<span id="page-0-0"></span>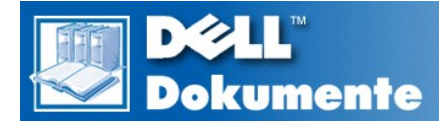

## **Benutzerhandbuch für Dell™ Latitude™ CS/CSx tragbare Computer**

**[Vorwort](file:///C:/data/CHM_OUT/systems/pmac2cm/ge/preface.htm)** 

**[Einführung](file:///C:/data/CHM_OUT/systems/pmac2cm/ge/intro.htm)** 

[Einrichtung und Betrieb](file:///C:/data/CHM_OUT/systems/pmac2cm/ge/s_o.htm)

[Stromversorgung des Computers](file:///C:/data/CHM_OUT/systems/pmac2cm/ge/power.htm)

[Unterwegs mit dem Computer](file:///C:/data/CHM_OUT/systems/pmac2cm/ge/travel.htm)

**[Treiber](file:///C:/data/CHM_OUT/systems/pmac2cm/ge/drivers.htm)** 

[Kundenspezifisches Anpassen des Computers](file:///C:/data/CHM_OUT/systems/pmac2cm/ge/custom.htm)

[Komponenten entfernen und ersetzen](file:///C:/data/CHM_OUT/systems/pmac2cm/ge/r_r.htm)

[Fehlerbeseitigung am Computer](file:///C:/data/CHM_OUT/systems/pmac2cm/ge/trouble.htm)

[Technische Daten](file:///C:/data/CHM_OUT/systems/pmac2cm/ge/specs.htm)

[Wie Sie Hilfe bekommen](file:///C:/data/CHM_OUT/systems/pmac2cm/ge/getting.htm)

#### **Irrtümer und technische Änderungen sind vorbehalten. © 1999 Dell Computer Corporation. Alle Rechte vorbehalten.**

Nachdrucke jeglicher Art ohne die vorherige schriftliche Genehmigung der Dell Computer Corporation sind strengstens untersagt.

Warenzeichen in diesem Handbuch: *Dell, Latitude, OptiPlex, Dimension, Inspiron, ExpressCharge*, das *DELL*-Logo und *DellWare* sind Warenzeichen der Dell Computer Corporation; *Microsoft*, *Windows*, *Windows NT* und *MS-DOS* sind eingetragene Warenzeichen der Microsoft Corporation; *Intel* und *Pentium* sind eingetragene Warenzeichen der Intel Corporation.

Alle anderen in dieser Dokumentation genannten Warenzeichen und Handelsbezeichnungen sind Eigentum der entsprechenden Hersteller und Firmen. Die Dell Computer Corporation verzichtet auf alle Besitzrechte an Warenzeichen und Handelsbezeichnungen, die nicht ihr Eigentum sind.

*Erstes Freigabedatum: 25. Juni 1999 Letzte Überarbeitung: 4. November 1999*

## <span id="page-1-4"></span>**Netzadapter: Benutzerhandbuch für Dell™ Latitude™ CS/CSx tragbare Computer**

- [Verwenden des Netzadapters](#page-1-0)
- [Netzadapter anschließen](#page-1-1)
- [Computer einschalten](#page-1-2)

### <span id="page-1-0"></span>**Verwenden des Netzadapters**

Der Netzadapter wandelt Wechselstrom in den vom Computer benötigten Gleichstrom um. Der Netzadaptersatz beinhaltet den Wechselstromadapter mit dem fest verbundenen Gleichstromkabel, das dem Computer den Strom zuführt, sowie einem Wechselstromkabel, das an eine elektrische Steckdose angeschlossen wird.

Der Netzadapter kann bei ein- und ausgeschaltetem Computer angeschlossen werden.

Der Netzadapter funktioniert mit Steckdosen weltweit. Die Netzanschlüsse sind jedoch von Land zu Land verschieden. Vor der Verwendung des Netzadapters im Ausland müssen Sie möglicherweise ein neues Netzkabel erwerben, das für den Gebrauch in dem betreffenden Land ausgelegt ist.

Falls der Computer an einen von Dells Advanced Port Replicators (APR) oder an eine Erweiterungsstation der C/Dock-Produktfamilie angedockt ist, wird der Netzadapter entweder an den APR oder an die Erweiterungsstation der C/Dock-Produktfamilie angeschlossen.

*ANMERKUNG: Wenn Sie den Computer mit eingebauter Batterie mit Netzstrom betreiben, lädt der Netzadapter die Batterie bei Bedarf auf und hält die Batterieladung aufrecht.*

**HINWEIS: Der Netzadapter sollte in einem gut belüfteten Bereich (z.B. auf dem Tisch oder Fußboden) plaziert werden, wenn er zum Betreiben des Computers oder Laden der Batterie eingesetzt wird. Den Netzadapter nicht in einem schlecht belüfteten Bereich (z.B. in der Gerätetasche) verwenden.**

### <span id="page-1-1"></span>**Netzadapter anschließen**

- 1. Das mit dem Netzadapter fest verbundene Kabel in den Netzadapteranschluß des Computers einstecken (siehe [Abbildung 1\)](#page-1-3).
- 2. Das Wechselstromkabel in das andere Ende des Netzadapters stecken.
- 3. Schließen Sie das Stromkabel an eine Schuko-Steckdose an.

### <span id="page-1-3"></span>**Abbildung 1. Netzadapter anschließen**

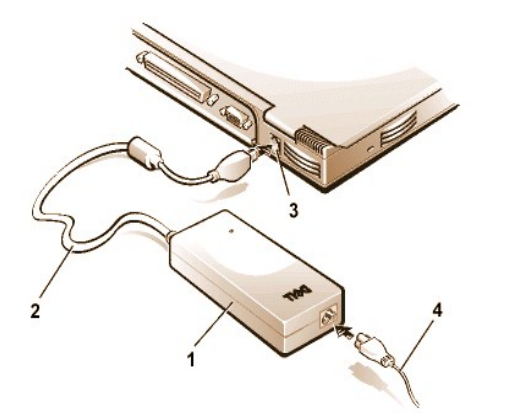

- **1** Netzadapter
- **2** Fest verbundenes Kabel am Netzadapter
- **3** Netzadapteranschluß
- **4** Netzkabel

### <span id="page-1-2"></span>**Computer einschalten**

Zum Einschalten des Computers drücken Sie den [Netzschalter.](file:///C:/data/CHM_OUT/systems/pmac2cm/ge/intro.htm#figure_1)

*ANMERKUNG: Wenn das Betriebssystem des Computers "gesperrt" ist, d.h. wenn es nicht auf Befehle reagiert, drücken Sie den Netzschalter und halten Sie ihn mindestens fünf Sekunden lang gedrückt, um den Computer auszuschalten.*

## <span id="page-3-4"></span>**Strommanagement-Einstellungen: Benutzerhandbuch für Dell™ Latitude™ CS/CSx tragbare Computer**

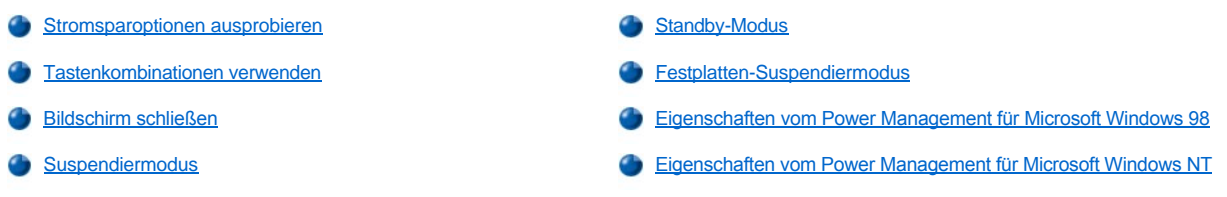

### <span id="page-3-0"></span>**Stromsparoptionen ausprobieren**

In der Regel gilt folgendes: Je niedriger der festgesetzte Wert jeder Stromsparfunktion, desto länger hält die Batterieladung. Andererseits wird jedoch die Leistung des Computers durch Festsetzen hoher Werte optimiert.

Um zu lernen, wie sich einerseits bestimmte Einstellungen auf die Batteriebetriebszeit auswirken und wie effektiv Sie andererseits mit einer Software arbeiten können, probieren Sie folgendes aus:

- 1 Voreinstellungswerte aller Optionen anwenden.
- <sup>l</sup> Alle Optionen deaktivieren oder auf **Off (Aus)** einstellen.
- 1 Alle Optionen auf Minimal- oder Maximalwerte einstellen.

### <span id="page-3-1"></span>**Tastenkombinationen verwenden**

[Tabelle 1](#page-3-3) zeigt die für die Energieverwaltung verwendeten Tastenkombinationen.

*[ANMERKUNG: Zum Verwenden von Tastenkombinationen auf einer externen Tastatur aktivieren Sie die Option](file:///C:/data/CHM_OUT/systems/pmac2cm/ge/setupopt.htm#external_hot_key) External Hot Key (Externe Verknüpfungstasten) im System-Setup-Programm und benutzen Sie die Taste <Rollen> anstelle von <Fn>.*

### <span id="page-3-3"></span>**Tabelle 1. Tastenkombinationen zum Aktivieren/Deaktivieren der Funktionen**

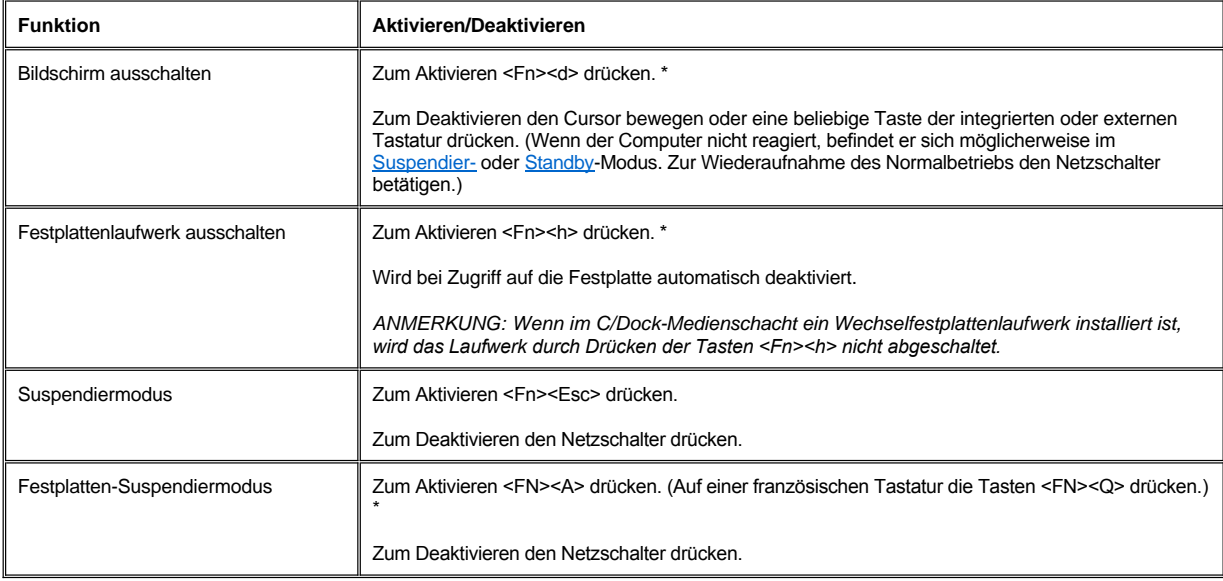

\* *Diese Tastenkombinationen sind mit Advanced Configuration and Power Interface (Erweiterte Konfigurations- und Stromversorgungsschnittstelle[ACPI]) nicht anwendbar*.

### <span id="page-3-2"></span>**Bildschirm schließen**

Eine Möglichkeit des Stromsparens besteht darin, den Bildschirm zu schließen, wenn der Computer nicht eingesetzt wird. Wenn der Bildschirm

<span id="page-4-3"></span>geschlossen wird und *kein* externer Monitor angeschlossen ist, wird die Computeranzeige abgeschaltet und der Computer in den [Suspendier](#page-4-2)modus ([Standby-](#page-4-0)Modus unter Microsoft® Windows®98) versetzt.

*ANMERKUNG: Wenn beim Schließen des Bildschirms ein externer Bildschirm angeschlossen ist, aktiviert der Computer den Suspendiermodus nicht. Sie können weiterhin den externen Monitor benutzen.*

Öffnen Sie den Bildschirm, um die Arbeit wieder aufzunehmen. (Es kann einige Sekunden dauern, bis der Computer den Normalbetrieb wieder aufnimmt.)

### <span id="page-4-2"></span>**Suspendiermodus**

Wenn der Computer unter den Betriebssystemen Microsoft Windows 95 oder Microsoft Windows NT® läuft, werden im Suspendiermodus alle Aktivitäten des Computers gestoppt, aber der Computer verbleibt in einem Status, aus dem heraus er den Betrieb innerhalb von 20 bis 30 Sekunden sofort wieder aufnehmen kann. Der Suspendiermodus ist dann anzuwenden, wenn nicht mit dem Computer gearbeitet wird.

**HINWEIS: Windows 95 und Windows NT sichern vor dem Aktivieren des Suspendiermodus, Daten zum RAM (Random Access Memory [wahlfreier Zugriffsspeicher]), nicht zur Festplatte. Wenn der Standby-Modus aktiviert wird, während der Computer durch Batteriestrom gespeist wird, kann ein vollständiger RAM-Datenverlust eintreten, wenn die Batterie vollständig erschöpft ist.**

Der Suspendiermodus spart Batterieleistung, indem er Mikroprozessor, Bildschirm, Festplattenlaufwerk, CD-ROM-, DVD-ROM- oder LS-120- Laufwerkmodul (falls vorhanden), externen Bildschirmanschluß, externe Tastatur (falls vorhanden), parallele Schnittstelle, serielle Schnittstelle, Touchpad und Diskettenlaufwerk abschaltet.

Durch Drücken von <Fn><Esc> (oder<Rollen><Esc> auf einer externen Tastatur, wenn die Option **[Externe Verknüpfungstasten](file:///C:/data/CHM_OUT/systems/pmac2cm/ge/setupopt.htm#external_hot_key)** im System-Setup-Programm aktiviert wurde) wird der Suspendiermodus sofort aktiviert.

Wenn der Computer in den Supendiermodus versetzt wird, leuchtet die [Netzstromanzeige](file:///C:/data/CHM_OUT/systems/pmac2cm/ge/intro.htm#figure_4) nicht.

Durch Betätigen des Netzschalters wird der Festplatten-Suspendiermodus beendet. Es können einige Sekunden vergehen, bevor der Computer den Normalbetrieb wieder aufnimmt.

*ANMERKUNGEN: Wenn ein Paßwort gesetzt wurde, zeigt der Computer bei Wiederaufnahme des Betriebs aus dem Suspendiermodus den Bildschirm mit der Paßwort-Eingabeaufforderung an. Wenn Sie auf diesem Bildschirm das Paßwort nicht innerhalb von 2 Minuten eingeben, kehrt der Computer in den Suspendiermodus zurück.*

*Im Betriebssystem Microsoft Windows 98 ist der Suspendiermodus als Standby-Modus bekannt.*

### <span id="page-4-0"></span>**Standby-Modus**

Wenn Ihr Computer unter dem Betriebssystem Microsoft Windows 98 läuft, werden durch den Standby-Modus der Bildschirm ausgeschaltet, das Festplattenlaufwerk gestoppt und weitere interne Geräte ausgeschaltet, damit der Computer weniger Batteriestrom verbraucht. Wenn der Standby-Modus beendet wird und der Computer den Betrieb wieder aufnimmt, wird der Desktop genauso wiederhergestellt, wie er vor Aktivierung des Standby-Modus dargestellt wurde.

**HINWEIS: Vor der Aktivierung des Standby-Modus speichert Windows 98 Daten im Direktzugriffsspeicher (RAM) und nicht auf der Festplatte. Wenn der Standby-Modus aktiviert wird, während der Computer durch Batteriestrom gespeist wird, kann ein vollständiger RAM-Datenverlust eintreten, wenn die Batterie vollständig erschöpft ist.**

Der Standby-Modus wird durch Drücken von <Fn><Esc> aktiviert. Um die Arbeit aus dem Standby-Modus wiederaufzunehmen, die Netztaste drücken.

## <span id="page-4-1"></span>**Festplatten-Suspendiermodus**

Der Festplatten-Suspendiermodus (S2D) kopiert alle Systemdaten in einen reservierten Speicherbereich – die sogenannte. S2D-Partition (Festplatten-Suspendiermoduspartition) – auf der Festplatte und schaltet danach den Computer aus. Wenn Sie den Normalbetrieb wieder aufnehmen, laufen dieselben Programme, und es sind dieselben Dateien geöffnet, die vor dem Aktivieren des Festplatten-Suspendiermodus geladen wurden.

Den Computer in den S2D-Modus schalten, wenn er für eine Dauer von mehr als 40 Tagen gelagert wird. Im S2D-Modus werden die im Nonvolatile Random-Access Memory (NVRAM [nichtflüchtiger RAM]) abgelegten Konfigurationsdaten beibehalten. Die Stützbatterie behält diese Informationen bei, aber sie könnte nach 40 Tagen entladen sein.

 $\mathbb{X}$ *ANMERKUNG: Der S2D-Modus erhält außerdem die Systemdaten, indem er sie kurzfristig auf die Festplatte kopiert, wenn die Batterieleistung fast erschöpft ist.*

[Wenn der Computer im Advanced Power Management \(APM \[Erweitertes Strommanagement\]\)-](file:///C:/data/CHM_OUT/systems/pmac2cm/ge/setupopt.htm#external_hot_key)Modus läuft und die Option **Externe**  Verknüpfungstasten in den Systemeinstellungen aktiviert ist, kann der S2D-Modus durch Drücken von <Fn><a> aufgerufen werden (oder <Rollen><a> auf einer externen Tastatur). Auf einer französischen Tastatur <Fn><q> oder <Rollen><q> drücken.\*

Zur Wiederaufnahme des Betriebs aus dem S2D-Modus den Netzschalter drücken.

Wenn Geräte angeschlossen oder entfernt werden, während sich der Computer im S2D-Modus befindet, erkennt der Computer diese neuen Geräte bei Wiederaufnahme des Normalbetriebs automatisch.

Einige PC-Karten funktionieren u.U. nach dem Deaktivieren des S2D-Modus nicht ordnungsgemäß . Wenn Störungen einer Karte auftreten sollten, [die Karte entfernen und sie neu einsetzen.](file:///C:/data/CHM_OUT/systems/pmac2cm/ge/pccards.htm)

*ANMERKUNG: Vor der Auslieferung des Computers wird von Dell eine Festplatten-Suspendierpartition (S2D) in einer angemessenen Größe erstellt. Verwenden Sie das S2D-Dienstprogramm, um diese Datei zu löschen, die Größe der Datei zu erhöhen oder die S2D-Datei wieder hinzuzufügen, falls sie vorher entfernt wurde. Weitere Informationen zum Ändern bzw. Erstellen einer S2D-Datei können der Datei readme.S2D (liesmich.S2D) entnommen werden, die sich im Ordner Dell Utilities (Dell-Dienstprogramme) auf dem Festplattenlaufwerk oder auf der im Lieferumfang des Computers enthaltenen S2D-Diskette befindet.*

*\* Diese Tastenkombinationen können in zukünftigen Betriebssystemen u.U. nicht mehr funktionieren.* 

### <span id="page-5-0"></span>**Eigenschaften von Power Management für Microsoft Windows 98**

Zusammen mit Advanced Power Management (APM [Erweitertes Strommanagement]) bietet Windows das Fenster **Power Management (Eigenschaften von Energieverwaltung)** zum Einstellen der Energieverwaltungsfunktionen.

Um die Energieverwaltungsfunktion einzustellen, wird wie folgt auf das Fenster **Eigenschaften von Energieverwaltung** zugegriffen:

- 1. Klicken Sie auf die Schaltfläche **Start**, zeigen Sie auf **Settings (Einstellungen)** und klicken Sie dann auf **Control Panel (Systemsteuerung)**.
- 2. Doppelklicken Sie auf das Symbol **Power Management Properties (Eigenschaften von Energieverwaltung)**.

Das Fenster **Eigenschaften von Energieverwaltung** besitzt die folgenden Register:

- <sup>l</sup> **Power Scheme (Stromschema)** ermöglicht das Verändern individueller Energieverwaltungs-Einstellungen oder die Auswahl einer von drei Einstellungen für den Strommodus. **Always On (Immer an)**, **Home/Office Desk (Zuhause/Büro)** oder **Portable/Laptop (Tragbarer Computer/Laptop)**, wodurch jeweils ein Satz von Standardenergieverwaltungs-Einstellungen bereitgestellt wird.
- <sup>l</sup> **Alarms (Alarme)** mit denen Sie die Alarme **Low Battery (Niedriger Energiestand)** und **Critical Battery (Kritischer Energiestand)** festlegen können, um gewarnt zu werden, wenn die Systembatterie unter einen bestimmten Energieprozentsatz fällt. Bei der Auslieferung des Computers sind die Kontrollkästchen der Alarme **Niedriger Energiestand** und **Kritischer Energiestand** nicht aktiviert. Dell empfiehlt, diese Optionen nicht zu aktivieren.
- <sup>l</sup> **Power Meter (Energieanzeige)** mit der Sie den Prozentsatz der verbleibenden Batteriekapazität einsehen können, wenn der Computer über die Batterie betrieben wird. Bei Netzbetrieb zeigt der Computer eine Meldung an.
- <sup>l</sup> **Advanced (Erweitert)** Über dieses Register wird das **Power Meter (Stromanzeige)** auf der Task-Leiste von Windows 98 und eine Kennwortaufforderung angezeigt, wenn das System den Normalbetrieb wieder aufnimmt.

## <span id="page-5-1"></span>**Eigenschaften vom Power Management für Microsoft Windows NT**

Dell bietet die Software Softex, die mit dem Energieverwaltungskontroller kompatibel ist. Dadurch können Sie den Suspendiermodus des tragbaren Computers aktivieren bzw. deaktivieren, ohne eine Auswirkung auf den Gebrauch der Docking-Station oder ihres Medienschachts zu haben.

Weitere Informationen über die Energieverwaltungssoftware Softex sind dem Benutzerhandbuch von Softex unter **http://www.dell.com/products/notebook/latitude/NT40.htm** und der *Von Dell installiertes Microsoft Windows NT Workstation Setup*-Anleitung zu entnehmen.

## **Batterien: Benutzerhandbuch für Dell™ Latitude™ CS/CSx tragbare Computer**

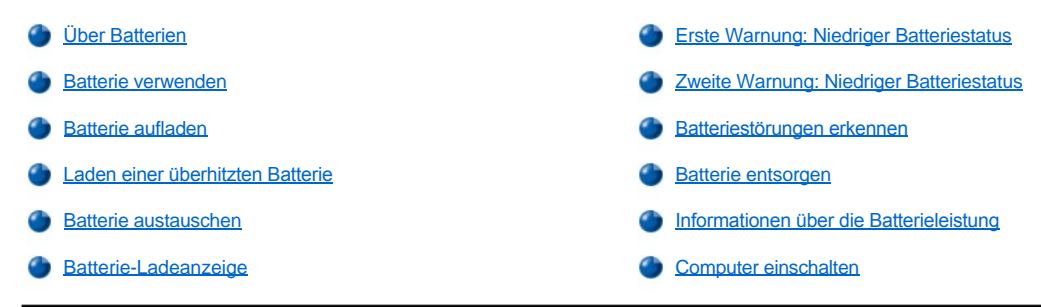

## <span id="page-6-0"></span>**Über Batterien**

Der Computer verfügt über eine Standard-Lithiumionenbatterie mit 34 Wattstunden (WH) oder eine Hochleistungs-Lithiumionenbatterie mit 46 Wattstunden (WH) zur Stromversorgung, wenn keine elektrische Steckdose vorhanden ist. Die Batterie ist auf der Unterseite des Computer montiert und bildet einen Teil des Computerbodens. Lithiumionenbatterien haben eine längere Betriebsdauer als herkömmliche Batterien und müssen nicht so oft ausgetauscht werden. Lithiumionenbatterien verfügen nicht über den Memory-Effekt, der bei NiMH (Nickel-metal hydride [Nickel-Metallhydrid-Batterien]) und Nickel-Cadmium-Batterien beobachtet wird. Eine Lithiumionenbatterie muß vor dem Wiederaufladen nicht vollständig entladen werden. Eine Lithiumionenbatterie vergißt nicht, an welchem Punkt sie vollkommen aufgeladen ist. NiMH- und NiCD-Batterien können u.U. nicht vollständig aufgeladen werden, wenn sie erst teilweise erschöpft und dann neu aufgeladen werden.

Alte Batterien dürfen nicht in den regulären Haushaltsmüll geworfen werden. Entsorgen Sie die alte Batterie ordnungsgemäß an den bereitgestellten Batteriemülltonnen.

Die folgenden Informationen beachten, wenn der Computer mit Batteriestrom gespeist wird:

- 1 Eine voll aufgeladene Standardbatterie hat schätzungsweise eine Lebensdauer von 2,5 bis 3 Stunden, eine voll aufgeladene Hochleistungsbatterie hat im Vergleich dazu eine bis zu 50 % längere Lebensdauer. Die tatsächliche Leistung ist unterschiedlich und hängt von den aktivierten Stromverwaltungsfunktionen und den geöffneten Anwendungsprogrammen ab.
- 1 Mit der [integrierten Batterieladungsanzeige](file:///C:/data/CHM_OUT/systems/pmac2cm/ge/intro.htm#figure_3) kann der Ladezustand einer eingesetzten oder herausgenommenen Batterie jederzeit geprüft werden.
- <sup>l</sup> Durch die Selbsttest-Kapazität der Batterie wird auf bestimmte Batteriebedingungen, z.B. einen niedrigen Ladezustand, aufmerksam gemacht.
- 1 Für Lithiumionenbatterien bestehen diese negativen Auswirkungen auf das Batteriespeicherverhalten nicht, d.h. die Batterie kann nach Belieben ausgewechselt werden, ohne dadurch eine Reduzierung ihrer Ladekapazität befürchten zu müssen.
- 1 Eine Batterie hat eine Lebensdauer von maximal 350 Ladungen bis zur vollen Kapazität und 2000 Teilladungen, vorausgesetzt, daß das Aufladen bei normaler Zimmertemperatur stattfindet.
- *ANMERKUNG: Die Batterie ist nur für den Einsatz in Dell Latitude CS/CSx-Series tragbare Computer vorgesehen. Verwenden Sie die Batterie in keinem anderen Computer, und verwenden Sie keine Batterien aus anderen Computern mit der Dell Latitude CS/CSx-Series.*

### <span id="page-6-1"></span>**Batterie verwenden**

Bei der Auslieferung ist die Batterie nur teilgeladen. Dell empfiehlt, die Batterie vollständig zu laden, bevor sie zum Betrieb des Computers eingesetzt wird.

Wenn der Computer über die Batterie gespeist wird, sollten Sie versuchen, Batterieleistung zu sparen. Die Betriebsdauer einer Batterie kann von mehreren Faktoren beeinflußt werden:

- 1 Welche Energiesparfunktionen werden eingesetzt
- 1 Anzeigentyp und installierter Mikroprozessor
- <sup>l</sup> Einsatz des Speichermediums
- l Anzahl und Typen der verwendeten PC-Karten und anderen externen Geräte
- 1 Arten der laufenden Anwendungsprogramme
- <sup>l</sup> Wie hoch ist die Kapazität der von Ihnen installierten Speichermodule (je höher die Kapazität, desto höher der Strombedarf)

<span id="page-7-3"></span>Wenn Sie den [Suspendier-](file:///C:/data/CHM_OUT/systems/pmac2cm/ge/batpower.htm#suspend_mode)Modus (im Betriebssystem Microsoft® Windows® als [Standby](file:///C:/data/CHM_OUT/systems/pmac2cm/ge/batpower.htm#standby_mode) bezeichnet) aktivieren, kann der Computer ungefähr eine Woche lang über Batterie im Suspendier-Modus betrieben werden (wenn die Batterie vor dem Aktivieren des Suspendier- oder Standby- Modus voll aufgeladen war).

Wenn der Computer gelagert werden soll, sind alle Peripheriegeräte zu trennen und der Computer auszuschalten. Die Batterie ausbauen, wenn der Computer für längere Zeit nicht benutzt wird. Bei längerer Lagerung entlädt sich die Batterie, wenn sie nicht verwendet wird. Nach einer langen Lagerungsperiode sollten Sie die Batterie vollkommen aufladen, bevor Sie versuchen, den Computer über Batteriestrom zu betreiben.

## <span id="page-7-0"></span>**Batterie aufladen**

Jedesmal, wenn Sie den Computer an eine Steckdose anschließen oder eine Batterie in einen an eine Steckdose angeschlossenen Computer einsetzen, wird die Batterieladung vom Computer überprüft. Der Netzadapter lädt die Batterie (bei Bedarf) auf und hält die Batterieladung aufrecht.

*ANMERKUNG: Für eine maximale Batterieleistung darf die Batterie nur bei normaler Zimmertemperatur aufgeladen werden.*

Eine in einem angeschlossenen Computer eingebaute Batterie beginnt sofort mit dem Aufladen. Die grüne Betriebsanzeige leuchtet stetig, während der Netzadapter die Batterie auflädt. Die Anzeige beginnt zu blinken, wenn der Schnell-Ladezyklus abgeschlossen ist. Während die Anzeige blinkt, puffert der Netzadapter die Batterie bis zu ihrer vollen Ladekapazität. Die Anzeige blinkt so lange, bis Sie die Batterie entfernen oder den Computer von der Steckdose trennen.

**HINWEIS: Wenn die Batteriestatusanzeige abwechselnd grün und gelb blinkt, während der Computer an eine Steckdose angeschlossen ist, den Computer von der Netzstromversorgung trennen, und ihn sowie die Batterie bis auf Zimmertemperatur abkühlen lassen. Den Computer dann wieder an eine Steckdose anschließen, und mit dem Laden der Batterie fortfahren. Wenn der Computer nicht bis auf Zimmertemperatur abgekühlt wird, beendet die Batterie den Ladevorgang, bevor sie ihre volle Ladeleistung erreicht.**

Wenn der Computer ausgeschaltet und durch einen Netzadapter an eine Steckdose angeschlossen wird, benötigt der Netzadapter ca. 1 Stunde und 20 Minuten zum vollen Aufladen einer Batterie, die völlig entladen wurde. Wenn der Computer feststellt, daß die Batterie an ihrer Kapazitätsgrenze ist, verzichtet der Netzadapter auf den Schnell-Ladeprozeß und beginnt mit der Batteriepufferung. Bei eingeschaltetem Computer dauert es ca. 2,5 Stunden, um eine völlig entleerte Batterie wiederaufzuladen; diese Angabe hängt jedoch davon ab, welche Geräte Sie benutzen und welche Programme laufen.

*ANMERKUNG: Sie können die Batterie beliebig lange im Computer lassen. Der integrierte Schaltkreis der Batterie verhindert, daß sie überladen wird.*

### <span id="page-7-1"></span>**Laden einer überhitzten Batterie**

Vor dem Versuch des Aufladens einer (entweder aufgrund ihrer Verwendung oder aufgrund einer heißen Umgebung) überhitzten Batterie die folgenden Informationen zur Kenntnis nehmen:

- <sup>l</sup> Eine überhitzte Batterie läßt sich beim Anschließen des Netzadapters an den Computer nicht aufladen. Diese Sicherheitsfunktion ist wichtig, weil die Lebensdauer einer Batterie durch das Aufladen im überhitzten Zustand verkürzt wird und Beschädigungen des Computers und der Batterie möglich sind.
- <sup>l</sup> Wenn die Batteriestatusanzeige abwechselnd grün und gelb blinkt, während der Computer an einer Steckdose angeschlossen ist, ist die Batterie zu heiß für das Aufladen. In diesem Fall den Computer von der Netzstromversorgung trennen, und ihn sowie die Batterie bis auf Zimmertemperatur abkühlen lassen. Den Computer wieder an eine Steckdose anschließen, und mit dem Laden der Batterie fortfahren.
- l Wenn der Computer nicht bis auf Zimmertemperatur abgekühlt wird, beendet die Batterie den Ladevorgang, bevor sie ihre volle Ladeleistung erreicht.

### <span id="page-7-2"></span>**Batterie austauschen**

**HINWEIS: Um Datenverluste zu vermeiden, darf die Batterie nicht bei eingeschaltetem Computer ausgetauscht werden, außer wenn der Computer an eine Steckdose angeschlossen oder eine zweite Batterie installiert ist.**

Eine Batterie wird wie folgt im Batteriefach ausgetauscht (siehe [Abbildung 1](#page-8-1)).

*ANMERKUNGEN: Vor dem Einsetzen der Batterie bei Bedarf Hinweise ausdrucken.*

*Die Batterie kann nicht ausgetauscht werden, solange der Computer über Batteriestrom läuft. Um die Batterie eines laufenden Computers auszutauschen, ist er entweder ans Stromnetz anzuschließen oder in den [Suspendier-](file:///C:/data/CHM_OUT/systems/pmac2cm/ge/batpower.htm#suspend_mode) (oder den [Standby-](file:///C:/data/CHM_OUT/systems/pmac2cm/ge/batpower.htm#standby_mode)) Modus oder den [Festplatten-Suspendier](file:///C:/data/CHM_OUT/systems/pmac2cm/ge/batpower.htm#suspend_to_disk) (S2D)-Modus zu versetzen.* 

- 1. Sollte der Computer angedockt sein, ihn mit dem normalen Ausdockverfahren ausdocken. (Siehe die Dokumentation zum Docking-Gerät.)
- 2. Wenn der Computer nicht angedockt ist, die Daten auf eine der folgenden Weisen schützen, und dann mit Schritt 3 fortfahren.
	- 1 Computer an eine Steckdose anschließen.
- <sup>l</sup> Den Computer durch das Betätigen der Tastenkombination <Fn><Esc> (oder <Rollen><Esc> auf einer externen Tastatur, falls die Option **[External Hot Key \(Externe Verknüpfungstaste\)](file:///C:/data/CHM_OUT/systems/pmac2cm/ge/setupopt.htm#external_hot_key)** im System-Setupprogramm aktiviert wurde) in den Suspendiermodus (Bereitschaftsmodus) versetzen.
- <sup>l</sup> Computer durch Drücken der Tasten <Fn><a> (oder <Fn><q> auf einer französischen Tastatur) in den S2D-Modus versetzen. Wenn sich die grüne Betriebsanzeige ausschaltet, weiter mit Schritt 3.

### **HINWEIS: Für den Batterieaustausch im halbaktiven Zustand (wenn sich der Computer im Suspendier- (oder Standby-) Modus befindet) stehen bis zu 4 Minuten für den vollständigen Austausch zur Verfügung.**

3. Nehmen Sie die Batterie aus dem Batterieschacht heraus.

Den Computerbildschirm schließen und den Computer umdrehen. Den Batterieschachtriegel Richtung Verriegelungssymbol schieben, wodurch die Batterie auf einer Seite leicht herausspringt (siehe [Abbildung 1](#page-8-1)). Den Riegel mit einer Hand weiterhin in der geöffneten Stellung halten und dabei mit der anderen Hand die Batterie nach oben und aus dem Schacht heraus kippen. Den Riegel wieder loslassen.

#### <span id="page-8-1"></span>**Abbildung 1. Entfernen einer Batterie**

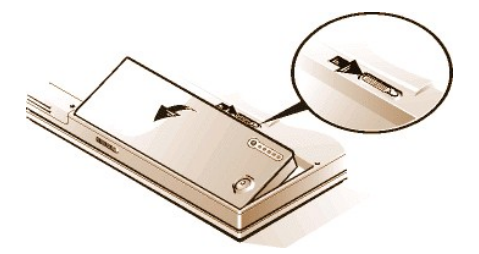

- 4. Die neue Batterie so ausrichten, daß die 3 Führungsnasen in die drei Nuten an der Außenwand des Computers passen, und die Batterie in ihre Kammer nach unten schieben. Sicherstellen, daß die Batterie einrastet und mit der angrenzenden Oberfläche flach abschließt; vor Umdrehen des Computers sicherstellen, daß der Batterieriegel vollständig geschlossen ist.
- 5. Wenn der Computer in Schritt 2 in den S2D-Modus versetzt wurde, den Normalbetrieb durch Betätigen des Netzschalters wieder aufnehmen.

### <span id="page-8-0"></span>**Batterie-Ladeanzeige**

Die Batterieladungsanzeige besteht aus fünf Anzeigen sowie einer Testtaste, die sich in der Batterie befinden und von der Computerunterseite aus zugänglich sind. Jede Anzeige stellt 20 Prozent der Gesamtkapazität dar. Wenn nur eine Anzeigen leuchtet, sollte die Batterie vor dem Einsatz aufgeladen werden.

Um den Ladezustand zu überprüfen die Batterietest-Taste (siehe [Abbildung 2](#page-8-2)) drücken. Die entsprechende Zahl der Anzeigen leuchtet für einige Sekunden auf und zeigt die verbleibende Kapazität an. Wenn zum Beispiel drei Anzeigen aufleuchten, beträgt die verbleibende Kapazität der Batterie zwischen 40 Prozent und 60 Prozent der vollen Ladekapazität.

### <span id="page-8-2"></span>**Abbildung 2. Batterieladungsanzeige**

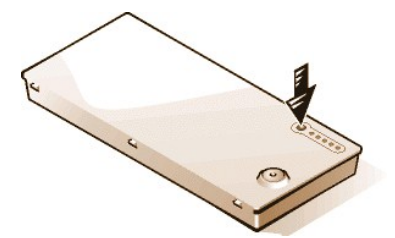

*ANMERKUNGEN: Wenn beim Überprüfen der Ladekapazität der Batterie eine Anzeige schnell blinkt, deutet dies auf ein kurzfristiges Versagen oder ein möglicherweise korrigierbares Versagen, wie z.B. Überhitzen, hin. Die Batterie einige Minuten lang abkühlen lassen, bevor Sie die Ladekapazität erneut überprüfen.*

*Wenn die Batterie endgültig versagt hat oder vollständig entladen ist, leuchten die Ladeleuchten, wenn die Batterie-Testtaste gedrückt wird, nicht auf. Wenn eine fehlerhafte oder vollständig entladene Batterie in den Computer eingesetzt wird und die [Batteriezustandsanzeige](#page-9-3) in rascher Folge gelb blinkt, ist die Batterie ausgefallen. Wenn die Batteriezustandsanzeige durchgehend grün leuchtet, die Batterie über Nacht aufladen und am nächsten Tag überprüfen. Sollte die Batterie vollständig entladen sein, wird eine bedeutend längere Zeit als gewöhnlich zur Aufladung benötigt.* 

*[Rufen Sie bei Dell an](file:///C:/data/CHM_OUT/systems/pmac2cm/ge/contact.htm), um eine neue Batterie zu bestellen, oder besuchen Sie Dell im Internet unter der Adresse [http://www.dell.com](http://www.dell.com/). [Entsorgen](#page-10-0) Sie die alte Batterie.*

### <span id="page-9-4"></span>**Prozent der Ladekapazität**

Die [Batterieladungsanzeige](#page-8-2) zeigt mit Hilfe von fünf Anzeigen die verbleibende Batterieladung in Prozent an:

- <sup>l</sup> Wenn eine Anzeige leuchtet, beträgt die verbleibende Kapazität der Batterie zwischen 1 und 20 Prozent.
- <sup>l</sup> Wenn zwei Anzeigen leuchten, beträgt die verbleibende Kapazität der Batterie zwischen 21 und 40 Prozent.
- <sup>l</sup> Wenn drei Anzeigen leuchten, beträgt die verbleibende Kapazität der Batterie zwischen 41 und 60 Prozent.
- <sup>l</sup> Wenn vier Anzeigen leuchten, beträgt die verbleibende Kapazität der Batterie zwischen 61 und 80 Prozent.
- <sup>l</sup> Wenn fünf Anzeigen leuchten, beträgt die verbleibende Kapazität der Batterie zwischen 81 und 100 Prozent.

### <span id="page-9-0"></span>**Erste Warnung: Niedriger Batteriestatus**

Die erste Warnung Niedriger Batteriestatus – eine blinkende gelbe Batterieanzeige – erscheint, wenn unter den aktuellen Strombedingungen und ohne Anschluß des Computers an eine Steckdose noch eine Batteriezeit von ca. 15 Minuten verbleibt.

#### <span id="page-9-3"></span>**Abbildung 3: Batteriestatusanzeige**

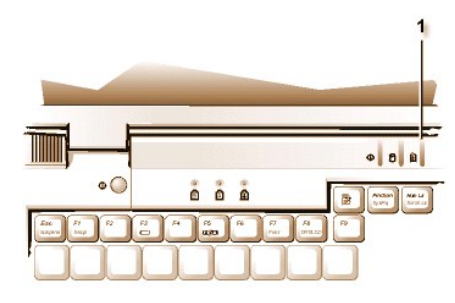

**1** Batteriezustandsanzeige

#### **HINWEIS: Wenn die Warnung Niedriger Batteriestatus leuchet, Arbeit sofort speichern. Dann die Batterie austauschen, oder den Computer an eine Steckdose anschließen.**

Wenn keine I/O (Input/Output [Eingabe-/Ausgabe(E/A)])-Aktivitäten eintreten, aktiviert der Computer normalerweise 75 Sekunden nach dem Aufleuchten der ersten Warnung Niedriger Batteriestatus den [S2D-](file:///C:/data/CHM_OUT/systems/pmac2cm/ge/batpower.htm#suspend_to_disk)Modus. Wenn der Computer über keine S2D-Partition (Festplatten-Suspendierpartition) verfügt, wechselt der Computer in den [Suspendier-](file:///C:/data/CHM_OUT/systems/pmac2cm/ge/batpower.htm#suspend_mode) (oder [Standby-](file:///C:/data/CHM_OUT/systems/pmac2cm/ge/batpower.htm#standby_mode)) Modus, wodurch Daten für mehrere Stunden geschützt werden können.

Für den Computer kann aber auch der Festplatten-Suspendiermodus (S2D) eingestellt sein, so daß er nach einer festgelegten Dauer ohne Eingabe- oder Ausgabeaktivitäten in diesen Zustand übergeht. In diesem Fall schaltet sich der Computer noch vor dem Blinken der letzten Warnung vor niedriger Batterieladung in den S2D-Modus.

Nachdem der S2D-Modus aktiviert wurde, wird keine weitere Leistung verbraucht.

**HINWEIS: Den Computer auf keinen Fall ausschalten, wenn eine Laufwerk-Zugriffsanzeige aufleuchtet. Andernfalls könnte es zu Datenverlust kommen. Statt dessen zuerst alle Anwendungsprogramme schließen, bevor der Computer ausgeschaltet werden kann.**

#### <span id="page-9-1"></span>**Zweite Warnung: Niedriger Batteriestatus**

Die zweite Warnung: Niedriger Batteriestatus—eine durchgehend leuchtende gelbe Batteriestatusanzeige—erscheint, wenn unter den aktuellen Strombedingungen und ohne Anschluß des Computers an eine Steckdose noch eine Batteriezeit von ca. 5 Minuten verbleibt.

Wenn keine weiteren Eingabe-/Ausgabe(E/A)-Aktivitäten eintreten, aktiviert der Computer 15 Sekunden nach dem Aufleuchten der zweiten Warnung Niedriger Batteriestatus den S2D-Modus. Wenn der Computer über keine Festplatten-Suspendierpartition (S2D-Partition) verfügt, schaltet er in den Suspendiermodus um, in dem Daten für mehrere Stunden geschützt werden können.

Befindet sich der Computer bereits im Suspendiermodus, wenn die letzte Warnung Niedriger Batteriestatus ausgegeben wird, aktiviert der Computer sofort den S2D-Modus. Falls der S2D-Modus deaktiviert wurde, schaltet der Computer wieder in den Suspendiermodus.

**HINWEIS: Um Datenverlust (und eine mögliche Beschädigung von Festplattensektoren) zu vermeiden, ist die Arbeit nach der zweiten Warnung Niedriger Batteriestatus sofort abzuspeichern. Danach den Computer an eine Steckdose anschließen oder in den Suspendiermodus versetzen. Andernfalls schaltet der Computer selbständig ab, wenn die Batterie vollkommen erschöpft wird, ohne daß er geöffnete Dateien sachgemäß schließt.**

#### <span id="page-9-2"></span>**Batteriestörungen erkennen**

[Batteriestörungen können verhindern, daß eine Batterie voll aufgeladen wird, so daß unvorhergesehene Probleme auftreten können.](file:///C:/data/CHM_OUT/systems/pmac2cm/ge/contact.htm) Rufen Sie bei Dell an, um eine neue Batterie zu bestellen, oder Dell im Internet unter der Adresse **[http://www.dell.com](http://www.dell.com/)** besuchen.

Dell empfiehlt, beim Einsatz der Batterie die folgenden Vorsichtsmaßnahmen zu befolgen:

- <sup>l</sup> Um ein Einbauen einer fehlerhaften Batterie in den Computer zu vermeiden, sollten Sie mit Hilfe der auf der Batterie befindlichen Ladungsanzeigen die Ladung der Batterie überprüfen, indem Sie die Batterietest-Taste drücken. (Siehe [Abbildung 2](#page-8-2).)
- *ANMERKUNG: Verfügt die Batterie über eine Ladung von 0 (null) Prozent, können Sie zum Überprüfen der Batterie nicht die Batterietest-Taste verwenden. Die Batterieanzeigen sind nicht erleuchtet, wenn die Batterie nicht vollkommen entleert ist.*
	- Wenn nach Einsetzen der Batterie in den Computer die Batteriestatusanzeige (siehe [Abbildung 3](#page-9-3)) abwechselnd grün und gelb blinkt, ist die Batterie zu heiß, um sie zu laden. Den Computer ausschalten, und die Batterie und den Computer auf Zimmertemperatur abkühlen lassen.
	- <sup>1</sup> Wenn nach Einsetzen der Batterie in den Computer die Batteriestatusanzeige (siehe <u>[Abbildung 3](#page-9-3)</u>) 4 Sekunden lang gelb blinkt, Den Netzadapter anschließen bzw. trennen oder den Netzschalter drücken, die Batterie auswechseln.
	- 1 Wenn nach Einsetzen der Batterie in den Computer die Batteriestatusanzeige des Computers (siehe [Abbildung 3](#page-9-3)) schnell gelb blinkt, ist die Batterie defekt und muß ausgewechselt werden.

### <span id="page-10-0"></span>**Batterie entsorgen**

Wenn die Batterie nicht mehr aufladbar ist, ist sie den örtlichen Bestimmungen entsprechend zu entsorgen.

- **VORSICHT: Die Batterie nicht durchstechen oder einer**   $\mathbb{A}$ **offenen Flamme aussetzen.**
- *ANMERKUNG: Dieser Computer wird mit einer Lithium-Ionen-Batterie geliefert. Lithium-Ionen-Batterien haben eine längere Betriebsdauer als herkömmliche Batterien und müssen nicht so oft ausgetauscht werden. Alte Batterien dürfen nicht in den regulären*  [Haushaltsmüll geworfen werden. Entsorgen Sie die alte Batterie ordnungsgemäß an den bereitgestellten Batteriemülltonnen.](file:///C:/data/CHM_OUT/systems/pmac2cm/ge/contact.htm) Rufen Sie *bei Dell an, um eine neue Batterie zu bestellen oder besuchen Sie Dell im Internet unter der Adresse [http://www.dell.com](http://www.dell.com/).*

### <span id="page-10-1"></span>**Informationen über die Batterieleistung**

Jedesmal, wenn der Computer über eine Steckdose und nicht über die Batterie betrieben wird, spart er automatisch Batteriestrom. Bei Netzbetrieb des Computers wird sogar gleichzeitig die Batterie aufgeladen. Die Lebensdauer der Batterie wird zum größten Teil durch die Anzahl der Aufladungen bestimmt; deshalb sollte, wann immer möglich, eine Steckdose eingesetzt werden.

Die Energieverwaltung kann anwenderspezifisch eingerichtet werden, indem Sie die [Stromsparfunktionen](file:///C:/data/CHM_OUT/systems/pmac2cm/ge/batpower.htm) Ihres Computers gesondert einstellen können. Diese Funktionen reduzieren den Stromverbrauch durch Überwachung von Anwendungen und Computergeräten auf Inaktivität, und indem bestimmte interne Geräte des Computers verlangsamt oder abgeschaltet werden.

*ANMERKUNGEN: Bei Verwendung bestimmter Stromsparfunktionen wird häufig ein gewisser Teil der Systemleistung zugunsten der verbesserten Batteriebetriebszeit aufgegeben. Beispiel: Beim Abschalten des Festplattenlaufwerks könnte beim nächsten Zugriff auf die Festplatte eine Verzögerung eintreten.*

*Andere Stromsparfunktionen, wie z.B. der [Suspendier-](file:///C:/data/CHM_OUT/systems/pmac2cm/ge/batpower.htm#suspend_mode) (oder [Standby-](file:///C:/data/CHM_OUT/systems/pmac2cm/ge/batpower.htm#standby_mode)) Modus, stoppen fast alle Systemaktivitäten. Dadurch wird beim Unterbrechen der Arbeit die Stromkonservierung maximiert.*

Probieren Sie die Stromsparfunktionen aus, um die optimale Stromersparnis für Ihre Arbeitsumgebung zu ermitteln.

## <span id="page-10-2"></span>**Computer einschalten**

Zum Einschalten des Computers drücken Sie den [Netzschalter.](file:///C:/data/CHM_OUT/systems/pmac2cm/ge/intro.htm#figure_1)

*ANMERKUNG: Wenn das Betriebssystem des Computers "gesperrt" ist, d.h. wenn es nicht auf Befehle reagiert, drücken Sie den Netzschalter und halten Sie ihn mindestens fünf Sekunden lang gedrückt, um den Computer auszuschalten.*

## **CD-ROM- und DVD-ROM-Laufwerke: Benutzerhandbuch für Dell™ Latitude™ CS/CSx tragbare Computer**

- Benutzen des CD-ROM- [oder DVD-ROM-Laufwerk](#page-11-0)
- [Pflege von CDs und DVDs](#page-11-1)
- [Arten unterstützter CDs und DVDs](#page-12-0)

### <span id="page-11-0"></span>**Benutzen des CD-ROM- oder DVD-ROM-Laufwerks**

Bei CD-ROM- und DVD-ROM-Laufwerken handelt es sich um nur-lesefähige Geräte, mit denen die Mehrzahl der im Verkauf erhältlichen 8- oder 12-cm-Musik- und Video-CDs auf dem Computer abgespielt werden können. Von Dell wurde der entsprechende Laufwerktreiber auf der Festplatte installiert Dell hat außerdem Treiber installiert, die es ermöglichen, daß ein DVD-ROM-Laufwerk die meisten CDs abspielen und Daten von DVD lesen kann.

*ANMERKUNG: "Daten lesen" bedeutet nicht einen Film abzuspielen. Wenn man jedoch das Microsoft*® *Windows*® *95 oder das Windows 98 Betriebssystem benutzt, kann man DVD-Filme in einem DVD-ROM-Laufwerk abspielen, indem eine zoomed video (ZV) PC-Karte, z.B. ein Hardware Moving Picture Experts Group (MPEG) Decoder, in die obere PC-Steckenkartenleiste installiert wird. Ebenso müssen die Treiber, die mit der Karte kommen, installiert werden.* 

Um ein CD-ROM- oder DVD-ROM-Laufwerk zu benutzen, dieses in den [externen Medienschacht](file:///C:/data/CHM_OUT/systems/pmac2cm/ge/modbay.htm) einbauen.

**HINWEIS: Die CD-ROM- und DVD-ROM-Laufwerke schützen, wenn sie sich nicht in dem externen Medienschacht befinden. Ein Laufwerk nicht zusammendrücken, und keine Gegenstände auf ihm plazieren, da ansonsten der Laufwerksmotor beschädigt werden könnte. Halten Sie das Laufwerk so sauber wie möglich.** 

Zum Abspielen einer CD oder DVD die Auswurftaste an der Vorderseite des CD-ROM- oder DVD-ROM- Laufwerks oder die Tastenkombination <Fn><F10> drücken. Wenn die Lade herausgleitet, die Disk mit der Beschriftung nach oben auf die Lade legen. Sicherstellen, daß die CD oder DVD richtig auf der Spindel sitzt; dazu die Disk nach unten drücken, bis sie einrastet. Drücken Sie anschließend die Lade vorsichtig ins Laufwerk.

**HINWEIS: Bei einer falsch eingelegten CD bzw. DVD kann die Diskette oder das Laufwerk beschädigt werden.** 

**HINWEIS: Das CD-ROM- bzw. DVD-ROM-Laufwerk darf nicht benutzt werden, während der Computer bewegt wird. Ansonsten können der Datenfluß zwischen dem CD-ROM- bzw. DVD-ROM-Laufwerk und dem Festplatten- bzw. Diskettenlaufwerk unterbrochen werden.** 

Während des Betriebs des CD-ROM- oder DVD-ROM-Laufwerks blinkt die [Laufwerkzugriffsanzeige](file:///C:/data/CHM_OUT/systems/pmac2cm/ge/intro.htm#figure_4).

Wenn Sie das Betriebssystem Microsoft Windows 95 oder Windows 98 verwenden, deaktivieren Sie die Auto-Abspielfunktion, während Sie das CD-ROM-bzw. DVD-ROM-Laufwerk verwenden. (Die Auto-Abspielfunktion kann die [Energieverwaltungsfunktionen](file:///C:/data/CHM_OUT/systems/pmac2cm/ge/batpower.htm) des Computers beeinträchtigen.) Wurde das Betriebssystem von Dell vorinstalliert, wurde die automatische Abspielfunktion deaktiviert. Wenn das Betriebssystems neu installiert wird oder selbst installiert wurde, sicherstellen, daß die Autostartfunktion deaktiviert ist, wenn das CD-ROM- oder DVD-ROM- Laufwerk verwendet wird.

Anweisungen zum Ändern der Option **Auto Insert Notification (Automatische Benachrichtigung beim Wechsel)** befinden sich im Benutzerhandbuch zum Betriebssystem.

### <span id="page-11-1"></span>**Pflege von CDs und DVDs**

Bei der Handhabung der CDs and DVDs beachten Sie bitte die folgenden Sicherheitsvorkehrungen:

- 1 Niemals eine beschädigte oder verzogene CD bzw. DVD verwenden.
- <sup>l</sup> Die CD bzw. DVD stets nur an ihrem Rand halten. Ein Berühren ihrer Oberfläche vermeiden.
- 1 Staub, Schmierflecken oder Fingerabdrücke stets mit einem sauberen, trockenen Tuch von der CD- bzw. DVD-Oberfläche abwischen. Dabei von der Mitte zum Rand der CD bzw. DVD hin wischen.
- 1 Zum Reinigen von CDs bzw. DVDs keinesfalls Lösungsmittel, wie etwa Benzin, Schallplattenreiniger oder Antistatiksprays, verwenden.
- 1 Nicht auf die Oberfläche einer CD bzw. DVD schreiben.
- <sup>l</sup> CDs bzw. DVDs an einem kühlen, trockenen Platz in ihren Schutzbehältern aufbewahren. CDs bzw. DVDs können durch extreme Temperaturen beschädigt werden.
- 1 Eine CD bzw. DVD weder verbiegen noch fallen lassen.

<sup>l</sup> Nichts auf die CD bzw. DVD stellen.

## <span id="page-12-0"></span>**Arten unterstützter CDs und DVDs**

Mit den CD-ROM- und DVD-ROM-Laufwerken des Computer können die folgenden Diskformate abgespielt werden:

- <sup>l</sup> CD-ROM-Red-Book-Audio-Discs (CD-DA)
- 1 CD-ROM-Yellow-Book-Daten-Discs, Modus-1 und Modus-2
- 1 CD-ROM XA (Modus-2 Form 1 und Form 2; ohne Adaptive Differential Pulse Code Modulation [ADPCM])
- 1 CD-I (Modus-2, Form 1 und Form 2)
- <sup>l</sup> CD-I Ready
- <sup>l</sup> CD-Bridge
- <sup>l</sup> Photo-CD, beschreibbare CD (CD-R) (einfache und Mehrfachbeschreibungen)
- <sup>l</sup> Video-CD
- <sup>l</sup> Überschreibbare CD (CD-RW). CD-ROM-Laufwerke mit 24facher Geschwindigkeit und DVD-ROM-Laufwerke unterstützen das Lesen von CD-RW-Disks. Es wird nur das lesefähige Format unterstützt; weder das CD-ROM- noch das DVD-ROM-Laufwerk unterstützen das Beschreiben von CD-RW-Disks.
- <sup>l</sup> DVD-5 (das DVD-ROM-Laufwerk unterstützt das DVD-5-Format)

## <span id="page-13-0"></span>**Anruf bei Dell: Benutzerhandbuch für Dell™ Latitude™ CS/CSx tragbare Computers**

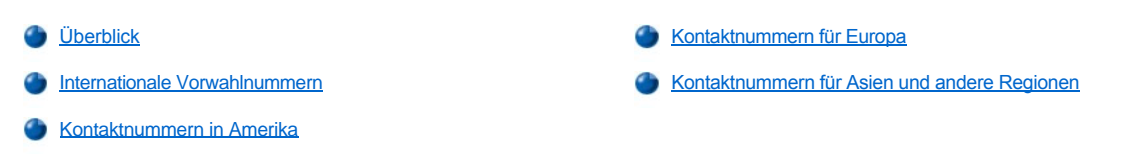

### <span id="page-13-1"></span>**Überblick**

Wenn Sie mit Dell Verbindung aufnehmen müssen, die Telefonnummern, -vorwahlen und elektronischen Adressen der nachfolgenden Abschnitte verwenden. Der Abschnitt [Internationale Vorwahlen](#page-13-2) enthält die verschiedenen Vorwahlen, die für Ferngespräche und internationale Anrufe notwendig sind. Die Abschnitte [Kontaktnummern in Amerika,](#page-14-0) [Kontaktnummer für Europa](#page-16-0), und [Kontaktnummern für Asien und andere Regionen](#page-19-0) enthalten für die jeweiligen Abteilungen oder Dienste die den verschiedenen Ländern entsprechenden örtlichen Telefonnummern, Ortsvorwahlen und gebührenfreien Telefonnummern sowie E-Mail-Adressen.

Die für eine Direktwahl außerhalb des örtlichen Telefonnetzes notwendigen Vorwahlen (soweit erforderlich) im Abschnitt [Internationale Vorwahlen,](#page-13-2) zusätzlich zu den örtlichen Telefonnummern, die in den anderen Abschnitten zur Verfügung gestellt werden, nachschlagen.

Um, zum Beispiel, von Paris in Frankreich aus einen Telefonanruf nach Bracknell in England zu tätigen, zunächst die internationale Vorwahl in Frankreich gefolgt von der speziellen Vorwahl für Großbritannien wählen; dann die Stadtvorwahl und die örtliche Telefonnummer, wie in der folgenden Darstellung abgebildet:

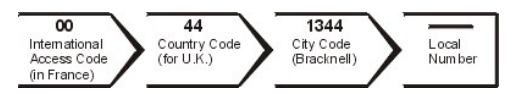

Für ein Ferngespräch in Ihrem Land werden Vorwahl und Ortsnummer benötigt. Um, zum Beispiel, von Montpellier in Frankreich aus in Paris anzurufen, die Gebietsvorwahl sowie Ortsnummer, wie in der folgenden Darstellung abgebildet, wählen:

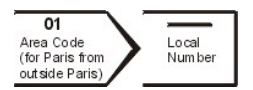

Die Vorwahlnummern hängen davon ab, von wo aus und wohin das Gespräch geführt wird; außerdem besitzt jedes Land ein anderes Wahlsystem. Wenn Hilfe benötigt wird, ist die Auskunft für Inland oder Ausland Ihres Landes anzuwählen.

*ANMERKUNGEN: Nulltarifnummern sind nur innerhalb des aufgeführten Landes gültig. Gebietsvorwahlen werden häufig für*  Ferngespräche innerhalb desselben Landes (nicht für internationale) verwendet — mit anderen Worten also, wenn eine Telefonnummer *in demselben Land, von dem aus der Anruf eingeleitet wird, angerufen wird.* 

*Beim Anruf sollte der Express-Servicecode griffbereit sein. Der Code hilft Dells automatisiertem Unterstützungstelefonsystem, den Anruf effizienter zu beantworten.*

## <span id="page-13-2"></span>**Internationale Vorwahlnummern**

Auf ein aufgelistetes Land klicken, um die richtige Kontaktnummern zu erhalten.

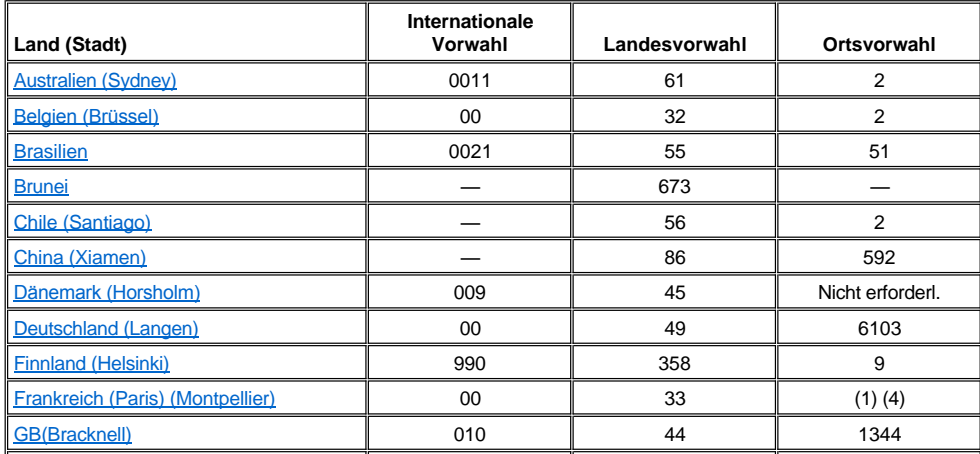

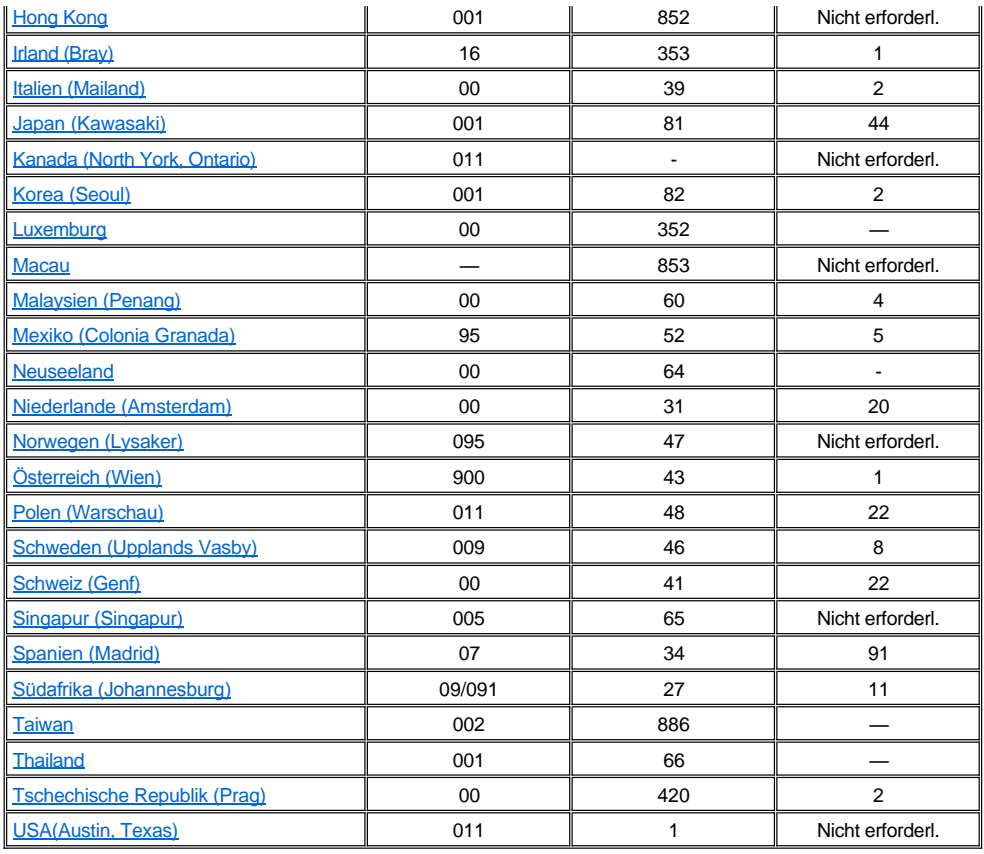

## <span id="page-14-0"></span>**Kontaktnummern in Amerika**

<span id="page-14-3"></span><span id="page-14-2"></span><span id="page-14-1"></span>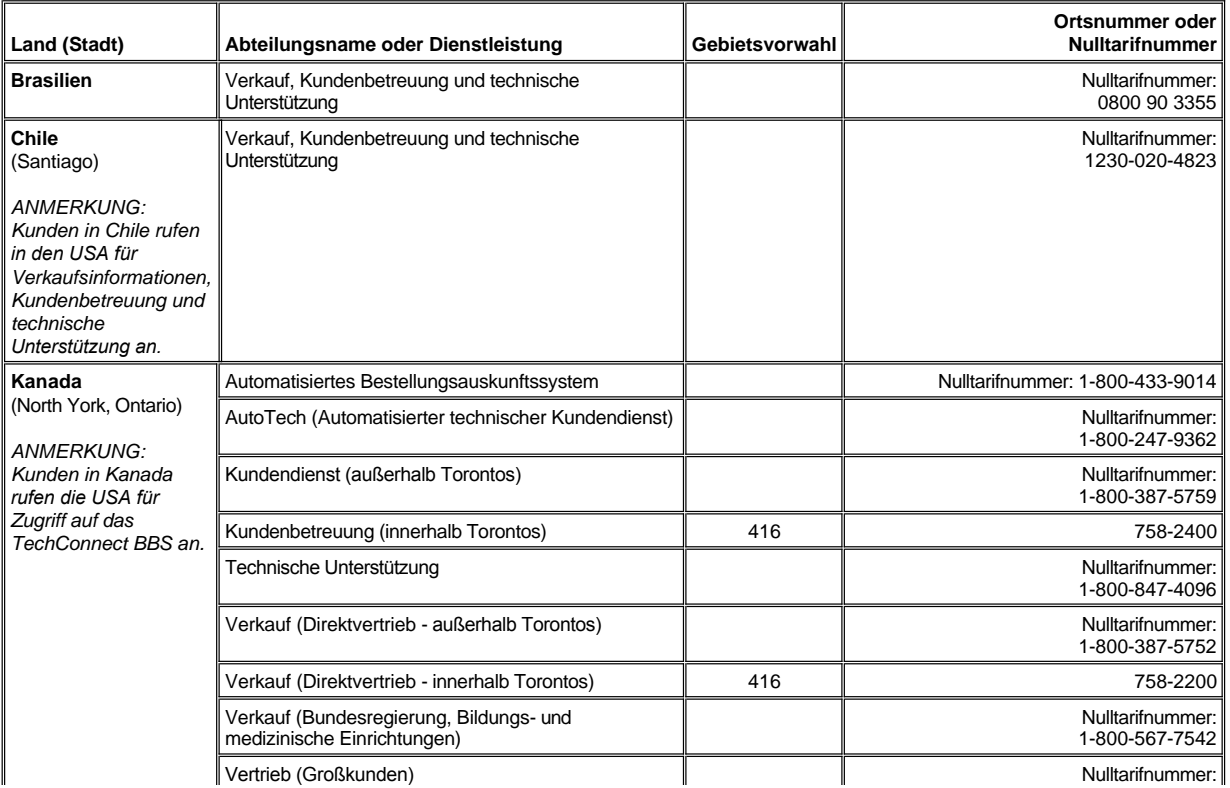

<span id="page-15-1"></span><span id="page-15-0"></span>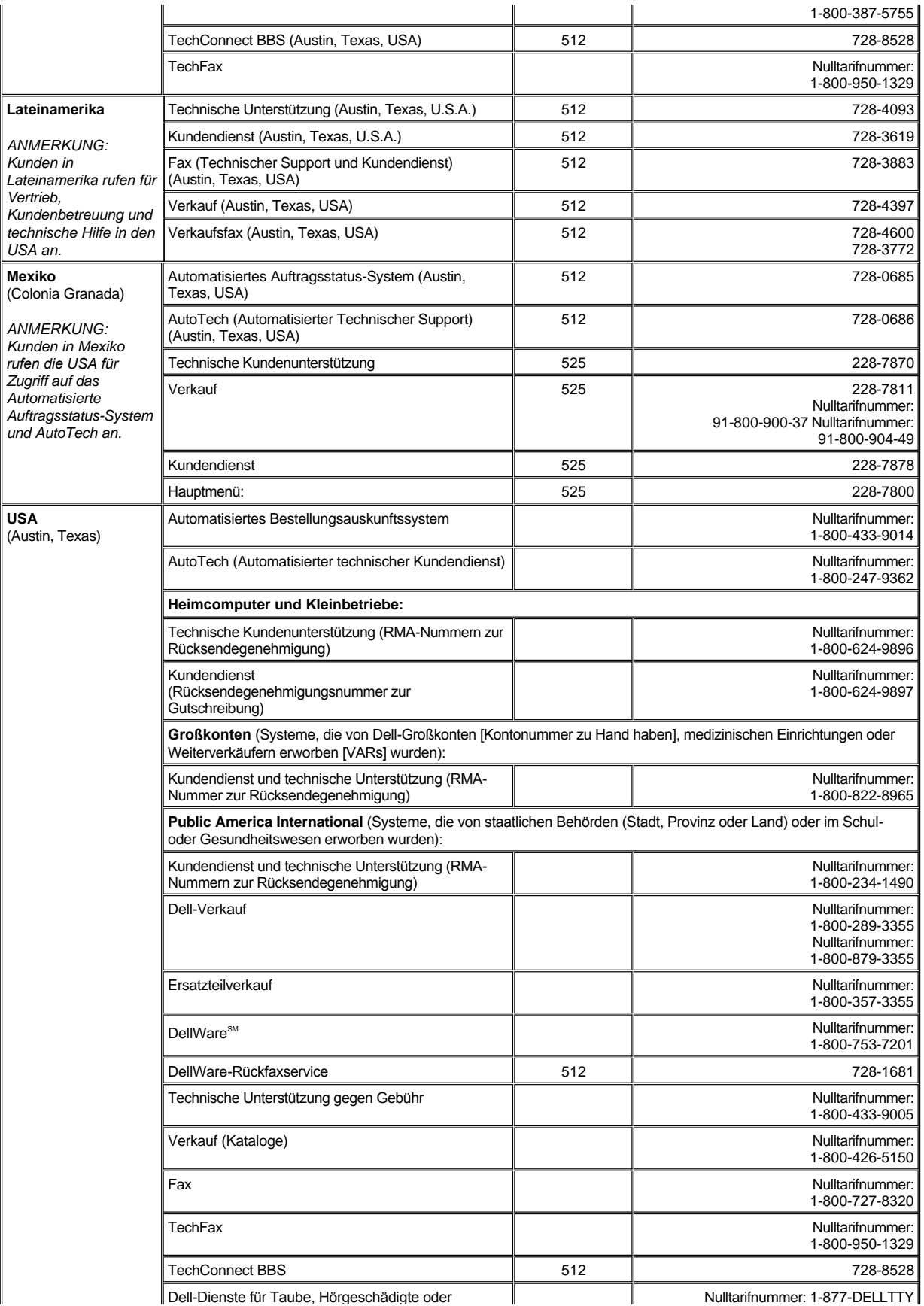

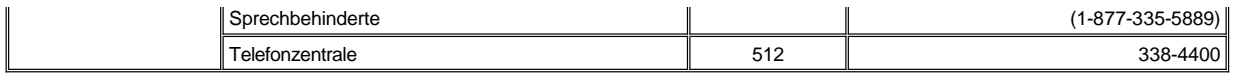

## <span id="page-16-0"></span>**Kontaktnummern für Europa**

<span id="page-16-5"></span><span id="page-16-4"></span><span id="page-16-3"></span><span id="page-16-2"></span><span id="page-16-1"></span>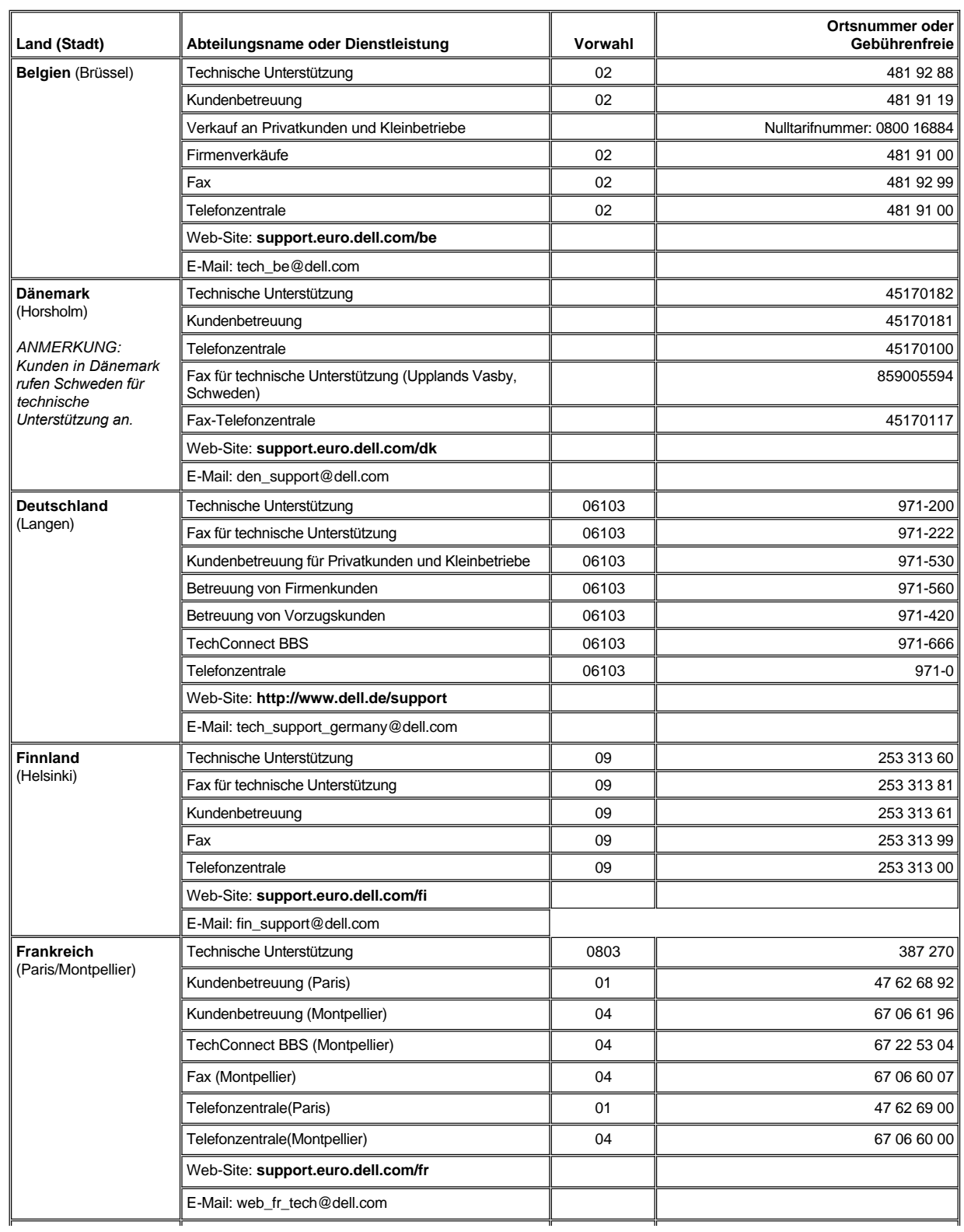

<span id="page-17-5"></span><span id="page-17-4"></span><span id="page-17-3"></span><span id="page-17-2"></span><span id="page-17-1"></span><span id="page-17-0"></span>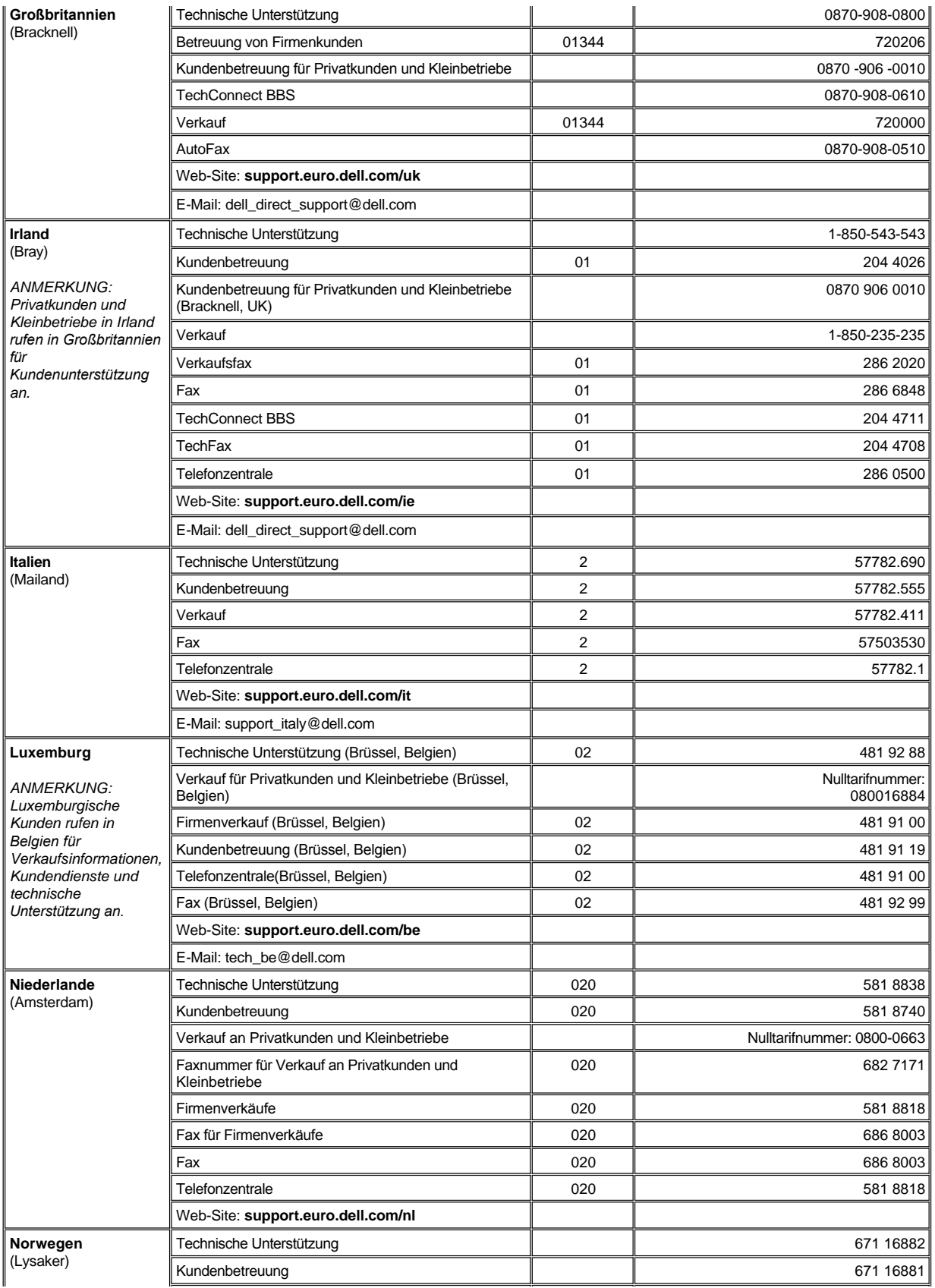

<span id="page-18-5"></span><span id="page-18-4"></span><span id="page-18-3"></span><span id="page-18-2"></span><span id="page-18-1"></span><span id="page-18-0"></span>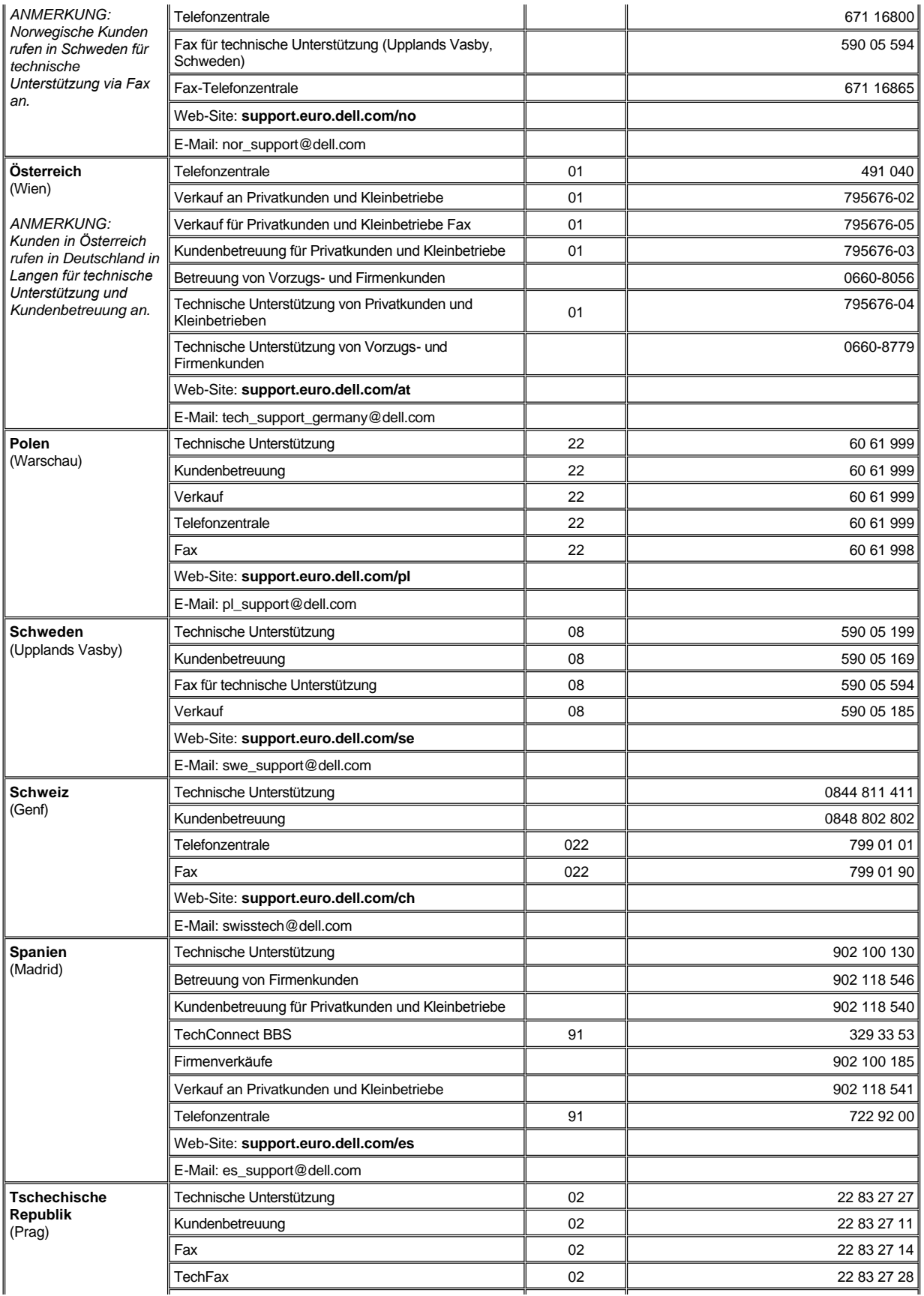

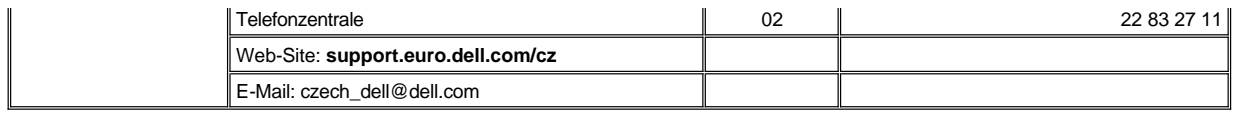

## <span id="page-19-0"></span>**Kontaktnummern für Asien und andere Regionen**

<span id="page-19-7"></span><span id="page-19-6"></span><span id="page-19-5"></span><span id="page-19-4"></span><span id="page-19-3"></span><span id="page-19-2"></span><span id="page-19-1"></span>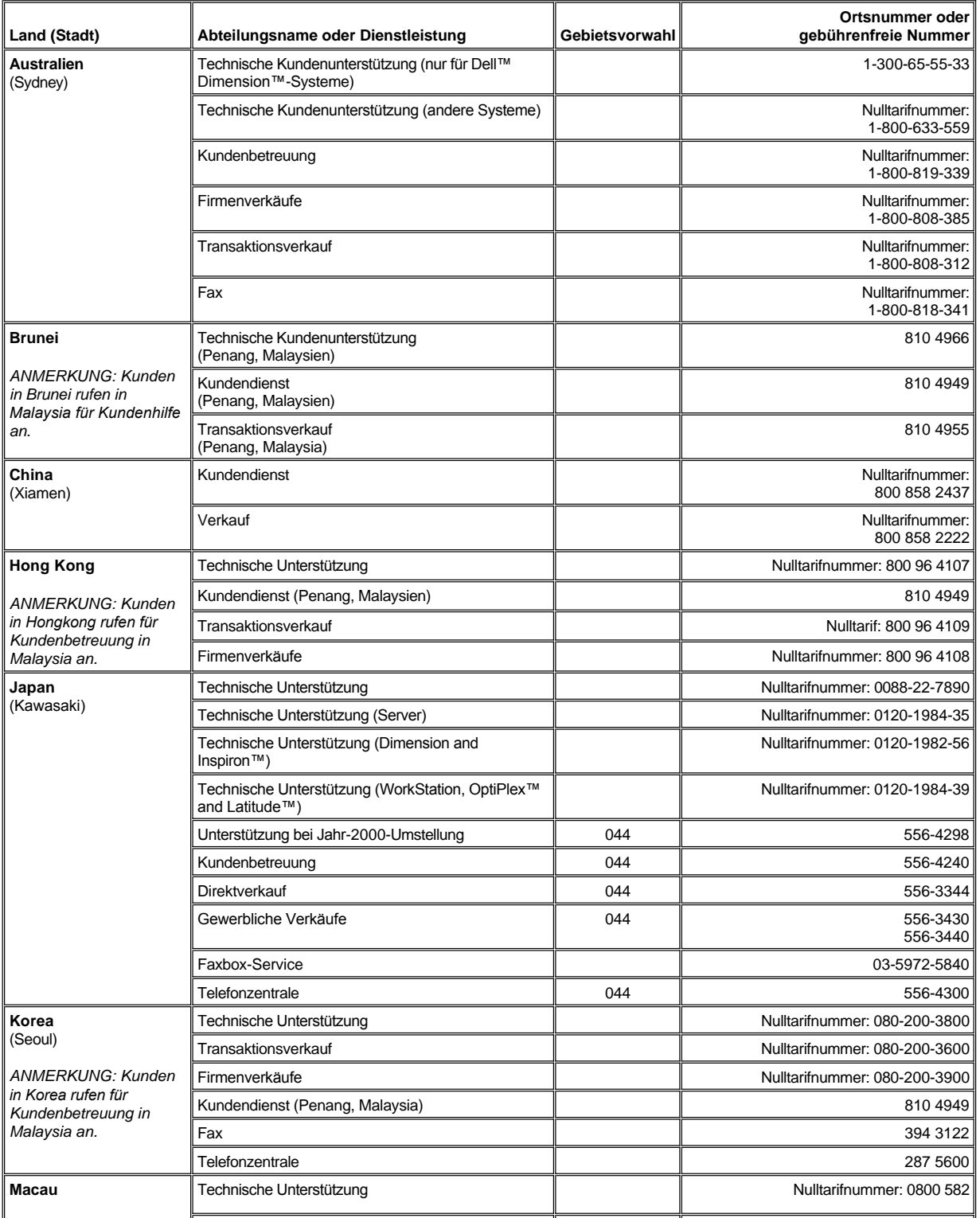

<span id="page-20-5"></span><span id="page-20-4"></span><span id="page-20-3"></span><span id="page-20-2"></span><span id="page-20-1"></span><span id="page-20-0"></span>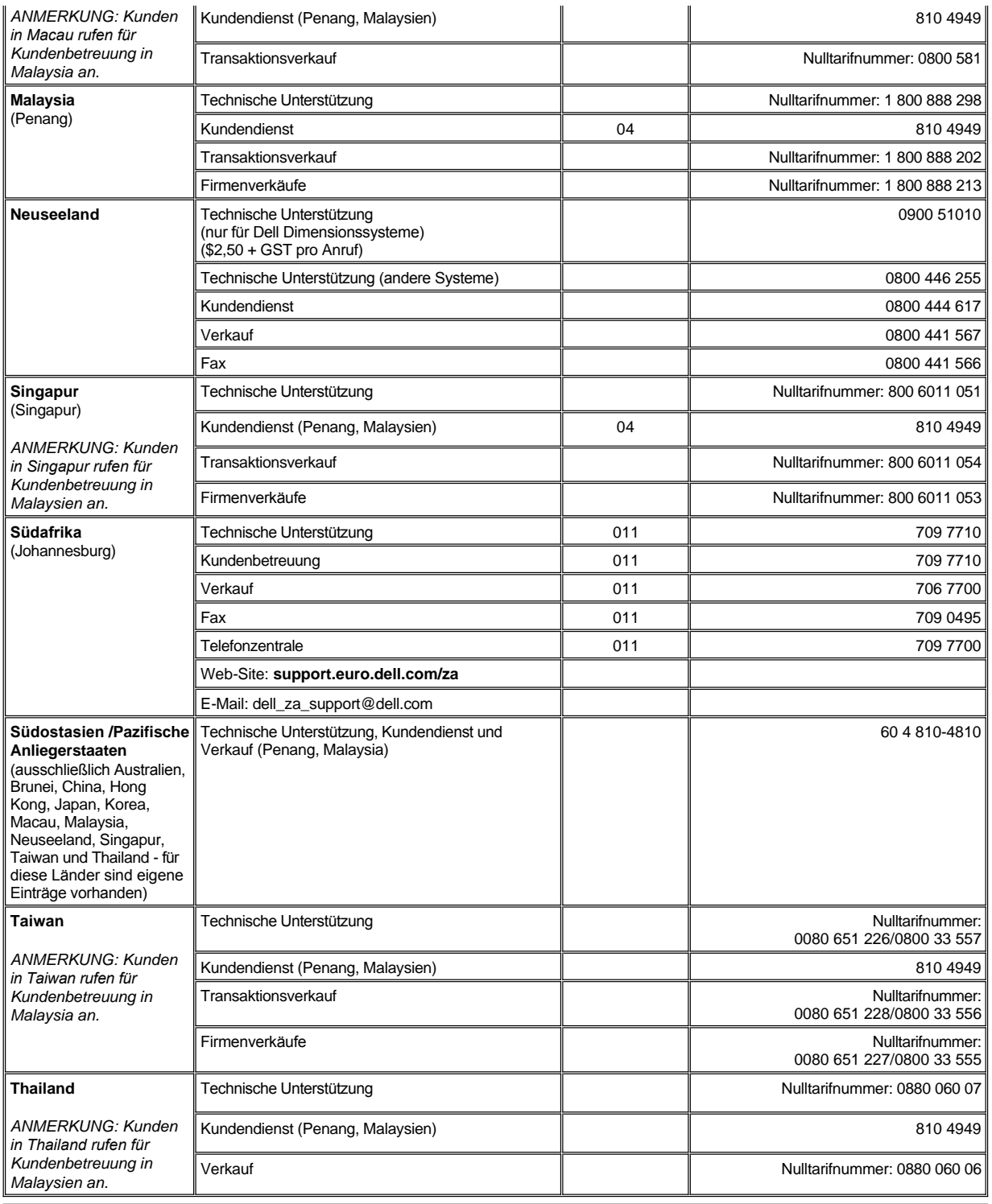

## <span id="page-21-0"></span>**Kundenspezifisches Anpassen des Computers: Benutzerhandbuch für Dell™ Latitude™ CS/CSx tragbare Computer**

**[Das System-Setup-Programm](file:///C:/data/CHM_OUT/systems/pmac2cm/ge/setup.htm)** 

- [System-Setup-Optionen](file:///C:/data/CHM_OUT/systems/pmac2cm/ge/setupopt.htm)
- [Stromverwaltungs-Einstellungen](file:///C:/data/CHM_OUT/systems/pmac2cm/ge/batpower.htm)
- **[Festplatten-Suspendierprogramm](file:///C:/data/CHM_OUT/systems/pmac2cm/ge/s2d.htm)**

## <span id="page-22-5"></span>**Dell™ Diagnose: Benutzerhandbuch für Dell Latitude™ CS/CSx tragbare Computer**

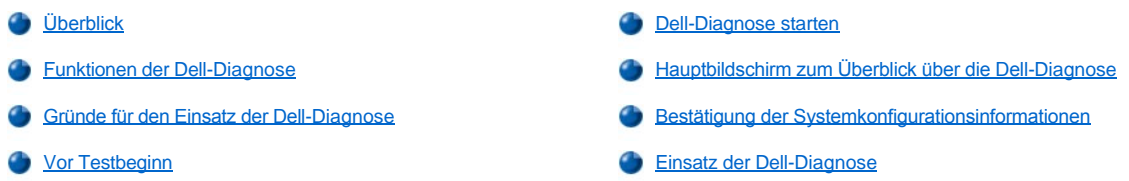

## <span id="page-22-0"></span>**Überblick**

Im Gegensatz zu vielen anderen Diagnoseprogrammen hilft Ihnen die Dell-Diagnose beim Überprüfen der Computerhardware, ohne daß Sie zusätzliche Geräte verwenden müssen oder Daten gelöscht werden. Mit der Diagnose können Sie vollkommen auf den Betrieb des Computers vertrauen. Sollten Sie eine Störung finden, die Sie nicht selbst beseitigen können, können die Diagnosetests wichtige Informationen liefern, die während des Anrufs bei Dells Kundendienst und technischen Unterstützung benötigt werden.

**HINWEIS: Verwenden Sie die Dell-Diagnose nur zum Testen des Dell-Computers. Wird dieses Programm mit anderen Komponenten verwendet, kann dies falsche Computerreaktionen verursachen oder zu Fehlermeldungen führen.**

### <span id="page-22-2"></span>**Funktionen der Dell-Diagnose**

Die Dell-Diagnose besteht aus einer Reihe von Menüs und Optionen, über die Testgruppen und Subtests aufgerufen werden. Die Abfolge der Tests bestimmen Sie. Die Diagnose-Testgruppen bzw. -Untertests verfügen außerdem über die folgenden hilfreichen Funktionen:

- 1 Start einzelner Testverfahren oder gemeinsame Ausführung
- <sup>l</sup> Eine Option, durch die Sie bestimmen können, wie oft eine Testgruppe bzw. ein Untertest wiederholt werden soll
- <sup>l</sup> Die Fähigkeit, Testresultate anzuzeigen bzw. auszudrucken, oder sie als Datei zu speichern
- <sup>l</sup> Optionen zum zeitweiligen Suspendieren des Testvorgangs, falls ein Fehler entdeckt wird, oder zum Beenden des Testvorgangs, wenn ein einstellbares Fehlerlimit erreicht wurde
- <sup>l</sup> Ein **Devices (Geräte)** Menü, in dem jeder Test und dessen Parameter bündig beschrieben werden.
- <sup>l</sup> Ein **Config (Konfigurations-)** Menü, in dem die Konfiguration der Geräte in der ausgewählten Gerätegruppe beschrieben werden.
- 1 Statusmeldungen, die Sie darüber informieren, ob Testgruppen bzw. Untertests erfolgreich abgeschlossen wurden
- 1 Fehlermeldungen, die eine entdeckte Störung anzeigen

### <span id="page-22-3"></span>**Gründe für den Einsatz der Dell-Diagnose**

Jedesmal, wenn eine Hauptkomponente oder ein Gerät im Computer nicht ordnungsgemäß funktioniert, kann ein Komponentenversagen vorliegen. Solange der Mikroprozessor und die Ein- und Ausgabekomponenten des Computers (Anzeige, Tastatur und Diskettenlaufwerk) noch arbeiten, kann die Dell-Diagnose eingesetzt werden. Als erfahrener Benutzer werden Sie wissen, welche Komponenten über prüft werden müssen, und rufen einfach den entsprechenden Diagnosetest auf. Wenn Unsicherheiten bestehen, wie mit der Diagnose einer Störung begonnen werden soll, den verbleibenden Text in diesem Abschnitt lesen.

### <span id="page-22-4"></span>**Vor Testbeginn**

*Wenn Dell das Betriebssystem Microsoft® Windows® 95 oder Windows 98 auf der Festplatte Ihres Computers* installiert hat, entnehmen Sie Anweisungen zur Erstellung eines Programmdiskettensatzes von einem Diskettenabbild der Online-Hilfe in Dells Dienstprogramm **Program Diskette Maker (Programmdisketten-Dienstprogramm)**, das in der Gruppe bzw. im Ordner **Dell Accessories (Dell-Zubehör)** zu finden ist.

<span id="page-22-1"></span>In den Unterlagen zum Betriebssystem für Informationen über das Duplizieren von Disketten nachschlagen. Bewahren Sie die Originaldiskette auf. Drucker einschalten (falls einer angeschlossen ist) und rechnerabhängig schalten (online). [Das System-Setup-Programm aufrufen](file:///C:/data/CHM_OUT/systems/pmac2cm/ge/setup.htm#entering_the_system_setup_program); die Konfigurationsinformationen für den Computer bestätigen, und alle seine Komponenten und Geräte wie Anschlüsse bestätigen.

Nach Beenden der in "[Vor Testbeginn](#page-22-4)" vorgegebenen vorläufigen Anweisungen die folgenden Schritte zum Start der Diagnose ausführen:

- 1. Den Computer ausschalten.
- 2. Die erste Diagnosediskette in das Diskettenlaufwerk einlegen.
- 3. Den Computer einschalten.
- *ANMERKUNG: Vor dem Lesen des verbleibenden Teils dieses Unterabschnitts ist es ratsam, die Dell-Diagnose zu starten, damit Sie diese auf Ihrer Anzeige sehen.*

Wenn Sie die Diagnose starten, wird der Dell-Logo-Bildschirm eingeblendet, gefolgt von einer Meldung, die Ihnen mitteilt, daß das Diagnoseprogramm geladen wird. Nach Aufforderung am Bildschirm die zweite und dritte Diskette einlegen.

Nachdem die Diagnose geladen wurde, wird das **Diagnostics Menu (Diagnosemenü)** eingeblendet (siehe [Abbildung 1](#page-23-1)). In diesem Menü können alle oder auch nur bestimmte Tests ausgeführt sowie zur MS-DOS®-Eingabeaufforderung zurückgekehrt werden.

Für eine schnelle Überprüfung des Computers **Quickly Test All Devices (Alle Geräte schnell testen)** auswählen. Diese Option führt nur die Untertests aus, für die keine Interaktion mit dem Benutzer erforderlich ist und die schnell ausgeführt werden können. Dell empfiehlt, daß Sie diese Option zuerst wählen, um der Ursache eines Problems schnell auf den Grund zu kommen. Für eine durchgreifende Überprüfung des Computers **Fully Test All Devices (Alle Geräte eingehend testen)** auswählen. Um einen bestimmten Teil des Computers zu testen, **Select Devices to Test (Zu testende Geräte)** auswählen.

Um eine Option aus diesem Menü zu wählen, markieren Sie die Option und drücken Sie <Eingabe>, oder Sie drücken die Taste, die dem markierten Buchstaben in der gewählten Option entspricht.

### <span id="page-23-1"></span>**Abbildung 1. Diagnostics Menu (Diagnosemenü)**

Fully Test All Devices

Quickly Test All Devices

**Select Devices to Test** 

Exit to MS-DOS

### <span id="page-23-0"></span>**Hauptbildschirm zum Überblick über die Dell-Diagnose**

Wenn Sie **Zu testende Geräte** auswählen im **Diagnose**-**Menü** auswählen, wird der Hauptbildschirm der Diagnose eingeblendet (siehe [Abbildung 2](#page-23-2)). Der Hauptbildschirm führt die Gerätegruppen für den Diagnosetest und die Geräte der gewählten Gerätegruppe auf, und Sie können in einem Menü Kategorien wählen. Von diesem Bildschirm aus haben Sie Zugang zu zwei weiteren Bildschirmarten.

Information zum Hauptbildschirm der Diagnose wird in den folgenden fünf Bereichen dargestellt:

- <sup>l</sup> Zwei Zeilen am oberen Bildschirmrand identifizieren die Versionsnummer der Dell-Diagnose.
- <sup>l</sup> Auf der linken Bildschirmseite werden im Bereich der **Device Groups (Gerätegruppen)** die Testgruppen der Diagnose in der Reihenfolge aufgeführt, in der sie bei Auswahl von **All (Alle)** aus dem **Run Test (Test ausführen)** auch ausgeführt werden. Drücken Sie die Nach-obenbzw. Nach-unten-Taste, um eine Testgerätegruppe zu markieren.
- <sup>l</sup> Auf der rechten Seite des Bildschirms werden im Bereich **Devices for Highlighted Group (Geräte für markierte Gruppen)** die derzeit im Computer festgestellte Hardware und einige der relevanten Einstellungen aufgeführt.
- <sup>l</sup> Die rechte untere Bildschirmseite zeigt Informationen über das/die Laufwerk(e) an.
- <sup>l</sup> Zwei Zeilen am unteren Bildschirmrand bilden den Menübereich. Die erste Zeile führt die Kategorien auf, die Sie wählen können; drücken Sie zum Markieren einer Menükategorie die Nach-links- bzw. Nach-rechts-Taste. Die zweite Zeile liefert Informationen über die derzeit markierte Kategorie.
- *ANMERKUNG: Die auf dem Bildschirm angezeigten Optionen sollten die Hardware-Konfiguration des Computers widerspiegeln.*

### <span id="page-23-2"></span>**Abbildung 2. Hauptbildschirm der Dell-Diagnose**

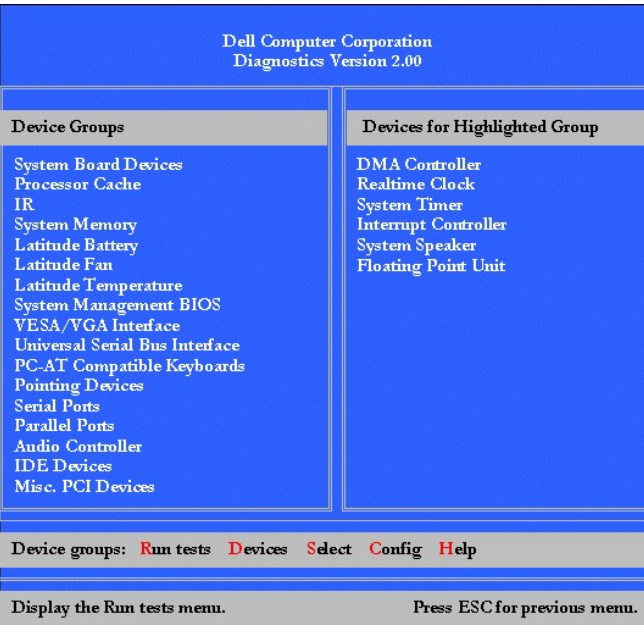

### <span id="page-24-0"></span>**Bestätigung der Systemkonfigurationsinformationen**

Wenn Sie den Computer von der Diagnose-Diskette aus starten, prüft das Diagnoseprogramm die Systemkonfigurationsinformationen und zeigt sie im Bereich **Gerätegruppen** auf dem Hauptbildschirm an.

Die folgenden Quellen liefern diese Konfigurationsinformationen für das Diagnoseprogramm:

- <sup>l</sup> Die Systemkonfigurationsinformations-Einstellungen (im Nonvolatile Random-Access Memory [NVRAM] [im nichtflüchtigen Schreib- /Lesespeicher gespeichert), die Sie bei der Arbeit im System-Setup-Programm gewählt haben
- 1 Identifikationstests des Mikroprozessors, des Videocontrollers, des Tastatur-Controllers und weiterer Schlüsselkomponenten
- <sup>l</sup> Basic Input/Output System (BIOS [Grundlegendes Eingabe-/Ausgabesystem])- Konfigurationsinformationen, die vorübergehend im RAM-Speicher gespeichert werden.

Seien Sie nicht besorgt, wenn im Bereich **Gerätegruppe** nicht die Namen aller Komponenten und Geräte aufgeführt werden, von denen Sie wissen, daß sie Teil des Computers sind. Es ist z.B. möglich, daß kein Drucker aufgeführt wird, obwohl Sie wissen, daß ein Drucker am Computer angeschlossen ist. Da der Drucker ein paralleles Kommunikationsgerät ist, erkennt der Computer den Drucker anhand seiner LPT1-Adresse und identifiziert ihn als einen Parallelanschluß. Sie können die Druckerverbindung mit Hilfe der **Parallel Ports (Parallelanschluß)**-Tests überprüfen.

### <span id="page-24-1"></span>**Einsatz der Dell-Diagnose**

Sechs umfangreiche, menügesteuerte Online-Hilfekategorien liefern Anweisungen zum Einsatz des Programms und erklären jeden Menüeintrag, jede Testgruppe, jeden Untertest und jedes Test- bzw. Fehlerergebnis. Um das **Help (Hilfe)** Menü aufzurufen, die folgenden Schritte ausführen:

- 1. Markieren Sie **Zu testende Geräte** im **Diagnose**-**Menü**.
- 2. Drücken Sie <Eingabe>.
- 3. Drücken Sie <h>.

Die Kategorien des **Hilfe**menüs sind **[Menu \(Menü\)](#page-24-2)**, **[Keys \(Tasten\)](#page-24-3)**, **[Device Group \(Gerätegruppe\)](#page-25-1)**, **[Device \(Gerät\)](#page-25-2)**, **[Test](#page-25-3)**, und **Versions (Versionen)**. Die Online-[Hilfe bietet außerdem detaillierte Beschreibungen der von Ihnen getesteten Geräte. Die](#page-25-0) **Hilfe**kategorien sind in den folgenden Teilabschnitten erklärt.

### <span id="page-24-2"></span>**Menu Category (Kategorie Menü)**

Unter **Menü** werden der Bereich des Hauptmenübildschirms, die **Gerätegruppen** und die verschiedenen Diagnosemenüs und -befehle und Gebrauchsanweisungen beschrieben.

#### <span id="page-24-3"></span>**Keys Category (Kategorie Tasten)**

Die Kategorie **Tasten** erläutert die Funktionen aller mit der Dell-Diagnose verwendbaren Tasten und Tastenkombinationen.

### <span id="page-25-1"></span>**Device Group Category (Kategorie Gerätegruppe)**

Die Kategorie **Gerätegruppe** erläutert die in der **Gerätegruppen**-Auflistung des Hauptmenübildschirms aktuell markierte Testgruppe. Es werden außerdem Gründe für die Durchführung einiger Tests gegeben.

### <span id="page-25-2"></span>**Device Category (Kategorie Gerät)**

Die Kategorie **Gerät** bildet den aufklärenden Abschnitt der Online-Hilfe. Sie beschreibt die Funktion und den Zweck des in der **Gerätegruppen**-Liste markierten Gerätes.

Wenn, z.B., in der **Gerätegruppen**-Liste **Gerät** für **Diskette** ausgewählt wird, erscheinen die folgenden Informationen:

#### Diskette drive A:

The diskette disk drive reads and writes data to and from diskettes. Diskettes are flexible recording media, sometimes contained in hardshells. Diskette recording capacities are small and access times are slow relative to harddisk drives, but they provide a convenient means of storing and transferring data.

### (Diskettenlaufwerk A:

Das Diskettenlaufwerk-Gerät liest und schreibt Daten von und auf Disketten. Disketten sind flexible Aufzeichnungsmedien, die sich manchmal in einer festen Hülle befinden. Die Aufzeichnungskapazitäten einer Diskette sind im Vergleich mit Festplattenlaufwerken klein und die Zugriffszeiten sind langsam,jedoch bieten sie ein praktisches Speicher- und Transportmedium für Daten.)

#### <span id="page-25-3"></span>**Test Categorie (Kategorie Test)**

Die Kategorie **Test** liefert eingehende Erklärungen der Untertests für die ausgewählte Gerätegruppe. Für **Diskette Drive Seek Test (Diskettenlaufwerksuchtest)** werden z.B. die folgenden Informationen ausgegeben:

#### Diskette Drive A: - Diskette Drive Seek Test

This test verifies the drive's ability to position its read/write heads. The test operates in two passes: first, seeking from the beginning to ending cylinders inclusively, and second, seeking alternately from the beginning to ending cylinders with convergence towards the middle.

### (Diskettenlaufwerk A: - Diskettenlaufwerk-Suchtest

Dieser Test bestätigt, daß das Laufwerk die Lese-/Schreibköpfe positionieren kann. Der Test wird in zwei Durchläufen durchgeführt: Als erstes wird die Suche einschließlich der Anfangs- bis Endzylinder durchgeführt. Zweitens wird abwechselnd die Suche von den Anfangs- bis Endzylindern mit Konvergenz in Richtung Mitte durchgeführt.)

### <span id="page-25-0"></span>**Versions Category (Kategorie Versionen)**

Unter der Kategorie **Versionen** werden die Versionszahlen der von der Dell-Diagnose verwendeten Untertests aufgeführt.

# **Diskettenlaufwerk: Benutzerhandbuch für Dell™ Latitude™ CS/CSx tragbare Computer**

Bei Auslieferung des Computers war in dem externen Medienschacht ein 3,5-Zoll-Diskettenlaufwerk eingesetzt. Weitere Informationen über die Verwendung und das Einsetzen von Geräten in den externen Medienschacht befinden sich in [Verwenden des externen Medienschachts](file:///C:/data/CHM_OUT/systems/pmac2cm/ge/modbay.htm#using_the_external_media_bay).

Mit dem Diskettenlaufwerk können Programme installiert und Daten mit Hilfe von 3,5-Zoll-Disketten übertragen werden.

Um das Laufwerk einzusetzen, legen Sie eine 3,5-Zoll-Diskette in das Laufwerk ein (die Aufkleberseite zeigt nach oben, und die Metallschieberseite zuerst einschieben). Die Diskette soweit in das Laufwerk schieben, bis die Auswurftaste aus dem Laufwerksgehäuse herausragt.

**HINWEIS: Den Computer nicht mit einer Diskette im Diskettenlaufwerk transportieren. Dadurch könnte die Auswurftaste abbrechen und das Laufwerk beschädigt werden.**

Um die Diskette freizugeben, drücken Sie auf die Auswurftaste und nehmen die Diskette heraus.

Wenn über das Diskettenlaufwerk auf Daten zugegriffen wird, blinkt die [Laufwerkszugriffsanzeige](file:///C:/data/CHM_OUT/systems/pmac2cm/ge/intro.htm#figure_4).

*ANMERKUNG: Alternativ kann das Diskettenlaufwerk auch mit Hilfe eines optionalen, von Dell erhältlichen Kabels an den [Parallelanschluß auf der Rückseite des Computers angeschlossen](file:///C:/data/CHM_OUT/systems/pmac2cm/ge/exconn.htm#connecting_a_diskette_drive_to_the_paral) werden. Wenn entweder Microsoft*® *Windows*® *95 oder Windows 98 als Betriebssystem auf dem Computer läuft und die Option [Diskette Reconfig \(Diskette neu konfigurieren\)](file:///C:/data/CHM_OUT/systems/pmac2cm/ge/setupopt.htm#diskette_reconfig) im System-Setup-Programm aktiviert ist, braucht der Computer nicht neu gestartet werden, wenn das Diskettenlaufwerk an den Parallelanschluß angeschlossen wird. Wenn der Computer unter Microsoft Windows NT*® *läuft, muß er nach Anschluß des Diskettenlaufwerks neu gestartet werden.* 

## **Bildschirm: Benutzerhandbuch für Dell™ Latitude™ CS/CSx tragbare Computer**

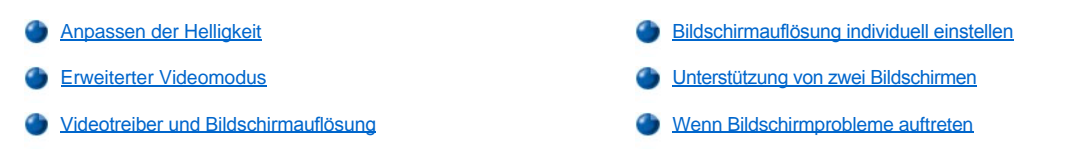

### <span id="page-27-0"></span>**Anpassen der Helligkeit**

Die Helligkeit kann mit Hilfe der in [Tabelle 1](#page-27-3) gezeigten Tastenkombinationen angepaßt werden.

*ANMERKUNG: Wenn der Computer von der Batterie gespeist wird, ist die Bildschirmhelligkeit so niedrig wie möglich einzustellen, um noch ein angenehmes Bild zu erhalten. Die Batteriedauer kann durch Verwendung der niedrigsten Helligkeitseinstellung verlängert werden.* 

<span id="page-27-3"></span>**Tabelle 1. Tastenkombinationen zur Helligkeitseinstellung und deren Funktionen**

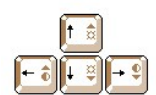

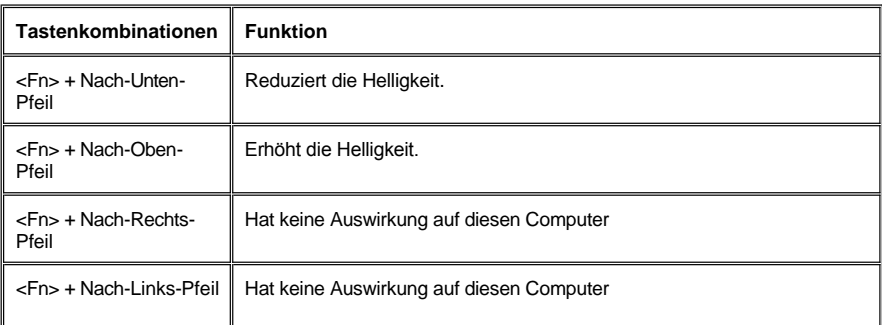

*ANMERKUNGEN: Bei einem aktiven TFT-Matrixbildschirm (Thin Film Transistor) wie bei diesem Computer kann die Schärfe nicht eingestellt werden. . (Schärfeeinstellungen sind nur bei älteren passiven Matrixanzeigen notwendig.)*

*[Um die Tastenkombinationen auf einer externen Tastatur zu verwenden, aktivieren Sie die Option](file:///C:/data/CHM_OUT/systems/pmac2cm/ge/setupopt.htm#external_hot_key) External Hot Key (Externe Verknüpfungstasten) im System-Setup-Programm und verwenden <Rollen> anstelle von <Fn>.* 

## <span id="page-27-1"></span>**Erweiterter Videomodus**

Wenn Sie im Textmodus arbeiten, können Sie den zur Textanzeige verwendeten Schriftsatz auswählen. Durch Drücken von <Fn><F7> können Sie zwischen dem normalen und erweiterten Videomodus umschalten. Im erweiterten Videomodus vergrößern sich Gegenstände bei anderen Auflösungen als 1024 x 768 Bildpunkten, um den Bildschirm auszufüllen, was nützlich ist, wenn mit einer erweiterten 13,3-Zoll-Grafikarrayanzeige und einer Auflösung von 800 x 600 Bildpunkten gearbeitet wird.

*ANMERKUNGEN: Bei Einsatz der Anzeigeschriftartenfunktion mit MS-DOS®-Programmen können Schwierigkeiten auftreten, wenn diese heruntergeladene Schriftarten verwenden.* 

*Für optimale Videoleistung in solchen Fällen den erweiterten Videomodus nicht verwenden.* 

### <span id="page-27-2"></span>**Videotreiber und Bildschirmauflösung**

Die von Dell installierten Videotreiber arbeiten mit dem Betriebssystem, wodurch die Videoauflösung, die Anzahl der Bildschirmfarben und die Bildwiederholrate für die Anzeige vom Benutzer angepaßt werden können.

*ANMERKUNG: Die von Dell bereitgestellten Videotreiber sind für den Computer in bezug auf Leistung optimiert. Dell empfiehlt deshalb, nur diese Videotreiber mit Ihrem gelieferten Betriebssystem einzusetzen.*

### **Tabelle 2. Kombinationen der unterstützten Auflösungen und Farben**

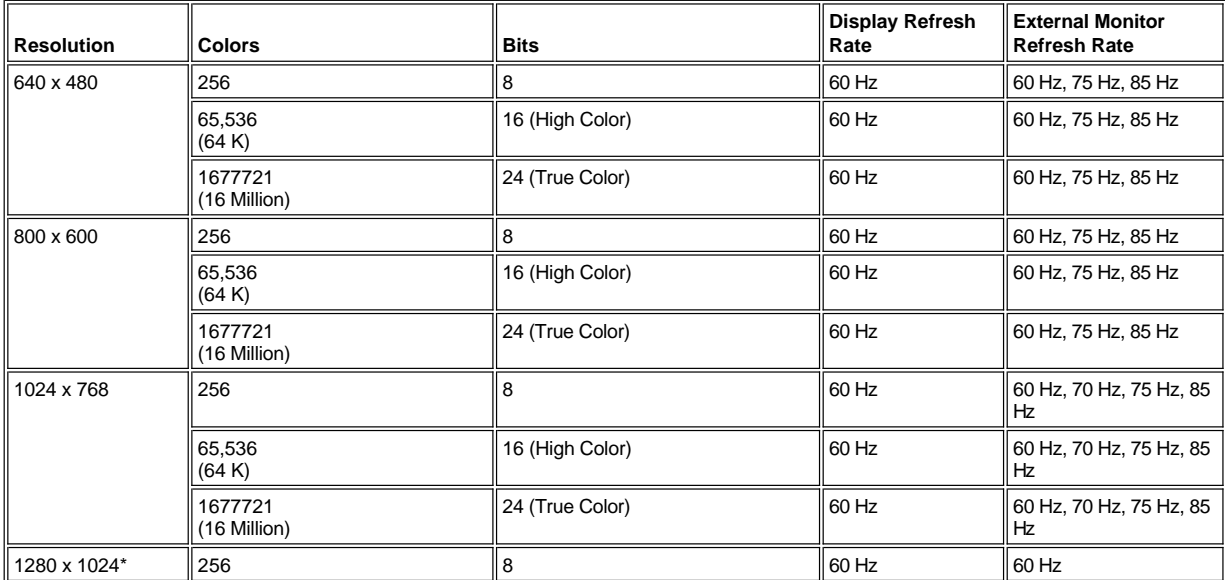

*\* In dieser Auflösung ist die Anzeige auf Schwenkmodus eingestellt. Folgen Sie den folgenden Schritten, um den externen Monitor auf Plug and Play Monitor einzustellen, damit eine 1280 x 1024 Auflösung erhalten wird.* 

*Für Windows 95 führen Sie folgende Schritte aus:*

- 1. *Klicken Sie auf die Schaltfläche Start, zeigen Sie auf Settings (Einstellungen) und klicken Sie dann auf Control Panel (Systemsteuerung).*
- 2. *Doppelklicken Sie auf das Symbol Display (Anzeige).*
- 3. *Klicken Sie auf die Registerkarte Einstellungen, klicken Sie dann auf Advanced Properties (Erweiterte Eigenschaften) und schließlich auf die Registerkarte Monitor.*
- 4. *Klicken Sie auf Change. . .(Ändern. . .), klicken Sie dann auf Plug and Play Monitor und doppelklicken Sie auf OK.*
- 5. *Stellen Sie Display Area (Anzeigebereich) auf 1280 x 1024 ein und klicken Sie auf OK.*

*Für Windows 98 führen Sie folgende Schritte aus:*

- 1. *Klicken Sie auf die Schaltfläche Start, zeigen Sie auf Einstellungen und klicken Sie dann auf Systemsteuerung.*
- 2. *Doppelklicken Sie auf das Symbol Anzeige.*
- 3. *Klicken Sie auf die Registerkarte Einstellungen, klicken Sie dann auf Erweiterte. . . und klicken Sie auf die Registerkarte Monitor.*
- 4. *Klicken Sie auf Ändern. . ., klicken Sie auf Next (Weiter) und klicken Sie auf Display a list of all the Drives (Anzeige einer Liste aller Treiber).*
- 5. *Klicken Sie auf Nächste und klicken Sie dann auf Show all Hardware (Hardware an zeigen).*
- 6. *Unter Manufacturers (Hersteller) klicken Sie auf (Standard monitor types) (Standard-Monitortypen).*
- 7. *Unter Models (Modelle) klicken Sie auf Plug & Play Monitor and klicken Sie dann auf Weiter.*
- 8. *Klicken Sie erneut auf Weiter, klicken Sie auf Finish (Beenden) und klicken Sie dann auf Close (Schließen).*
- 9. *Auf dem Bildschirm Display Properties (Eigenschaften von Anzeige) Screen Area (Bildschirmbereich) auf 1280 x 1024 einstellen und auf Apply (Übernehmen) klicken.*
- 10. *Klicken Sie auf OK, klicken Sie dann auf Ja und klicken Sie erneut auf OK.*

Um mehr Farben anzuzeigen, ist eine niedrigere Auflösung zu wählen. Wird eine Auflösungs- und Farbenkombination ausgewählt, die vom Computer nicht unterstützt wird, wird vom Computer automatisch die nächste unterstützte Kombination ausgewählt. .

### <span id="page-28-0"></span>**Bildschirmauflösung individuell einstellen**

1. Klicken Sie auf die Schaltfläche **Start**, zeigen Sie auf **Settings (Einstellungen)**, und klicken Sie dann auf **Control Panel (Systemsteuerung)**.

Das Fenster **Systemsteuerung** wird eingeblendet.

2. Doppelklicken Sie auf das Symbol **Display (Anzeige)**.

Das Fenster **Display Properties (Eigenschaften von Anzeige)** wird eingeblendet.

3. Klicken Sie auf die Registerkarte **Einstellungen**, und stellen Sie das Auflösungsvermögen durch Verschieben des Schiebeschalters im **Desktop Area (Desktopbereich)** ein. Wählen Sie unter **Color Palette (Farbpalette)** die Anzahl der Farben aus. Für weitere Informationen siehe die Dokumentation zum Betriebssystem.

Wenn eine höhere Auflösung oder eine größere Farbpalette als die unterstützten ausgewählt werden, werden die Einstellungen automatisch an die nächstmögliche Einstellung angepaßt.

- 4. Klicken Sie auf die Registerkarte **NeoMagic**, wenn Sie die Bildwiederholfrequenz einstellen möchten. Folgen Sie dann den Anweisungen auf dem Bildschirm.
- *ANMERKUNG: Die Auffrischrate läßt sich nur an einem externen Bildschirm einstellen. Ist die Registerkarte NeoMagic deaktiviert, stellt der externe Bildschirm die Auffrischrate automatisch ein.*

### <span id="page-29-0"></span>**Unterstützung von zwei Bildschirmen**

Unter Microsoft® Windows® 98 und späteren Betriebssystemen kann ein externer Monitor als Erweiterung der Anzeige eingesetzt werden (weitere Informationen hierzu befinden sich in den Unterlagen zum Betriebssystem). Um den Doppelanzeigemodus (dual display mode) auf dem Computer einzustellen, die folgenden Schritte ausführen:

- 1. Schließen Sie den [externen Monitor](file:///C:/data/CHM_OUT/systems/pmac2cm/ge/exconn.htm#connecting_an_external_monitor) an.
- 2. Klicken Sie auf die Schaltfläche **Start**, zeigen Sie auf **Einstellungen**, und klicken Sie dann auf **Systemsteuerung**.
- 3. Doppelklicken Sie im Fenster **Systemsteuerung** auf das Symbol **Anzeige**.
- 4. Klicken Sie im Fenster **Eigenschaften von Anzeige** auf die Registerkarte **Einstellungen**.
- 5. Die option **Colors (Farben)** auf **High Color (16 bit)** einstellen.
- 6. Stellen Sie die Auflösung unter **Desktop Area (Desktopbereich)** auf **1024 x 768** Pixel ein.
- 7. Klicken Sie auf **Advanced... (Erweitert...)**.
- 8. Klicken Sie auf die Registerkarte **NeoMagic**.
- 9. Aktivieren Sie das Kontrollkästchen **Set Dualdisplay (Unterstützung von zwei Bildschirmen festlegen)**, und klicken Sie auf **Apply (Übernehmen)**.
- 10. An der Aufforderung zum Neustart des Computers auf **Yes (Ja)** klicken.
- 11. Klicken Sie auf die Schaltfläche **Start**, zeigen Sie auf **Einstellungen**, und klicken Sie dann auf **Systemsteuerung**.
- 12. Auf **Anzeige** doppelklicken, und anschließend einmal auf das Register **Einstellungen** klicken.

Im Fenster **Einstellungen** werden zwei Symbole eingeblendet.

- 13. Auf das mit "**2**" beschriftete Symbol klicken.
- 14. Bei der Frage, ob dieser Monitor aktiviert werden soll, auf **Ja** klicken.
- 15. Auf **Übernehmen** und dann auf **OK** klicken.

### <span id="page-29-1"></span>**Wenn Bildschirmprobleme auftreten**

Wenn der Computer mit Strom versorgt wird, aber auf dem Bildschirm nichts angezeigt wird (z.B. kein Licht, Text oder Grafik), oder wenn die Bildschirmanzeige nicht wie erwartet erscheint, sollte eine der folgenden Maßnahmen zur Abhilfe eingesetzt werden:

- 1. Wenn die Anzeige leer ist, befindet sich der Computer eventuell im Suspendier-, Standby- oder Festplatten-Suspendiermodus. Die Netztaste zur Wiederaufnahme des Betriebs drücken. Wenn die Anzeige leer und die Stromleuchte an ist, könnte die Bildschirmschonabschaltzeit abgelaufen sein. In diesem Fall irgendeine Taste auf der Tastatur drücken, um mit dem Normalbetrieb fortzufahren.
- 2. Wenn die Warnmeldung [niedriger Batteriestand](file:///C:/data/CHM_OUT/systems/pmac2cm/ge/battery.htm#first_low_battery_warning) auftritt, entweder den Netzadapter an den Computer [anschließen](file:///C:/data/CHM_OUT/systems/pmac2cm/ge/acadapt.htm#figure_1) oder die Batterie

austauschen.

- 3. Stellen Sie die Helligkeit ein.
- 4. Wenn der Computer mit einem externen Monitor verbunden ist, die Tasten <Fn><F8> drücken, um das Videobild zum Bildschirm zu schalten.

*ANMERKUNG: Das Umschalten des Videobildes nimmt mehrere Sekunden in Anspruch.* 

# <span id="page-31-0"></span>**Treiber: Benutzerhandbuch für Dell™ Latitude™ CS/CSx tragbare Computer**

- Microsoft® Windows® [95 und Windows 98-Treiber installieren](file:///C:/data/CHM_OUT/systems/pmac2cm/ge/win9x.htm)
- **Microsoft® Windows NT®[-Treiber installieren](file:///C:/data/CHM_OUT/systems/pmac2cm/ge/winnt.htm)**
- *ANMERKUNG: Weitere Informationen zum Gebrauch des von Dell auf dem Computer installierten Betriebsystems können dem Betriebssystem-Benutzerhandbuch entnommen werden, das sich im Lieferumfang des Computers befindet.*

## **Fehlermeldungen und Blink-Codes: Benutzerhandbuch für Dell™ Latitude™ CS/CSx tragbare Computer**

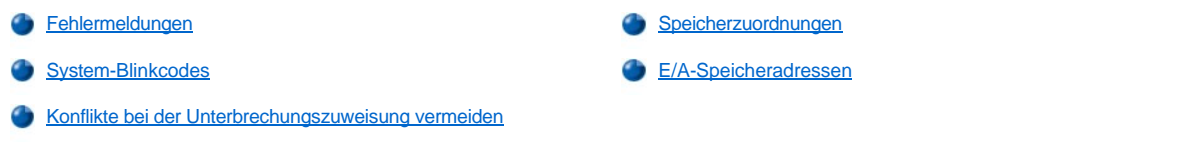

## <span id="page-32-0"></span>**Fehlermeldungen**

Anwendungsprogramme, das Betriebssystem und der Computer selbst können Störungen erkennen und diesbezüglich Meldungen ausgeben. Sollte dies passieren, kann auf dem Computerbildschirm oder dem externen Monitor (sofern angeschlossen) eine Meldung eingeblendet werden oder ein Hinweiscode ausgegeben werden.

Wenn eine Fehlermeldung auf dem Computerbildschirm oder dem externen Bildschirm ausgegeben wird, die Fehlermeldung notieren. Siehe [Tabelle 1](#page-32-1) für die Erklärungen der Meldung und Vorschläge zur Fehlerbehebung. Die Meldungen sind in alphabetischer Reihenfolge aufgeführt.

*ANMERKUNG: Wenn die Meldung nicht in Tabelle 1 aufgeführt ist, in den Unterlagen des Anwendungsprogramms oder dem Betriebssystem die Erklärung der Meldung und die empfohlene Abhilfemaßnahme nachschlagen.* 

### <span id="page-32-1"></span>**Tabelle 1. Systemfehlermeldungen**

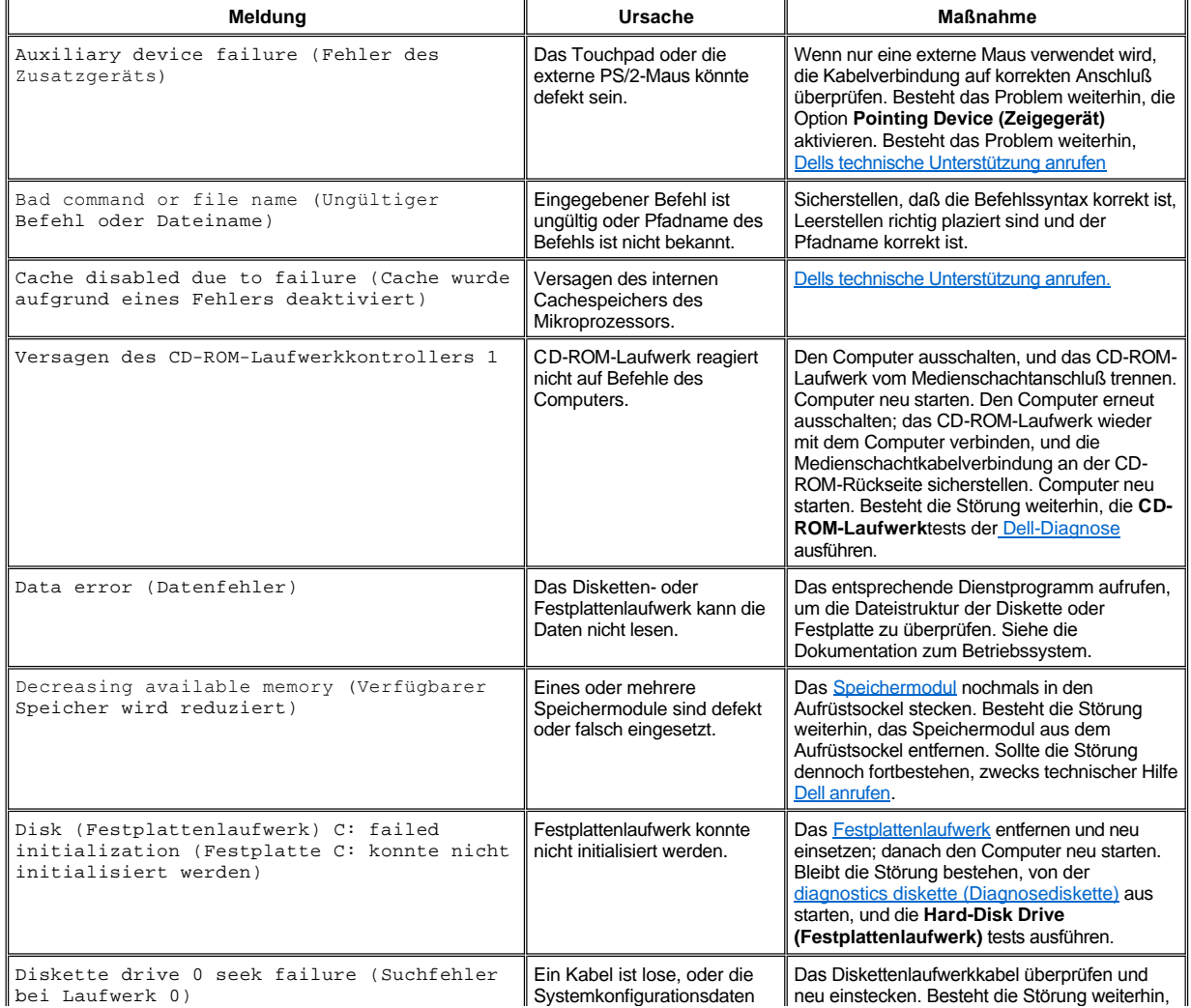

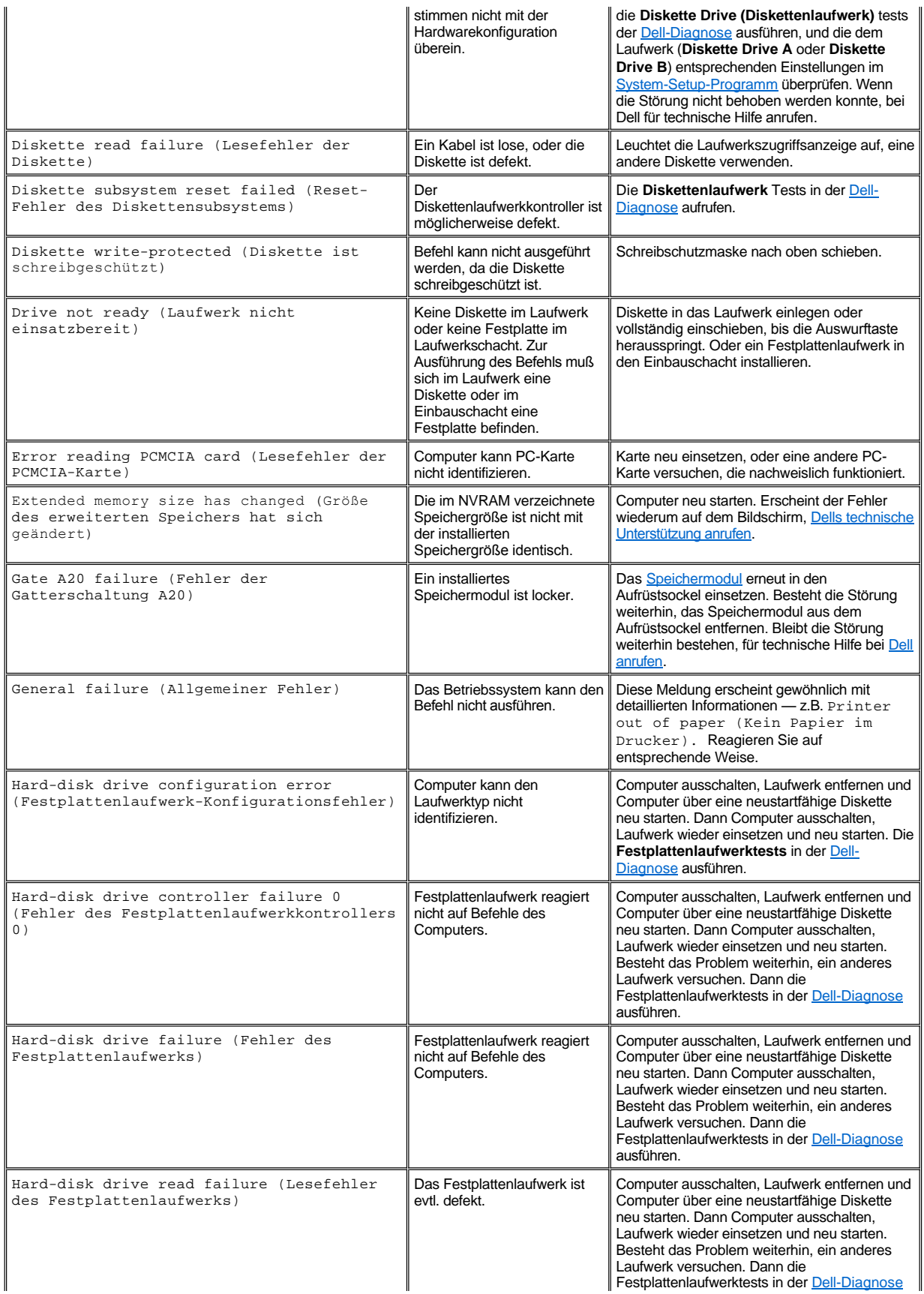

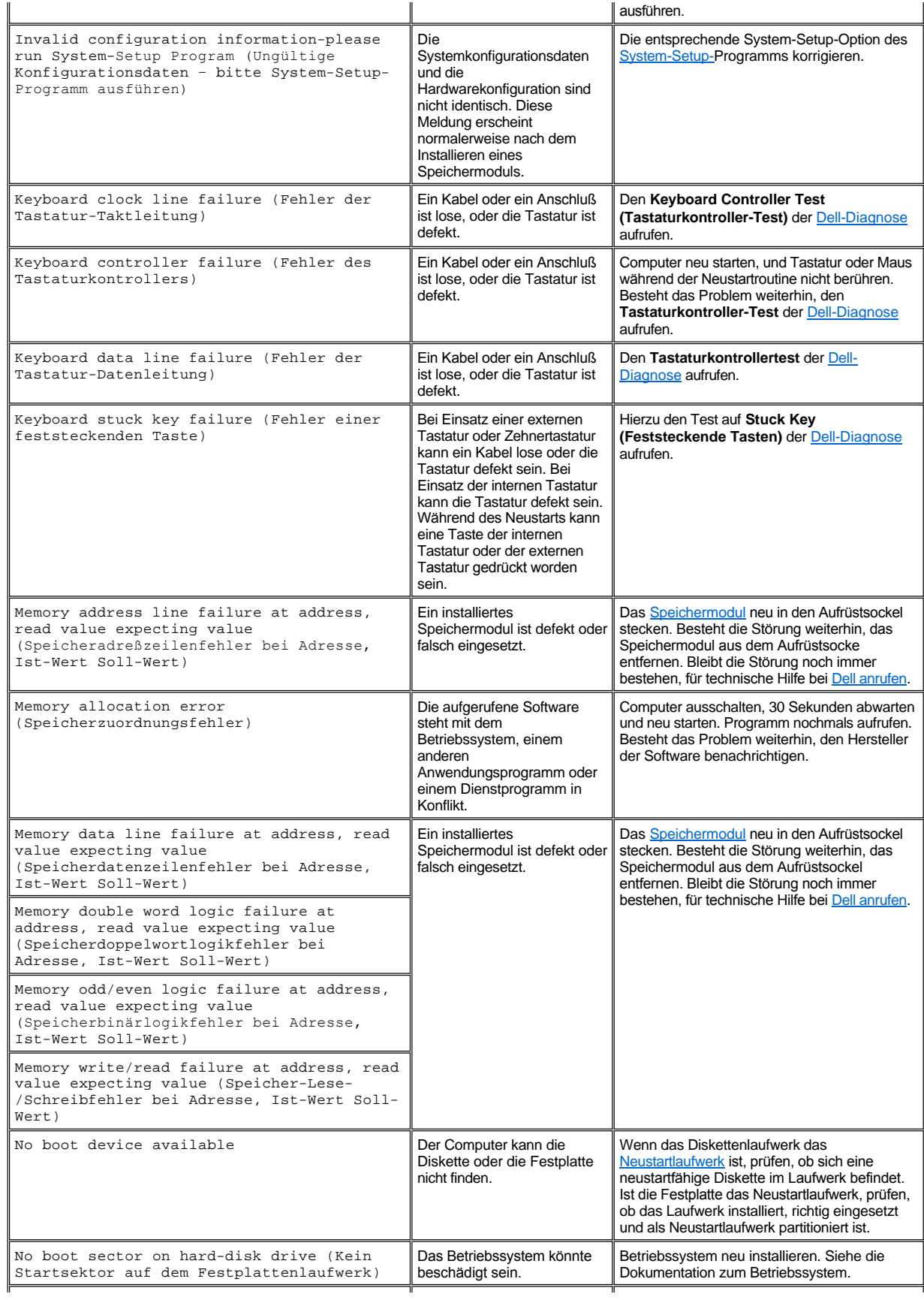

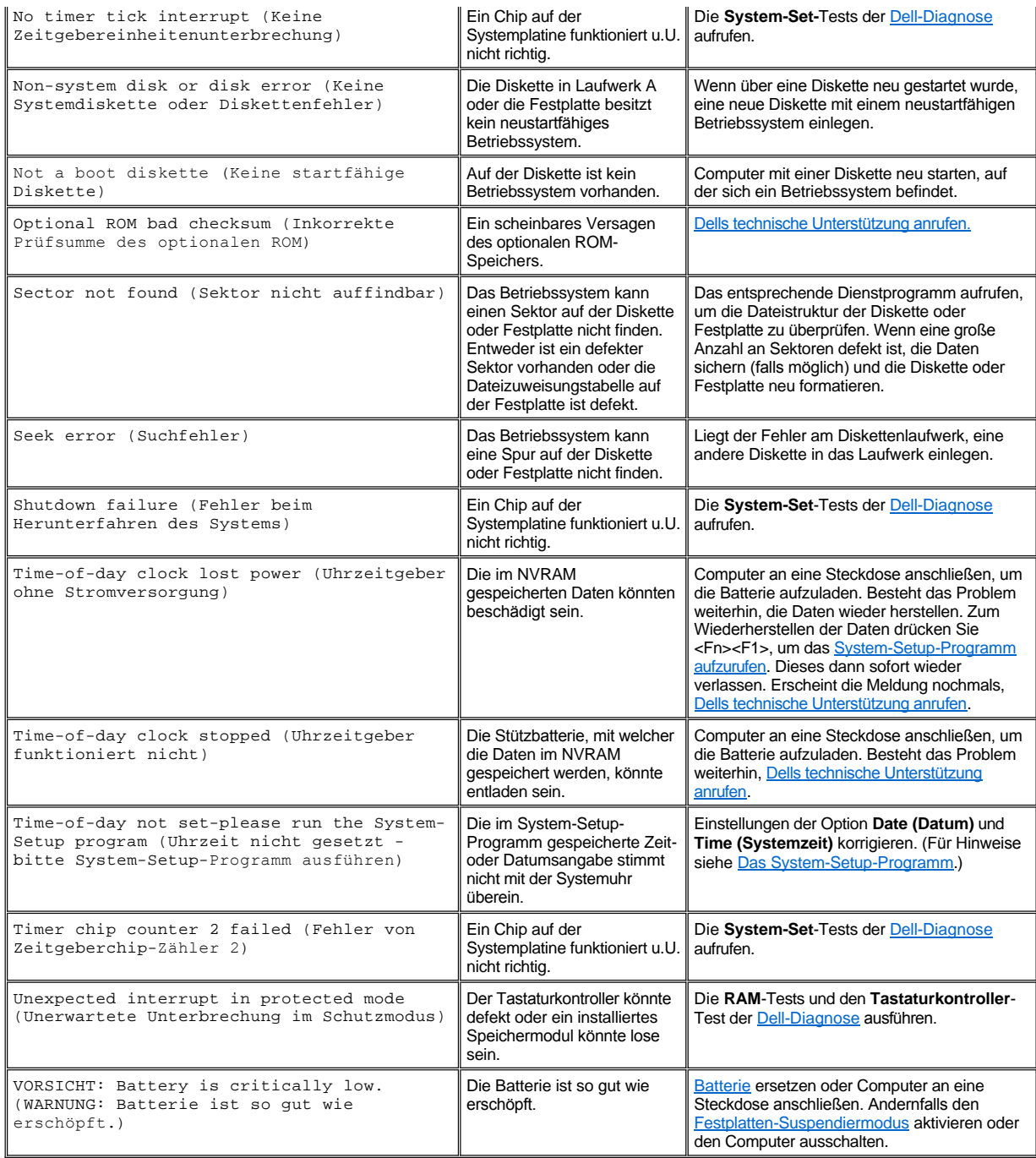

## <span id="page-35-0"></span>**System-Blinkcodes**

Wenn während der Startroutine Fehler auftreten, die auf dem Computerbildschirm oder externen Monitor (sofern angeschlossen) nicht berichtet werden können, können die Anzeigen der Num-Sperre, Umsch-Sperre und der Rollen-Sperre in einem das Problem anzeigenden Muster (oder *Flashcode*) blinken (siehe [Abbildung 1\)](#page-35-1). Zum Beispiel: Ein Aufblinken gefolgt von einem zweiten Aufblinken und dreimaligem Aufblinken in rascher Folge (Code 1-1-3) bedeutet, daß der Computer die Daten im NVRAM (Non-Volatile Random-Access Memory [nichtflüchtiger RAM]) nicht lesen konnte. Diese Information ist für den Techniker von Dell bei seiner Diagnose besonders nützlich, wenn Sie technische Hilfe benötigen.

Die Num-Sperre-, Umsch-Sperre- und Rollen-Sperre anzeigen blinken kurz auf nachdem der Computer eingeschaltet wurde. Die Flashcodes, sofern nötig, erscheinen nach der Startroutine.

## <span id="page-35-1"></span>**Abbildung 1. Blinkcode-Anzeigen**
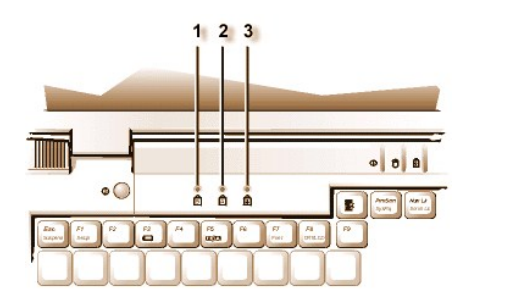

- **1** Num-Sperre
- **2** Umsch-Sperre
- **3** Rollen-Sperre

Schreiben Sie den vom Computer ausgegebenen Blinkcode auf einer Kopie der <u>Diagnose-Checkliste</u> auf, und sehen Sie seine Ursache und Bedeutung in <u>[Tabelle 2](#page-36-0)</u> nach. Ist es unmöglich, die Störung zu beheben, mit Hilfe der <u>Dell-Diagnose</u> die schwerwiegendere Ursache herausfinden. Kann das Problem auch weiterhin nicht gelöst werden, ist bei <u>[Dells technischer Unterstützung anzurufen](file:///C:/data/CHM_OUT/systems/pmac2cm/ge/contact.htm)</u>.

<span id="page-36-0"></span>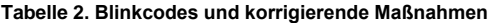

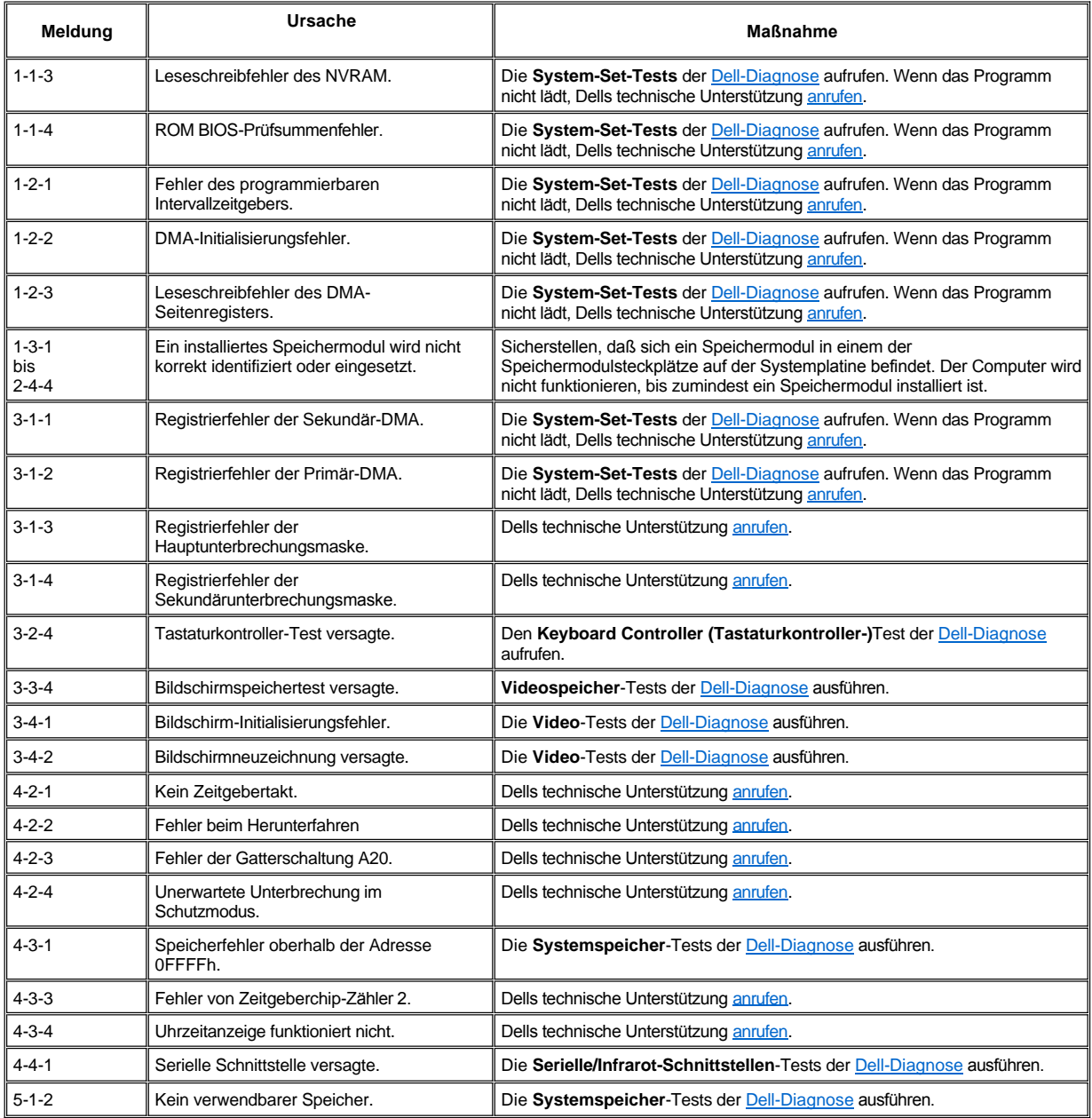

#### **Konflikte bei der Unterbrechungszuweisung vermeiden**

Probleme können auftreten, wenn zwei Geräte versuchen, dieselbe Unterbrechungsaufforderung (IRQ)-Leitung zu verwenden. In der Dokumentation jedes installierten Geräts nachschlagen, welche Voreinstellung für die IRQ-Leitung gelten. Anschließend in der [Tabelle 3](#page-37-0) nachschauen, um das Gerät für eine der verfügbaren IRQ-Leitungen zu konfigurieren.

*ANMERKUNGEN: Installierte Geräte können nicht dieselbe COM-Schnittstellenadresse verwenden. Die Standardkonfiguration der seriellen Schnittstelle des Computers ist COM1.*

*Um die IRQ-Leitungszuweisungen unter den Betriebssystemen Microsoft® Windows® 95 und Windows 98 einzusehen, klicken Sie auf die Schaltfläche Start, zeigen Sie auf Einstellungen, und klicken Sie auf Systemsteuerung. Doppelklicken Sie danach auf das Symbol System. Wählen Sie die Registerkarte Geräte-Manager, und doppelklicken Sie auf Computer.* 

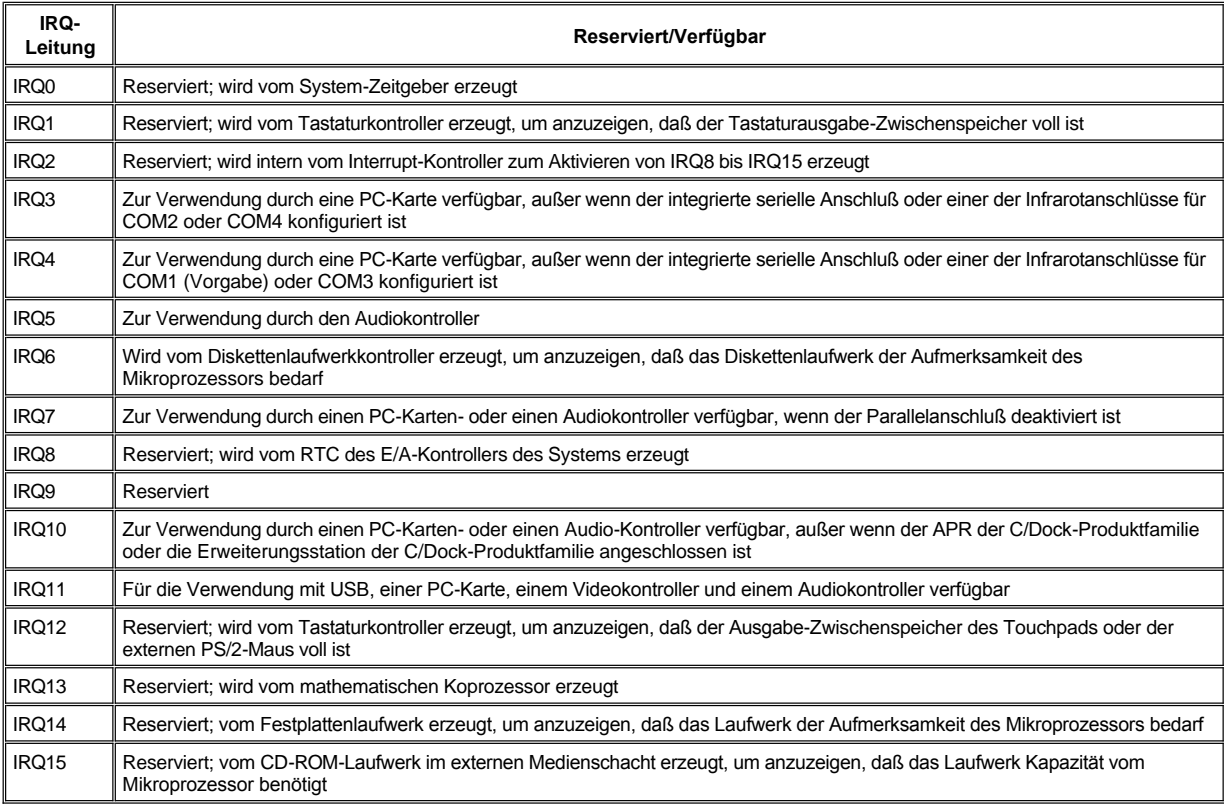

## <span id="page-37-0"></span>**Tabelle 3. IRQ- Leitungszuweisung**

## **Speicherzuordnungen**

In [Tabelle 4](#page-37-1) sind die Adreßbereiche des konventionellen Speichers aufgeführt. Wenn der Mikroprozessor oder ein Programm auf den konventionellen Speicherbereich zugreift, wird physisch ein Bereich des Hauptspeichers angesprochen.

*ANMERKUNG: Zum Einsehen der Speicherzuordnungen unter Windows 95 und Windows 98, klicken Sie auf Schaltfläche Start, zeigen Sie auf Einstellungen, und klicken Sie auf Systemsteuerung. Doppelklicken Sie danach auf das Symbol System. Wählen Sie die Registerkarte Gerätemanager, und doppelklicken Sie auf Computer.*

## <span id="page-37-1"></span>**Tabelle 4. Konventionelle Speicheradressen**

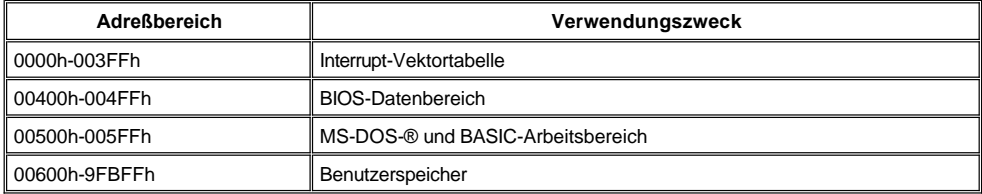

[Tabelle 5](#page-38-0) listet die Adreßbereiche des oberen Speicherbereichs auf. Einige dieser Adressen sind verschiedenen Systemgeräten wie dem

grundlegenden Video-Ein-/Ausgabesystem (BIOS) vorbehalten. Andere stehen zur Verwendung durch Erweiterungskarten und/oder einen EMM (Expanded Memory Manager [erweiterten Speichermanager]) zur Verfügung.

Wenn der Mikroprozesssor oder ein Programm auf einen Bereich des oberen Speichers zugreift, wird physisch ein Bereich innerhalb dieser Komponenten angesprochen.

### <span id="page-38-0"></span>**Tabelle 5. Obere Speicherzuordnungskarte**

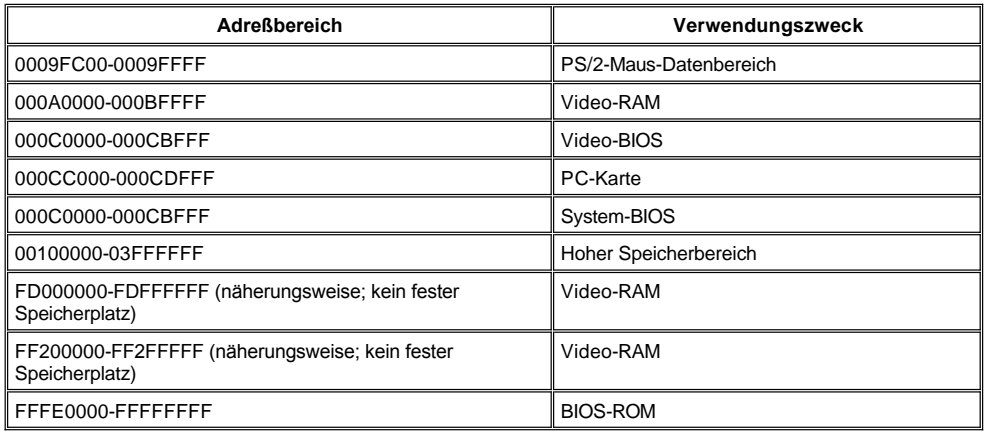

## **E/A-Speicheradressen**

[Tabelle 6](#page-38-1) liefert eine Skizze der vom Computer für periphere Ein-/Ausgabegeräte reservierten Speicheradressen. Mit Hilfe der Tabelle 6 Informationen herausfinden, ob die Speicheradresse eines externen Gerätes (wie einer PC-Karte) mit einer vom Computer reservierten Speicheradresse in Widerspruch steht.

In den Unterlagen des externen E/A-Geräts dessen Speicheradresse nachschlagen. Wenn die Speicheradresse eines externen Gerätes mit einer vom Computer reservierten in Widerspruch steht, die Adresse des Gerätes ändern.

*ANMERKUNG: Zum Einsehen der E/A-Adressen unter Windows 95 und Windows 98, klicken Sie auf Schaltfläche Start, zeigen Sie auf Einstellungen und klicken Sie auf Systemsteuerung. Doppelklicken Sie danach auf das Symbol System. Wählen Sie die Registerkarte Gerätemanager, und doppelklicken Sie auf Computer.*

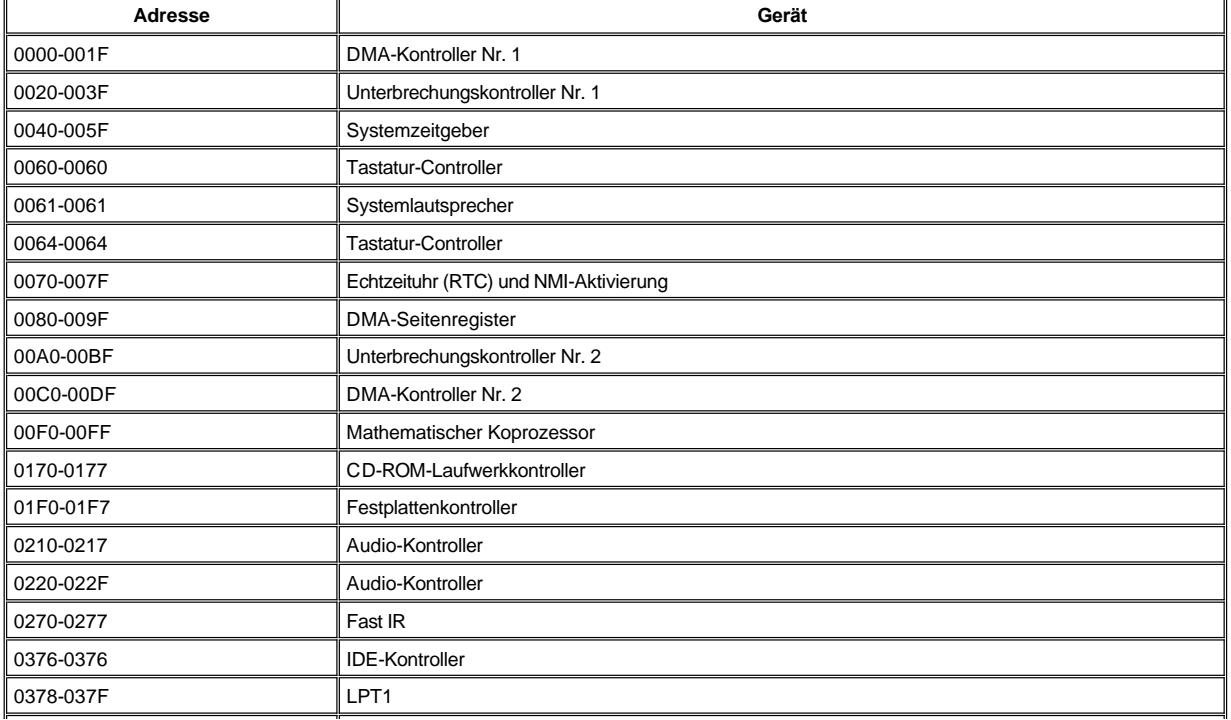

### <span id="page-38-1"></span>**Tabelle 6. E/A-Speicherzuordnungskarte**

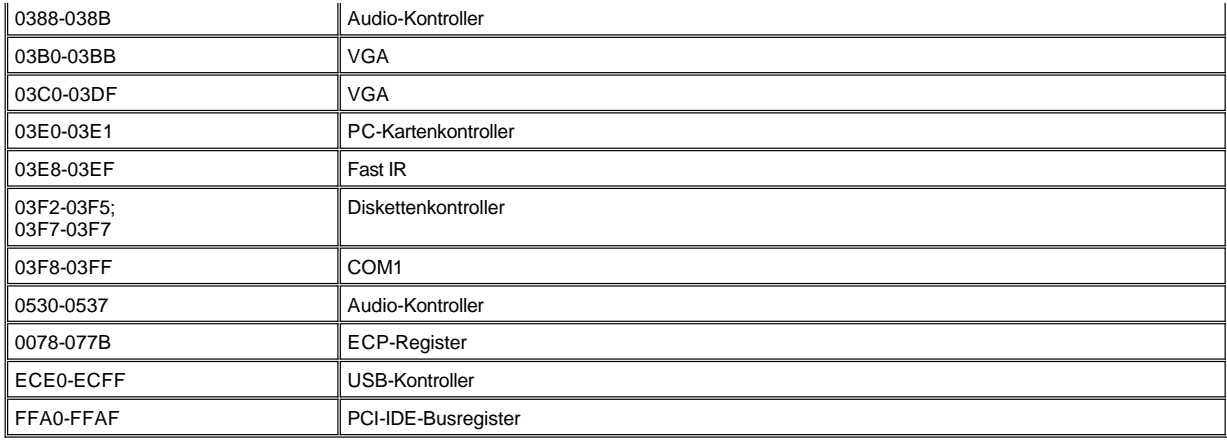

## **Anschluß externer Geräte: Benutzerhandbuch für Dell™ Latitude™ CS/CSx tragbare Computer**

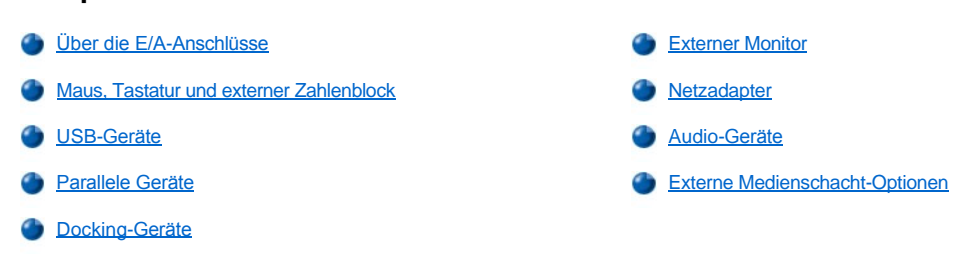

## <span id="page-40-0"></span>**Über die E/A-Anschlüsse**

Über die E/A-Anschlüsse (Eingabe/Ausgabe) des Computers können verschiedene externe Geräte angeschlossen werden. Das BIOS (Basic Input/Output System [grundlegendes Eingabe Ausgabe-System]) des Computers stellt das Vorhandensein von externen Geräten beim Starten oder Neustarten des Computers fest. [Abbildung 1](#page-40-2) stellt die E/A-Anschlüsse auf der Rückseite des Computer dar; [Abbildung 2](#page-40-3) zeigt den externen Medienschacht und die Audioanschlüsse auf der rechten Computerseite.

*ANMERKUNGEN: Für einige externe Geräte muß bestimmte Software, sogenannte Gerätetreiber, in den Speicher geladen werden,*  damit die Geräte genutzt werden können. Diese Gerätetreiber unterstützen den Computer, das externe Gerät zu erkennen und seinen *Betrieb zu steuern. Anleitungen zum Installieren dieser Software befinden sich üblicherweise in den Aufrüstsätzen.*

*Die Produktfamilie C/Port Advanced Port Replicator (APR) besitzt die gleichen E/A-Anschlüsse wie der Computer. Der C/Port APR besitzt ferner einen zweiten PS/2-Anschluß (Personal System/2), einen zweiten USB-Anschluß (Universal Serial Bus) und einen Ethernet-Netzwerkanschluß.*

*Die Produktfamilie C/Dock-Erweiterungsstation besitzt die gleichen E/A-Anschlüsse wie der Computer. Die C/Dock-Erweiterungsstation besitzt ferner einen zweiten PS/2-Anschluß, einen zweiten USB-Anschluß, einen Ethernet-Netzwerkanschluß und einen SCSI-Anschluß (Small Computer System Interface [Schnittstelle für Kleinrechnersysteme).* 

### <span id="page-40-2"></span>**Abbildung 1. E/A-Anschlüsse auf der Computerrückseite**

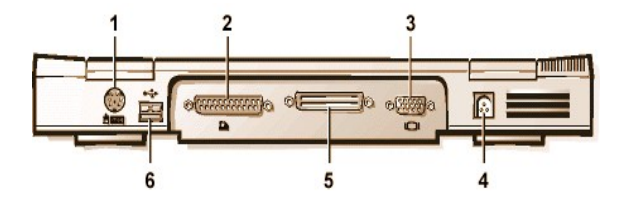

#### <span id="page-40-3"></span>**Abbildung 2. E/A-Anschlüsse auf der rechten Computerseite**

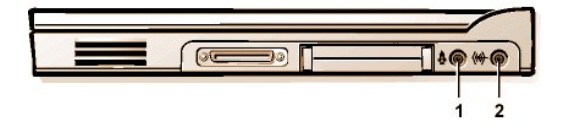

- **1** PS/2- (Mini-[DIN\) Anschluß](#page-40-1)
- **2** [Paralleler Schnittstellenanschluß](#page-41-1)
- **3** [Videoanschluß](#page-42-0)
- **4** [Netzadapteranschluß](#page-43-0)
- **5** [Docking-](#page-42-1)Anschluß
- **6** USB-[Anschluß](#page-41-0)

# **1** [Externer Medienschachtanschluß](#page-43-2)

- **2** [Mikrofoneingangsbuchse \(MIC IN\)](#page-43-1)
- **3** Lautsprecher- und Kopfhörerbuchse (line-out/speaker[out \[Leitungsausgang/Lautsprecherausgang\)](#page-43-1)

### <span id="page-40-1"></span>**Maus, Tastatur und externer Zahlenblock**

An den Minideutsche Industrie Norm (DIN) PS/2-Anschluß kann ein PS/2-kompatibles Gerät wie eine PS/2-kompatible Maus, eine PS/2 kompatible 101- or 1-2-Tastentastatur oder ein PS/2-kompatiblen, externen Zahlenblock angeschlossen werden.

Diese Geräte können auch an die C/Port Family APR oder die C/Dock Family Erweiterungsstation angeschlossen werden.

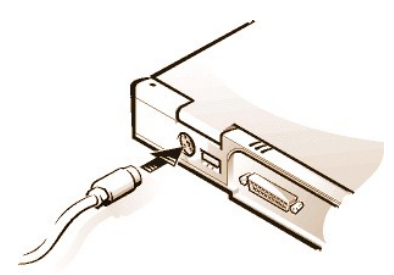

#### **Maus**

*ANMERKUNG: Wenn sich der Computer zum Zeitpunkt des Anschließens einer Maus im Suspendier-, Standby- oder Festplattensuspendiermodus befindet, kann die Maus mit Wiederaufnahme des Normalbetriebs benutzt werden. Programme, die schon geöffnet waren, müssen jedoch u.U. neu aufgerufen werden, um die Maus zu erkennen. Wenn sich der Computer zum Zeitpunkt des Anschließens der Maus nicht im Suspendier- oder Festplatten-Suspendiermodus befindet, muß er neu gestartet werden, damit mit der Maus gearbeitet werden kann.* 

Beim Anschließen einer PS/2-Maus an den Computer wird das Touchpad automatisch deaktiviert. Wird die Maus vom Computer getrennt, muß dieser entweder heruntergefahren oder in den Suspendier- oder Standby-Modus versetzt und dann wieder in den Arbeitszustand versetzt werden, bevor das Touchpad betriebsbereit ist. Ansonsten nimmt das Touchpad seinen Betrieb im PS/2-Modus wieder auf, was bedeutet, daß viele der Konfigurationsfunktionen deaktiviert sind.

Wird eine PS/2-kompatible Maus von anderen Herstellern als Microsoft verwendet und funktioniert sie nicht ordnungsgemäß, den Computer neu starten. Wenn die Maus auch dann nicht funktioniert, die Treiber von der mitgelieferten Diskette installieren und den Computer neu starten.

#### **Tastatur**

*ANMERKUNG: Wenn sich der Computer beim Anschließen einer externen Tastatur im Suspendiermodus oder Festplatten-Suspendiermodus befindet, wird das angeschlossene Gerät bei Wiederaufnahme des regulären Betriebs automatisch erkannt.* 

Sie können die Tastatur des Computers und eine externe Tastatur gleichzeitig benutzen. Wird an den Computer eine Tastatur angeschlossen, wird das eingebaute Zahlenfeld automatisch deaktiviert.

Die <Rollen-Sperre>-[Taste einer externen Tastatur verhält sich wie die <Fn>](file:///C:/data/CHM_OUT/systems/pmac2cm/ge/setupopt.htm#external_hot_key)-Taste auf der Computertastatur (insofern die Option **External Hot Key (Externe Verknüpfungstasten)** im System-Setup-Programm aktiviert ist).

#### **Externes Zahlenfeld**

*ANMERKUNG: Wenn sich der Computer beim Anschließen einer externen Tastatur im Suspendiermodus, Standby-Modus oder Festplatten-Suspendiermodus befindet, wird das angeschlossene Gerät bei Wiederaufnahme des regulären Betriebs automatisch erkannt.*

Wenn ein externes Zahlenfeld an den Computer angeschlossen wird, wird der eingebaute Zahlenblock automatisch deaktiviert. Die Anzeigen der eingebauten Tastatur spiegeln den Betrieb eines externen Zahlenfelds wider.

## <span id="page-41-0"></span>**USB-Geräte**

Ein USB-Netzknotengerät kann mit einem USB-Anschluß verbunden werden. Das USB-Gerät kann mehrere USB Geräte unterstützen (normalerweise "langsame" Peripheriegeräte, wie z.B. Mäuse, Tastaturen, Drucker und Computerlautsprecher). Die Geräte der C/Port APR Familie und der Kopplungslösungen der C/Dock Erweiterungsstationsfamilie verfügen über zwei USB-Anschlüsse.

*ANMERKUNG: Wird eine externe USB-Tastatur verwendet, das System-Setup-Programm nicht unter Verwendung des Tastaturbefehls auf der externen Tastatur aufrufen. Verwenden Sie statt dessen <Fn><F1> auf der Tastatur des Computers.*

## <span id="page-41-1"></span>**Parallele Geräte**

Zum Anschluß eines parallelen Gerätes (normalerweise ein Drucker) an den Rechner ist der 25-polige parallele Anschluß an der Rückseite des Computers zu verwenden. Das Diskettenlaufwerk kann ebenso an den Parallelanschluß angeschlossen werden.

Der parallele Anschluß sendet und empfängt Daten im Parallelformat, wobei acht Datenbits (ein Byte) gleichzeitig über acht separate Datenleitungen gesendet werden. Die Schnittstelle kann als unidirektionaler (nur Ausgabe) Anschluß für Geräte, wie z.B. Drucker oder als bidirektionaler Anschluß für Geräte wie z.B. Netzwerkadapter, konfiguriert werden.

Der eingebaute Parallelanschluß des Computers ist als LPT1 ausgewiesen. Die Betriebssysteme Microsoft® Windows® 95 und Windows 98 erkennen ein paralleles Gerät automatisch und konfigurieren dieses automatisch. Der Parallelanschluß kann gleichfalls für die Kompatibilität mit dem PS/2-Standard konfiguriert werden.

**Anschluß eines Diskettenlaufwerks an den Parallelanschluß**

Das Diskettenlaufwerk kann als zweites externes Gerät eingesetzt werden, wenn bereits ein Gerät am Anschluß des externen Medienschachtes angeschlossen ist. Die Diskettenlaufwerkkennung lautet A, es sei denn, daß im externen Medienschacht bereits ein Diskettenlaufwerk installiert ist, worauf das an den Parallelanschluß angeschlossene Laufwerk unter B geführt wird.

Verwenden Sie das optionale parallele Diskettenlaufwerkskabel (von Dell erhältlich), um das Laufwerk an den Parallelanschluß an der Ein- und Ausgabeleiste, wie in Abbildung 5 gezeigt, anzuschließen.

### **Abbildung 5. Anschluß eines Diskettenlaufwerks an den Parallelanschluß**

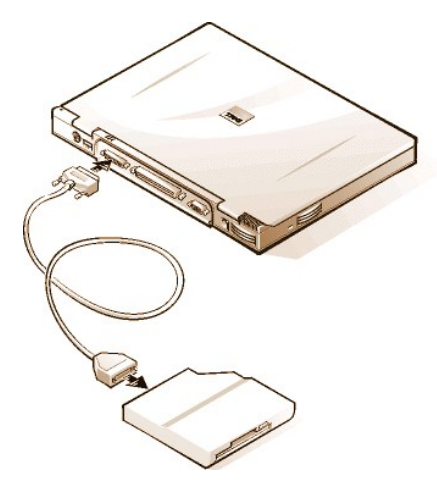

**HINWEIS: Wenn das Diskettenlaufwerk nicht extern verwendet wird, ist das parallele Diskettenlaufwerkkabel vom Parallelanschluß abzuziehen.**

**HINWEIS: Das parallele Diskettenlaufwerkkabel nur zusammen mit dem Diskettenlaufwerk benutzen. Kein anderes Gerät mit diesem Kabel an den Computer anschließen.**

Steht die Option **[Diskette Reconfig \(Disketten-Neukonfigurierung\)](file:///C:/data/CHM_OUT/systems/pmac2cm/ge/setupopt.htm#diskette_reconfig)** im System-Setup-Programm auf **Any Time (Jederzeit)**, während der Computer eingeschaltet ist, wenn das Diskettenlaufwerk an den Parallelanschluß angeschlossen wird.

Die Laufwerkszugriffsanzeige blinkt nicht, wenn auf Daten auf einem am Parallelanschluß angeschlossenen Diskettenlaufwerk zugegriffen wird.

**HINWEIS: Solange sich das Diskettenlaufwerk nicht im externen Medienschacht befindet, ist dieses zu schützen. Üben Sie keinen Druck auf das Laufwerk aus, und stellen Sie keine Gegenstände darauf ab, da dies den Laufwerkmotor beschädigen könnte.**

#### <span id="page-42-1"></span>**Docking Devices (Docking Geräte)**

Der Docking-Anschluß unterstützt Dells Docking-Lösungen der Produktfamilie C/Port APR und der Produktfamilie C/Dock-Erweiterungsstation. Informationen über das An- und Ausdocken Ihres Computers finden Sie in den mit den Docking Geräten gelieferten Unterlagen.

## <span id="page-42-0"></span>**Externer Monitor**

Der 15-polige Videoanschluß wird zum Anschließen eines externen Monitors an den Computer verwendet.

#### **Anschluß eines externen Monitors**

Zum Anschluß eines externen Monitors die folgenden Schritte ausführen:

**A** HINWEIS: Den Monitor nicht direkt auf den tragbaren Computer plazieren, auch dann nicht, wenn er geschlossen sein sollte. **Andernfalls könnte das Computergehäuse, die Anzeige oder beides beschädigt werden.**

- 1. Sicherstellen, daß der externe Monitor ausgeschaltet ist. Den Monitor auf einem Monitorstand, einem Tisch oder einer anderen ebenen Fläche neben dem Computer aufstellen.
- 2. Das Monitorkabel des externen Monitors an den Computer anschließen

Den Videokabelstecker in den passenden Videokabelanschluß auf der Rückseite des Computers, wie in Abbildung 8 gezeigt, stecken. Wenn das Kabel nicht permanent am Monitor angeschlossen ist, dieses auch an den Monitor anschließen.

### **Abbildung 6. Anschluß eines externen Monitors**

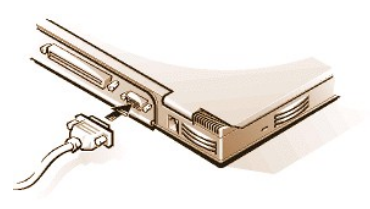

Sicherstellen, daß alle Schrauben an dem/den Videokabelstecker(n) fest angezogen sind, um Hochfrequenzstörungen (HFS) zu vermeiden.

3. Den externen Monitor an eine geerdete Steckdose anschließen.

Den Schukostecker an einem Ende des Monitorstromkabels in eine geerdete Stromleiste oder Steckdose stecken. Wenn das andere Kabelende nicht fest mit dem Monitor verbunden ist, ist es jetzt daran anzuschließen.

Außerdem kann ein externer Monitor am APR der C/Dock-Produktfamilie und an der Erweiterungsstation der C/Dock-Produktfamilie angeschlossen werden.

*ANMERKUNG: Unter dem Betriebssystem Microsoft Windows 98 kann ein externer Monitor als Erweiterung des integrierten Monitors*  verwendet werden. Weitere Informationen finden Sie in der Dokumentation von Windows 98 oder unter *[Unterstützung mehrerer Montiere](file:///C:/data/CHM_OUT/systems/pmac2cm/ge/display.htm#dual_display_mode)*.

#### **Verwendung eines externen Bildschirms**

Wenn ein externer Monitor an den Computer angeschlossen ist, wird das Videobild nach dem Starten des Computers automatisch auf ihm angezeigt.

Um die Ausgabe des Videobilds zwischen dem Computermonitor, einem externen Monitor oder beiden Anzeigen umzuschalten, die Tastenkombination <Fn><F8> drücken. Auf einer externen Tastatur kann die Tastenkombination <Scroll Lock><F8> gedrückt werden, wenn im System-Setup-Programm die Option **[External Hot Key \(Externe Verknüpfungstasten\)](file:///C:/data/CHM_OUT/systems/pmac2cm/ge/setupopt.htm#external_hot_key)** aktiviert ist.

Wenn der externe Monitor beim Start des Computers ausgeschaltet ist, schickt der Computer dennoch das Videosignal an den externen Monitor; Sie werden jedoch weder auf dem Computermonitor noch auf dem externen Monitor ein Bild sehen. Um ein Bild sehen zu können, schalten Sie den externen Bildschirm ein oder schalten Sie das Videobild auf den Monitor des Computers um, indem Sie die Tasten<Fn><F8> auf der integrierten Tastatur oder <Rollen><F8> auf einer externen Tastatur drücken, wenn die Option **Externe Verknüpfungstasten** im System-Setup-Programm aktiviert ist.

*ANMERKUNG: Wenn ein externer Monitor mit einer höheren Auflösung, als der integrierte Monitor unterstützt, eingesetzt wird, ist die Simultan-Anzeigefunktion deaktiviert. Um den integrierten Monitor verwenden zu können, wechseln Sie auf eine Auflösung, die vom System unterstützt wird, oder trennen Sie den externen Monitor, und starten Sie den Computer neu.* 

#### <span id="page-43-0"></span>**Netzadapter**

Den Netzadapteranschluß zum Anschluß des [Netzadapters](file:///C:/data/CHM_OUT/systems/pmac2cm/ge/acadapt.htm) an den Computer verwenden. Der Netzadapter wandelt Wechselstrom in den vom Computer benötigten Gleichstrom um.

Der Netzadapter kann an einen ein- oder auch ausgeschalteten Computer angeschlossen werden.

Der Netzadapter funktioniert mit Steckdosen weltweit. Die Netzanschlüsse sind jedoch von Land zu Land verschieden. Vor Einsatz mit der Wechselstromversorgung im Ausland muß u.U. ein neues, für dieses Land ausgelegtes Netzkabel erworben werden.

## <span id="page-43-1"></span>**Audio-Geräte**

An den Computer können Lautsprecher, Mikrofone und Kopfhörer und zwei Audiobuchsen wie folgt angeschlossen werden:

- <sup>l</sup> Schließen Sie das Audiokabel von einem Mikrofon an die Mikrofonbuchse (auch als MIC IN-Buchse bezeichnet) an.
- 1 Verbinden Sie das Audiokabel von den Lautsprechern mit der Kopfhörer-/Lautsprecherbuchse (auch als Line-Out/Speaker-Out bezeichnet).
- *ANMERKUNG: Der Advanced Port Replicator (APR) der C/Dock-Produktfamilie besitzt auch eine Kopfhörer-/Lautsprecherbuchse. Die Produktfamilie der C/Dock Erweiterungsstation besitzt sowohl eine Leitungseingangs-/Audioeingangsbuchse als auch eine Mikrofonund eine Kopfhörer-/Lautsprecherbuchse.*

<span id="page-43-2"></span>Wenn der Computer das Betriebssystem Windows 95 ausführt, steuern Sie den Ton Ihres Computers über das Fenster **Dell Control Center Speaker (Dell-Einstellungen für Lautsprecher)**, das System-Setup-Programm und Tastenkombinationen.

Die externen Medienschachtanschluß-Optionen (z.B. CD-ROM, DVD-ROM, SuperDisk LS-120 und Diskettenlaufwerke) mit dem externen Medienschachtanschluß.

<span id="page-45-0"></span>**Wie Sie Hilfe bekommen: Benutzerhandbuch für Dell™ Latitude™ CS/CSx tragbare Computer**

**Hilfe-[Überblick](file:///C:/data/CHM_OUT/systems/pmac2cm/ge/help.htm)** 

**[Anruf bei Dell](file:///C:/data/CHM_OUT/systems/pmac2cm/ge/contact.htm)** 

## <span id="page-46-0"></span>**Hilfe-Überblick: Benutzerhandbuch für Dell™ Latitude™ CS/CSx tragbare Computer**

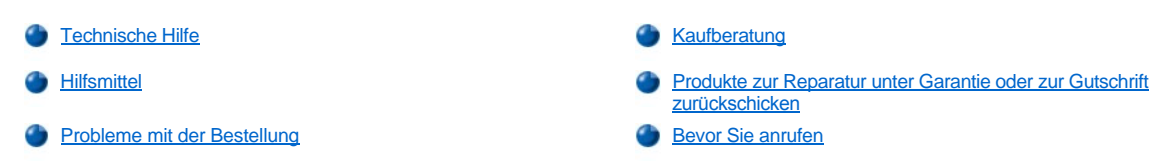

## <span id="page-46-1"></span>**Technische Hilfe**

Um Unterstützung bei einem technischen Problem einzuholen, sind folgende Schritte erforderlich:

- 1. Führen Sie die Dell-Diagnose gemäß der Beschreibung in [Dell-Diagnose anwenden](file:///C:/data/CHM_OUT/systems/pmac2cm/ge/diag.htm) aus.
- 2. Kopieren Sie die [Diagnose-Checkliste](#page-48-5) und füllen Sie diese aus.
- 3. Verwenden Sie Dells ausgiebiges Angebot von Online-Diensten, das auf Dells Internet-Seite (**[http://www.dell.com](http://www.dell.com/)**) als Hilfe bei Installations- und Fehlerbeseitigungsverfahren verfügbar ist.
- 4. Wenn das Problem mit den oben angeführten Schritten nicht behoben wurde und die Hilfe eines Dell-Technikers benötigt wird, kann die technische Unterstützung von Dell angerufen werden.

Wenn Dells automatisiertes Telefonsystem dazu auffordert, den Express-Servicecode eingeben, um den Anruf direkt zum zuständigen Unterstützungspersonal zu leiten. Wenn Sie keinen Express-Servicecode haben, öffnen Sie den Ordner **Dell Accessories (Dell-Zubehör)**, doppelklicken Sie auf das Symbol **Express Service Code (Express-Servicecode)**, und folgen Sie den Anleitungen.

*ANMERKUNG: Dells Express-Servicecode ist u.U. nicht in allen Ländern verfügbar.*

Anleitungen zur Verwendung des technischen Support-Services befinden sich unter "[Technischer Unterstützungsdienst](#page-47-0)" und ["Bevor Sie anrufen"](#page-48-4).

#### <span id="page-46-2"></span>**Hilfsmittel**

Dell stellt eine Reihe von Hilfsmitteln zu Ihrer Unterstützung bereit. Diese Hilfsmittel sind in den folgenden Abschnitten beschrieben.

*ANMERKUNG: Einige der nachstehend aufgeführten Hilfsmittel sind nicht in allen Ländern verfügbar. Informationen hierzu erteilt Ihr örtlicher Dell-Verkaufsberater.*

#### **World Wide Web im Internet**

Das Internet ist das beste Mittel, um Informationen über das System und andere Dell-Produkte einzuholen. Über das Internet kann auf die meisten der in diesem Abschnitt beschriebenen Dienste, einschließlich AutoTech, TechFax, Auftragsstatus, technische Unterstützung und Produktinformationen, zugegriffen werden.

Klicken Sie auf der Web-Site von Dell (**[http://www.dell.com](http://www.dell.com/)**) auf das Symbol **Support (Unterstützung)** und dann auf **Support Your Dell (Unterstützung Ihres Dell-Computers)**. Geben Sie Ihre Service-Kennummer ein (oder den Express-Servicecode, falls vorhanden), und klicken Sie auf **Submit (Einreichen)**. Sollten Sie weder Ihre Service-Kennummer noch Ihren Express-Servicecode verfügbar haben, können Sie Unterstützungsinformationen auch nach System auswählen.

Sie finden auf der System-Support-Seite alle für das System zutreffenden Informationen, einschließlich der folgenden Hilfsmittel und Informationen:

- 1 Technische Information -- Einzelheiten zu allen Aspekten des Systems, einschließlich Hardware-Daten.
- <sup>l</sup> Selbstdiagnosemittel –- Eine systemspezifische Fehlerbeseitigungsanwendung in Form von interaktiven Flußdiagrammen zum Lösen vieler computerbezogener Probleme.
- 1 Treiber, Dateien und Dienstprogramme Die neuesten Treiber und BIOS-Aktualisierungen (Basic Input/Output System), um das System funktionstechnisch auf dem neuesten Stand zu halten.
- <sup>l</sup> Komponentenunterstützung –- Technische Information, Dokumentation und Fehlerbeseitigungshinweise für unterschiedliche Systemkomponenten.
- <sup>l</sup> Online-Kommunikationsfenster –- Ein Mittel zum Anfordern technischer und nichttechnischer Informationen über Dell-Produkte. Vermeiden Sie telefonische Verzögerungen, indem Sie per E-Mail Antworten auf Ihre Informationsanforderungen einholen, wenn der Computer einmal nicht ordnungsgemäß funktioniert, oder wenn Sie Hardware- oder betriebstechnische Fragen zu Ihrem Computer haben.

Dell kann elektronisch über die folgenden Adressen erreicht werden:

1 World Wide Web

**http://www.dell.com/**

**http://www.dell.com/ap/** (nur für Asiatische/Pazifische Länder)

**http://www.euro.dell.com** (nur für Europa)

1 Anonymes FTP (Dateiübertragungsprotokoll)

## **ftp.dell.com/**

Unter Benutzer anonyme anmelden und die eigene E-Mail-Adresse als Paßwort verwenden.

<sup>l</sup> Elektronischer Unterstützungsdienst

**mobile\_support@us.dell.com**

**[apsupport@dell.com](mailto:apsupport@dell.com)** (nur für asiatische/Pazifische Länder)

**support.euro.dell.com** (nur für Europa)

1 Elektronischer Kostenvoranschlag-Service

#### **sales@dell.com**

**apmarketing@dell.com** (nur für asiatische/pazifische Länder)

<sup>l</sup> Elektronischer Informationsservice

#### **info@dell.com**

#### **AutoTech-Service**

Dells automatisierter technischer Kundendienst – AutoTech – liefert auf Band aufgezeichnete Antworten zu den von Dell-Kunden am häufigsten gestellten Fragen.

Wenn Sie AutoTech anrufen, können die auf das jeweilige Thema zutreffenden Fragen über die Telefontasten angewählt werden. Die AutoTech-Sitzung kann sogar jederzeit unterbrochen und später fortgesetzt werden. Mit Hilfe der vom Service erteilten Codenummer kann die Sitzung dort fortgesetzt werden, wo sie beendet wurde.

Der AutoTech-Service steht rund um die Uhr zur Verfügung. Sie können diesen Serviceauch über den Technischen Support erreichen. Die jeweils anzurufende Telefonnummer befindet sich in "[Anruf bei Dell](file:///C:/data/CHM_OUT/systems/pmac2cm/ge/contact.htm)".

#### **TechFax-Service**

Dell nutzt die Vorteile der Fax-Technologie voll aus, um Sie besser unterstützen zu können. Über Dells TechFax-Service können Sie zum Nulltarif vierundzwanzig Stunden am Tag und an allen Tagen der Woche eine breite Palette technischer Informationen per Fax einholen.

Über ein Tastentelefon mit Frequenzwahl steht ein umfangreiches Themenverzeichnis zur Auswahl. Die angeforderten technischen Informationen werden innerhalb von wenigen Minuten zur angegebenen Fax-Nummer geschickt. Die entsprechende Telefonnummer für TechFax ist im Abschnitt ["Anruf bei Dell](file:///C:/data/CHM_OUT/systems/pmac2cm/ge/contact.htm)" aufgeführt.

## **TechConnect BBS**

Dells TechConnect BBS (Bulletin Board Service) steht 24 Stunden pro Tag und an allen Tagen der Woche über Modem zur Verfügung. Der Service ist menügesteuert und vollkommen interaktiv. Die Protokolleinstellungen für das BBS lauten: 1200 bis 19200 Baud, 8 Datenbits, keine Parität und 1 Stoppbit.

#### **Automatisiertes Auftragsstatus-System**

Bei Anruf dieses automatisierten Services kann der Status eines bestellten Dell-Produkts in Erfahrung gebracht werden. Der Service fordert zur Angabe der benötigten Informationen auf, um die Bestellung auffinden und darüber berichten zu können. Die jeweils anzurufende Telefonnummer befindet sich in unter ["Anruf bei Dell"](file:///C:/data/CHM_OUT/systems/pmac2cm/ge/contact.htm).

#### <span id="page-47-0"></span>**Technischer Unterstützungsdienst**

Dells weltweit führende technische Hardware-Unterstützung steht rund um die Uhr zur Verfügung, um Ihre Fragen über Dell-Hardware zu beantworten.

Dells technische Unterstützung hat eine ausgezeichnete Erfolgsrate: mehr als 90 Prozent aller Probleme und Fragen werden während eines einzigen Anrufs zum Nulltarif und normalerweise in weniger als 10 Minuten erledigt. Bei einem Anruf stehen den Experten alle Unterlagen zu jedem Dell-System zur Verfügung, um auch spezielle Fragen beantworten zu können. Das Personal der technischen Unterstützung verwendet computergestützte Diagnoseprogramme, um die Fragen schnell und exakt zu beantworten.

Um mit Dells technischer Unterstützung in Verbindung zu treten, zunächst den Abschnitt "[Bevor Sie anrufen](#page-48-4)" konsultieren, und dann die im

<span id="page-48-0"></span>Abschnitt ["Anruf bei Dell](file:///C:/data/CHM_OUT/systems/pmac2cm/ge/contact.htm)" für Ihr Land aufgelistete Telefonnummer anrufen.

### <span id="page-48-3"></span>**Probleme mit der Bestellung**

Wenn Schwierigkeiten mit Ihrem Auftrag, wie z.B. fehlende bzw. verkehrte Teile oder falsche Rechnungsstellung auftreten, Dell um Kundenhilfe bitten. Hierzu sind Lieferschein oder Beipackzettel bereit zu halten. Die jeweils anzurufende Telefonnummer befindet sich in Dell-Kontaktnummern. Siehe "[Anruf bei Dell](file:///C:/data/CHM_OUT/systems/pmac2cm/ge/contact.htm)".

#### <span id="page-48-1"></span>**Kaufberatung**

Wenn Sie Informationen über zusätzliche von Dell erhältliche Produkte benötigen oder eine Bestellung aufgeben möchten, Dells Seite auf dem weltweiten Netz unter **http://www.dell.com** besuchen. Die Telefonnummer für einen Verkaufsberater befindet sich in Dell-Kontaktnummern. Siehe ["Anruf bei Dell"](file:///C:/data/CHM_OUT/systems/pmac2cm/ge/contact.htm).

#### <span id="page-48-2"></span>**Produkte zur Reparatur unter Garantie oder zur Gutschrift zurückschicken**

Alle zurückzuschickenden Produkte, ob zur Reparatur oder zur Gutschrift, wie folgt vorbereiten:

1. Dell anrufen, um eine Rücknahmegenehmigungsnummer zu erhalten, und diese Nummer deutlich lesbar außen auf den Versandkarton schreiben.

Die jeweils anzurufende Telefonnummer befindet sich in ["Anruf bei Dell"](file:///C:/data/CHM_OUT/systems/pmac2cm/ge/contact.htm).

- 2. Eine Kopie des Lieferscheins und ein Begleitschreiben, in dem der Grund der Rücksendung erklärt wird, hinzufügen.
- 3. Eine Kopie der [Diagnose-Checkliste](#page-48-5) hinzufügen. Sie sollte die durchgeführten Tests und alle Fehlermeldungen der Dell-Diagnose aufführen.
- 4. Für eine Gutschrift müssen alle zugehörigen Einzelteile (Stromkabel, Softwaredisketten, Handbücher usw.) hinzugefügt werden.
- 5. Die Geräte in der Originalverpackung (oder einer ähnlichen Verpackung) zurückschicken.

Ausreichendes Rückporto hinzufügen. Sie sind für Transportversicherung aller zurückgeschickten Produkte verantwortlich und tragen das volle Risiko für den Versand an die Dell Computer Corporation. Nachnahmesendungen werden verweigert.

Rücksendungen, die unvollständig sind, werden an unserer Annahmestelle verweigert und an Sie zurückgeschickt.

## <span id="page-48-4"></span>**Bevor Sie anrufen**

*ANMERKUNG: Beim Anruf sollte der Express-Servicecode griffbereit sein. Der Code hilft Dells automatisiertem Unterstützungstelefonsystem, den Anruf effizienter zu beantworten.*

Für den Anruf bei Dell sollte die [Diagnose-Checkliste](#page-48-5) ausgefüllt sein. Nach Möglichkeit das System vor dem [Anruf bei Dell](file:///C:/data/CHM_OUT/systems/pmac2cm/ge/contact.htm) einschalten und ein Telefon in der Nähe des Systems benutzen. Während des Anrufs sollten Sie in der Lage sein, einige Befehle einzugeben, detaillierte Informationen während des Systemablaufs zu übermitteln oder andere Fehlersuchverfahren zu versuchen, die nur am System durchgeführt werden können. Überprüfen, ob die Systemdokumentation erhältlich ist.

**VORSICHT: Falls die Abdeckungen des Computers zu entfernen sind, sind zuerst die Strom- und Modemkabel des Computers von allen Schuko-Steckdose abzuziehen.** 

#### <span id="page-48-5"></span>**Diagnose-Checkliste**

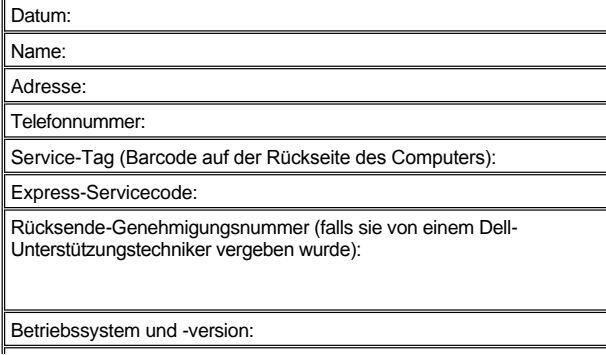

Peripheriegeräte:

 $\mathbb{I}%$ 

Erweiterungskarten:

Sind Sie an ein Netzwerk angeschlossen? Ja Nein

Netzwerk, Version und Netzwerkkarte:

Programme und Versionen:

Den Inhalt der Startdateien des Systems mit Hilfe der Betriebssystem- Dokumentation feststellen. Wenn der Computer an einen Drucker angeschlossen ist, jede Datei ausdrucken. Andernfalls den Inhalt jeder Datei vor dem Anruf bei Dell notieren.

Fehlermeldung, Signaltoncode oder Diagnosecode:

Beschreibung des Problems und der bereits durchgeführten Fehlerbeseitigungsverfahren:

## <span id="page-50-4"></span>**Einführung: Benutzerhandbuch für Dell™ Latitude™ CS/CSx tragbare Computer**

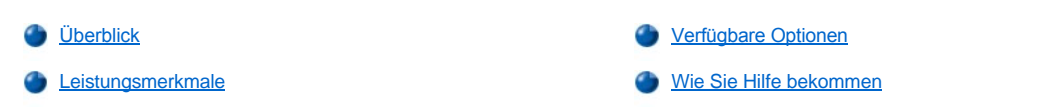

## <span id="page-50-0"></span>**Überblick**

Dells tragbare Latitude CS und CSx Computer sind erweiterbare Multimediasysteme, die mit einem Intel® Mobile Pentium® II Mikroprozessor oder einem Mobile Pentium III, beide mit PCI-Technologie (Peripheral Component Interconnect [Verbindung peripherer Komponenten]), ausgestattet sind. In diesem Abschnitt werden die wesentlichsten Hard- und Softwarefunktionen des Computers beschrieben. [Abbildung 1](#page-50-1), [Abbildung 2](#page-50-2) und [Abbildung 3](#page-50-3) zeigen den Computer von vorn rechts, hinten links und von unten. [Abbildung 4](#page-51-1) zeigt die System- und Tastaturstatusanzeigen.

## <span id="page-50-1"></span>**Abbildung 1. Rechte Vorderansicht des Computers**

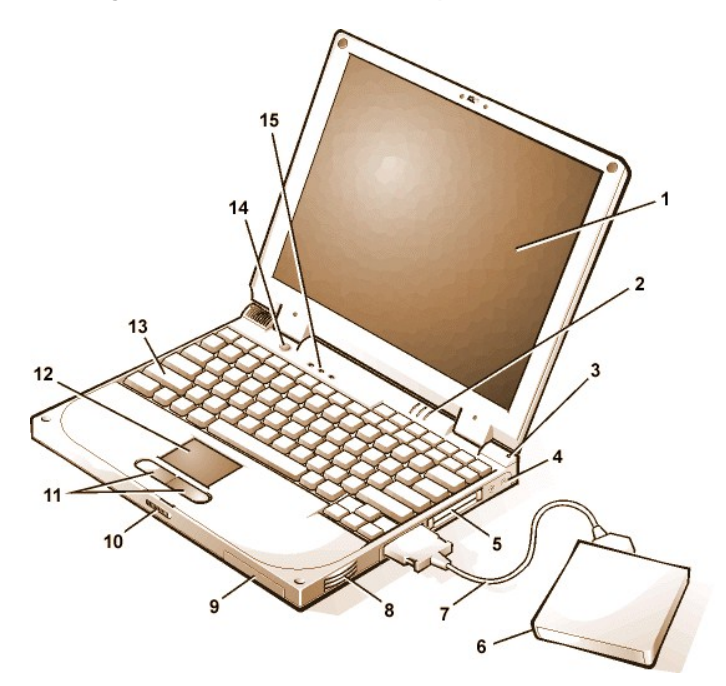

<span id="page-50-2"></span>**Abbildung 2. Linke Hinteransicht des Computers**

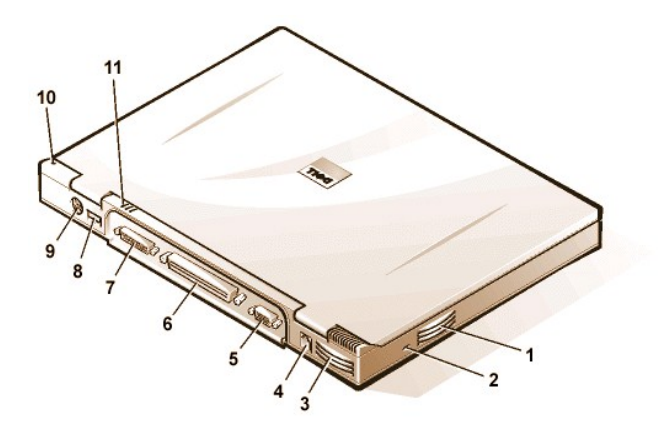

<span id="page-50-3"></span>**Abbildung 3. Unteransicht des Computers**

- Bildschirm
- Systemstatusanzeigen (3)
- Integriertes Mikrofon (3)
- Audiobuchsen (2)
- PC-Kartensteckplätze (2)
- Externer Medienschacht
- Medienschachtkabel (wird an den Medienschachtanschluß im Computer angeschlossen)
- Speaker (Lautsprecher)
- Festplattenlaufwerksschacht
- Bildschirmverriegelung
- Touchpad-Tasten
- Touchpad
- Tastatur
- Betriebsschalter
- Tastaturstatusanzeigen (3)
- Lüfteröffnung
- Sicherheitskabeleinschub
- Lüfteröffnung
- Netzadapteranschluß
- Videoanschluß
- Docking-Anschluß
- Paralleler Schnittstellenanschluß
- USB-Anschluß
- PS/2-Anschluß
- Integriertes Mikrofon (3)
- Systemstatusanzeigen

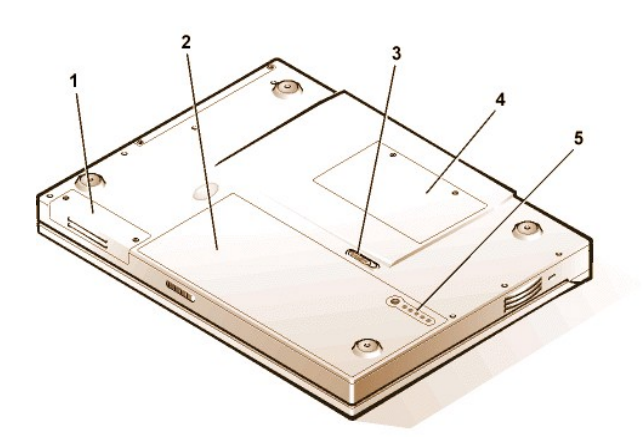

- **1** Festplattenlaufwerksschacht
- **2** Batterie
- **3** Batterieriegel
- **4** Speichermodulabdeckung
- **5** Batterieladungsanzeige

<span id="page-51-1"></span>**Abbildung 4. Merkmale an der Anzeigenleiste**

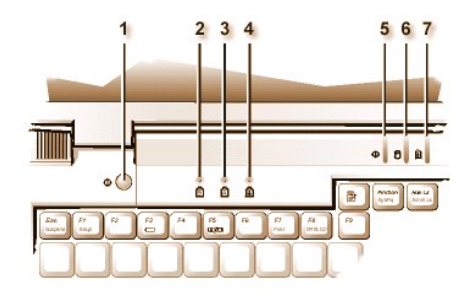

- **1** Netzschalter
- **2** Num-Sperrenanzeige
- **3** Feststelltastenanzeige
- **4** Rollensperrenanzeige
- **5** Stromanzeige
- **6** Laufwerkzugriffsanzeige
- **7** Batteriestatusanzeige

## <span id="page-51-0"></span>**Leistungsmerkmale**

Der Dell-Computer bietet die folgenden Funktionalitäten:

- 1 Umfassende Multimedia-Kapazität durch folgende Standardfunktionen:
	- ¡ Eine aktive 13,3-Zoll-TFT-Farbmatrixanzeige mit 1024 mal 768 Bildpunkten erweiterte Grafikanordnung, Dünnschichttransistor.
	- ¡ Einen externen Medienschacht, der Speichergeräte wie DVD-ROM-, CD-ROM-, Disketten-, SuperDisk- LS-120-Laufwerke oder ein zweites Festplattenlaufwerk unterstützt.
- *ANMERKUNG: Hinweise zum Einsetzen von Geräten in dem externen Medienschacht können im Abschnitt "[Externer Medienschacht](file:///C:/data/CHM_OUT/systems/pmac2cm/ge/modbay.htm)" gefunden werden* 
	- 1 256-bit Hardware-beschleunigte Videounterstützung mit 4 Megabytes (MB) Videospeicher
	- 1 AGP-Architektur (beschleunigter Grafikanschluß), wodurch die Videoleistung des Computers gesteigert wird
	- 1 Unterstützung für eine ZV-PC-Karte (gezoomtes Video) im obersten PC-Kartensteckplatz
	- 1 Zwei Audiobuchsen zum Anschluß eines Mikrofons und externer Stereolautsprecher oder -kopfhörer
	- 1 Integriertes Mikrofon und eingebauter Lautsprecher
	- 1 Software-Wavetable-Unterstützung und die Fähigkeit zur Sound Blaster-Softwareemulation
	- <sup>l</sup> Der Systemspeicher setzt sich aus SDRAM-SODIMM-Speichermodulen (synchronen dynamischen, wahlfreien Kleinumriß-Speichermodulen) zusammen. Der werkseitig installierte Speicher kann sich auf 64 MB bis maximal 320 MB belaufen. Von den bereits installierten Speichermodulen abhängig kann der Speicher durch Installation von 32-, 64- oder 128-MB-SDRAM-SODIMMs in den Speicheraufrüstsockeln erhöht werden. Der erreichbare Gesamtspeicher des Computer richtet sich nach der Speicheroriginalkonfiguration des Computers.
	- <sup>l</sup> Zwei Stromsparmodi *Suspendier- (oder Standby-) Modus* und *Festplatten-Suspendiermodus* helfen bei der Konservierung von Batteriestrom. Wenn die Batterieleistung fast erschöpft ist, schützt der Festplatten-Suspendiermodus vor Datenverlust, indem diese Funktion alle Systemdaten in eine Datei auf der Festplatte kopiert und anschließend den Computer ausschaltet, bevor die Stromzufuhr unterbrochen wird.
- 1 Steckplätze für zwei 3,3-V- oder 5-V-PC-Karten. Der oberste PC-Kartenschlitz unterstützt ZV-PC-Karten.
- *ANMERKUNG: Der PC-Kartenkontroller unterstützt den CardBus-Standard für eine 32-Bit-Datenübertragung bei PC-Karten.*
	- <sup>l</sup> Hardware- und Softwareunterstützung für den Dell Latitude Advanced Port Replicator (APR) der C/Dock-Produktfamilie und die Dell Latitude Erweiterungsstation der C/Dock-Produktfamilie.
- <sup>l</sup> Ein Touchpad-Zeigegerät, das für Links- und Rechtshänder ausgelegt ist. Die linken und rechten Touchpad-Tasten ähneln den Maustasten; viele Zeigefunktionen lassen sich ferner durch Antippen des Touchpads selbst ausführen. Des weiteren werden tastenlose Klicken-und-Ziehen-Funktionen unterstützt.
- <sup>l</sup> Eine Lithium-Ionen-Batterie im Batterieschacht. Die Dell ExpressCharge**™**-Technologie lädt eine einzelne Batterie in annähernd 1 Stunde auf (wenn der Computer aus- oder in den Suspendier- [oder Standby-] Modus geschaltet ist).
- *ANMERKUNG: Die Batterien sind so ausgelegt, daß sie nur mit den tragbaren Dell Latitude CS Computern arbeiten. Die Batterien nicht in anderen Computern verwenden, und andere Batterien nicht mit Dell Latitude CS Computern verwenden.*
- **VORSICHT: Die Batterie nicht durchstoßen oder einer offenen Flamme aussetzen. Wenn die Batterie nicht mehr imstande ist,**   $\triangle$ **eine Ladung zu halten, die örtliche Müllabfuhr oder Umweltschutzbehörde anrufen und Rat zur Entsorgung der Lithium-Ionen-Batterie des Computers einholen. Die in der Batterie verwendete Lithium-Ionen-Technologie stellt eine wesentlich geringere Umweltgefahr dar als die Lithium-Metall-Technologie einiger anderer Batterien (z.B. Batterien für Armbanduhren).**
	- <sup>l</sup> Ein Hochleistungsparallelanschluß und ein Mehrzweck-PS2-Anschluß (Personal System/2) zum Anschluß externer Geräte, ein Bildschirmanschluß für einen externen Monitor zum Computer und ein USB-Anschluß (universeller serieller Bus), der alleinstehende und Verteilergeräte unterstützt.
	- <sup>l</sup> Ein automatisches Thermo-Managementsystem, das einen Lüfter mit regulierbarer Umdrehungszahl und Mikroprozessor-Taktratenänderungen verwendet, um das System bei optimaler Betriebstemperatur zu betreiben.

Das Dell-Computersystem wird mit folgender Software geliefert:

- <sup>l</sup> Auf dem Festplattenlaufwerk ist als Betriebssystem Microsoft® Windows® 95, Windows 98 oder Windows NT® 4.0 oder ein neueres installiert. Für weitere Informationen siehe die Dokumentation zum Betriebssystem.
- 1 Das [System-Setup-Programm](file:///C:/data/CHM_OUT/systems/pmac2cm/ge/setup.htm) dient zum Einsehen und Ändern der Systemkonfiguration.
- <sup>l</sup> Mit dem Programmdisketten-Dienstprogramm ist es möglich, Programmdiskettensätze der von Dell auf der Festplatte installierten Software zu erstellen.
- Die [Dell-Diagnose](file:///C:/data/CHM_OUT/systems/pmac2cm/ge/diag.htm) zum Testen der Computerkomponenten und -geräte.
- *ANMERKUNG: Wenn von Dell kein Betriebssystem auf der Festplatte installiert wurde, sind die Treiber, Systemdienstprogramme und Diagnose separat von Dell erhältlich. Hierzu sind die entsprechenden Telefonnummern für Ihren Standort  [Wie Sie Hilfe bekommen](file:///C:/data/CHM_OUT/systems/pmac2cm/ge/getting.htm) zu entnehmen.*

## <span id="page-52-0"></span>**Verfügbare Optionen**

Dell bietet folgende Geräte- und Aufrüstoptionen an:

- 1 APRs und Erweiterungsstationen der C/Dock-Produktfamilie
- <sup>l</sup> Zusätzliche Batterien
- 1 Externe Tastaturen und Zahlenfelder
- 1 Externe Monitore
- 1 Externe Zeigegeräte
- 1 Externe Lautsprecher, Kopfhörer und Mikrofone
- <sup>l</sup> Drucker
- <sup>l</sup> Speichergeräte der Produktfamilie Dell Latitude C, wie z.B. Festplattenlaufwerke, zusätzliche Festplattenlaufwerke im externen Medienschacht, CD-ROM-Laufwerke 4xDVD-ROM-Laufwerke und SuperDisk-LS-120-Laufwerke
- <sup>l</sup> Netzadapter
- <sup>l</sup> PC-Karten
- 1 32-, 64- und 128-MB-Speicheraufrüstmodule
- 1 Tragetaschen

Anweisungen zum Anschluß oder für die Installation dieser Optionen befinden sich in dem Aufrüstsatz, den Sie von Dell erhalten. Weitere Informationen über für Ihr System erhältliche Optionen können auf Dells weltweiter Webseite unter **[http://www.dell.com](http://www.dell.com./)** gefunden werden.

## <span id="page-53-0"></span>**Wie Sie Hilfe bekommen**

Dell stellt eine Reihe von Hilfsmitteln zur Verfügung, die weiterhelfen können, falls eines der hier beschriebenen Verfahren zu irgendeinem Zeitpunkt nicht verständlich ist oder das System nicht wie erwartet funktioniert. Weitere Informationen über diese Hilfewerkzeuge befinden sich im Abschnitt [Wie Sie Hilfe bekommen.](file:///C:/data/CHM_OUT/systems/pmac2cm/ge/getting.htm)

## **Tastatur: Benutzerhandbuch für Dell™ Latitude™ CS/CSx tragbare Computer**

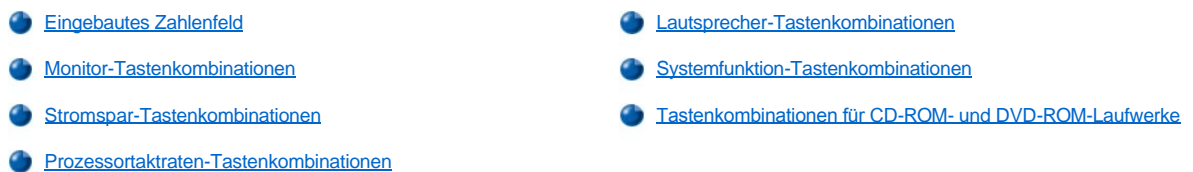

## <span id="page-54-0"></span>**Eingebautes Zahlenfeld**

Bei der Arbeit ist es manchmal hilfreich, das eingebaute Zahlenfeld zu verwenden (siehe [Abbildung 1](#page-54-2)), um Zahlen in ein Tabellenkalkulations- oder Finanzprogramm einzugeben. Das eingebaute Zahlenfeld teilt sich einige der Tasten mit der Computertastatur. Auf diesen Tasten befinden sich die Zahlen und Symbolzeichen des Zahlenfelds in blauer Farbe rechts neben den Zeichen der Haupttastatur. Das eingebaute Zahlenfeld wird mit der Tastenkombination <Num-Sperre> aktiviert (und die [Num-Sperre-Anzeige](file:///C:/data/CHM_OUT/systems/pmac2cm/ge/intro.htm#figure_3) beginnt zu leuchten).

### <span id="page-54-2"></span>**Abbildung 1. Eingebautes Zahlenfeld**

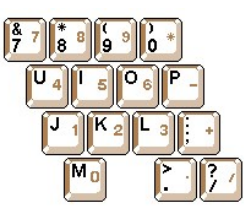

Einige Tastenkombinationen können unabhängig davon betätigt werden, ob das Zahlenfeld aktiviert ist oder nicht.

*ANMERKUNG: Benutzen Sie auf einer externen Tastatur die Taste <Rollen> zusammen mit den entsprechenden Tasten, vorausgesetzt, die Option [External Hot Key \(Externe Verknüpfungstasten\)](file:///C:/data/CHM_OUT/systems/pmac2cm/ge/setupopt.htm#external_hot_key) wurde im System-Setup-Programm aktiviert.* 

Verwenden Sie die numerischen Tastenkombinationen in Tabelle 1 zum Aktivieren und Deaktivieren der verschiedenen Zehnertastatur-Funktionen.

## **Tabelle 1. Tastenkombinationen der integrierten Zehnertastaur**

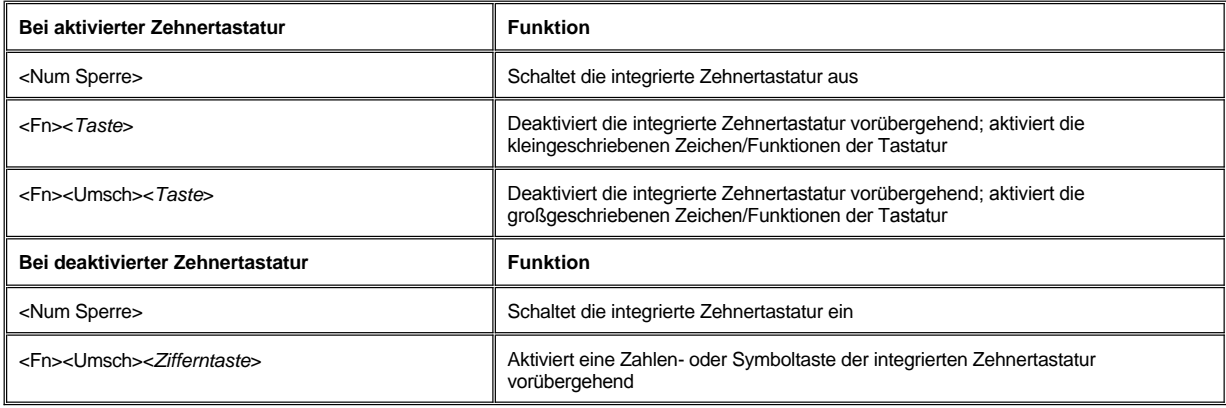

## <span id="page-54-1"></span>**Monitor-Tastenkombinationen**

*ANMERKUNG: Benutzen Sie auf einer externen Tastatur die Taste <Rollen> zusammen mit den entsprechenden Tasten, vorausgesetzt, die Option [Externe Verknüpfungstasten](file:///C:/data/CHM_OUT/systems/pmac2cm/ge/setupopt.htm#external_hot_key) wurde im System-Setup-Programm aktiviert.* 

Verwenden Sie die Tastenkombinationen in Tabelle 2, um den Monitor des Computers einzustellen.

**Tabelle 2. Monitor-Tastenkombinationen**

f

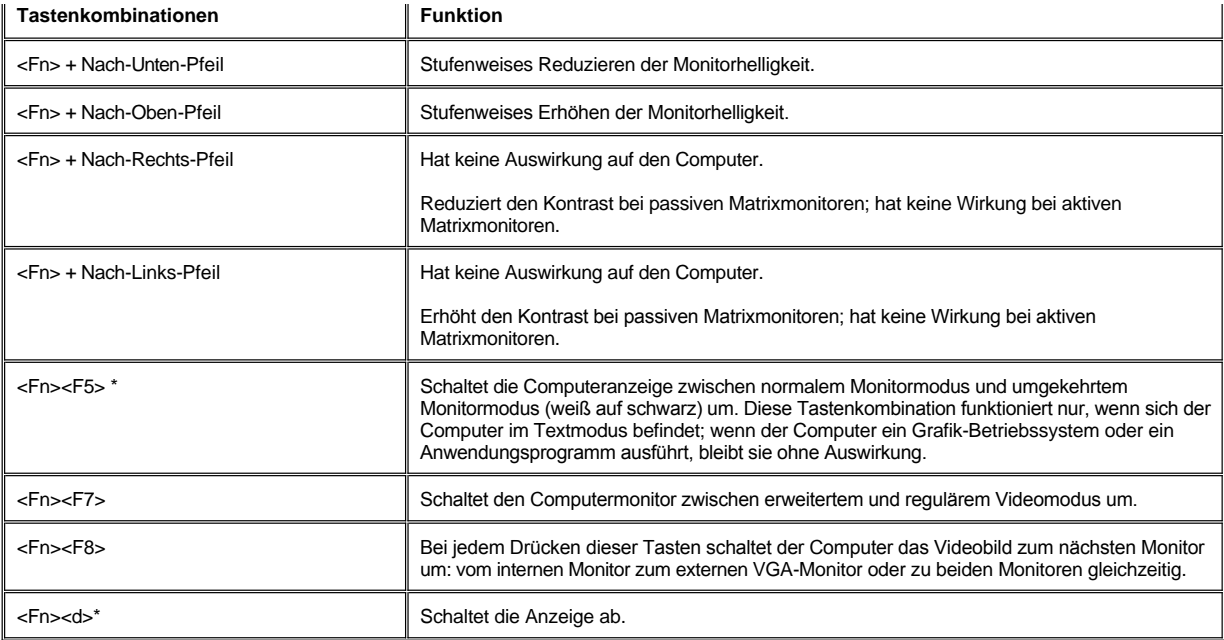

*\* Diese Tastenkombination wird u.U. von zukünftigen Betriebssystemen nicht unterstützt.* 

*ANMERKUNGEN: Die Schärfe kann auf aktiven TFT-Anzeigen (Dünnschichttransistor) wie der des Computers nicht verändert werden.*

*Um die Tastenkombinationen auf einer externen Tastatur zu verwenden, aktivieren Sie die Option [Externe Verknüpfungstasten](file:///C:/data/CHM_OUT/systems/pmac2cm/ge/setupopt.htm#external_hot_key) im System-Setup-Programm und verwenden Sie <Rollen> anstelle von <Fn>.* 

## <span id="page-55-0"></span>**Stromspar-Tastenkombinationen**

*ANMERKUNG: Benutzen Sie auf einer externen Tastatur die Taste <Rollen> zusammen mit den entsprechenden Tasten, vorausgesetzt, die Option Externe Verknüpfungstasten wurde im System-Setup-Programm aktiviert.* 

Die in Tabelle 3 genannten Tastenkombinationen zum Aktivieren bzw. Deaktivieren der Stromsparmerkmale benutzen.

## **Tabelle 3. Stromspar-Tastenkombinationen**

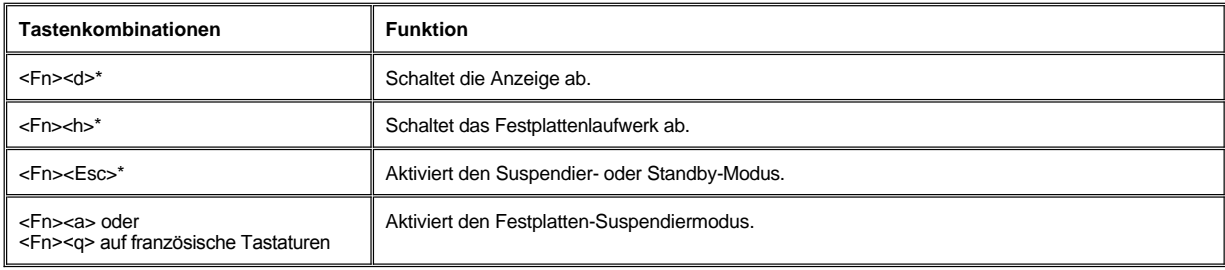

*\* Diese Tastenkombination wird u.U. von zukünftigen Betriebssystemen nicht unterstützt.*

#### <span id="page-55-1"></span>**Prozessortaktraten-Tastenkombinationen**

*ANMERKUNG: Benutzen Sie auf einer externen Tastatur die Taste <Rollen> zusammen mit den entsprechenden Tasten, vorausgesetzt, die Option [Externe Verknüpfungstasten](file:///C:/data/CHM_OUT/systems/pmac2cm/ge/setupopt.htm#external_hot_key) wurde im System-Setup-Programm aktiviert.* 

Verwenden Sie die Tastenkombinationen in Tabelle 4, um die Prozessortaktraten des Computers zu ändern.

## **Tabelle 4. Prozessortaktraten-Tastenkombinationen**

<Fn>< $\triangleright$  \* <></>
Schaltet zwischen der maximalen Prozessortaktrate des Mikroprozessors und einer niedrigeren Kompatibilitätsgeschwindigkeit um.

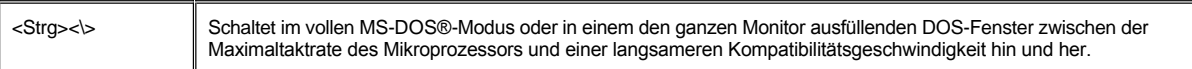

*\* Diese Tastenkombination wird u.U. von zukünftigen Betriebssystemen nicht unterstützt.*

## <span id="page-56-0"></span>**Lautsprecher-Tastenkombinationen**

*ANMERKUNG: Verwenden Sie die Tastenkombinationen in Tabelle 5, um den Lautsprecherpegel des Computers einzustellen und die Lautsprecher zu aktivieren bzw. deaktivieren.*

### **Tabelle 5. Lautsprecher-Tastenkombinationen**

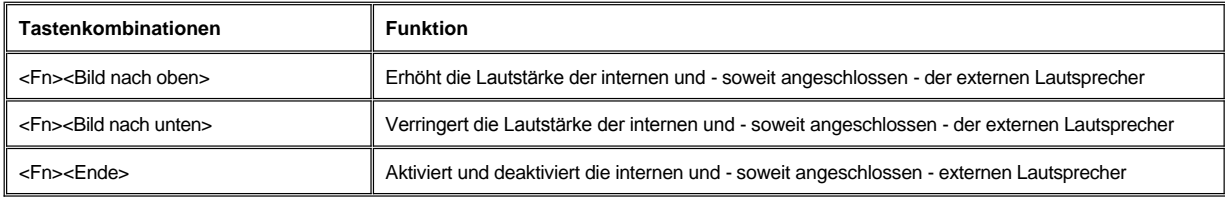

## <span id="page-56-1"></span>**Systemfunktionen-Tastenkombinationen**

*ANMERKUNG: Auf einer externen Tastatur die Kombination <Scroll Lock> mit den entsprechenden Tasten verwenden, wenn die Option [Externe Verknüpfungstasten](file:///C:/data/CHM_OUT/systems/pmac2cm/ge/setupopt.htm#external_hot_key) im System-Setup-Programm aktiviert ist.* 

[Verwenden Sie die Tastenkombinationen in Tabelle 6, um MS-DOS aufzurufen, das System-Setup-](file:///C:/data/CHM_OUT/systems/pmac2cm/ge/setupopt.htm#battery_status)Programm zu öffnen und den Monitor **Battery Status (Batterie Status)** des System-Setup-Programms aufzurufen.

## **Tabelle 6. Systemfunktionen-Tastenkombinationen**

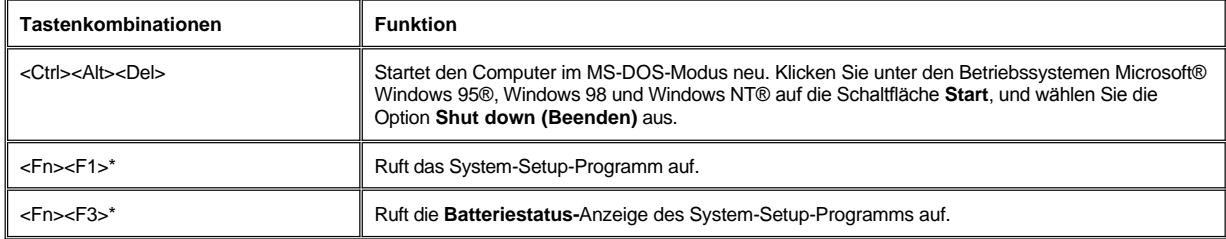

*\* Diese Tastenkombination wird von zukünftigen Betriebssystemen u.U. nicht unterstützt.*

## <span id="page-56-2"></span>**Tastenkombination für CD-ROM- und DVD-ROM-Laufwerke**

*ANMERKUNG: Benutzen Sie auf einer externen Tastatur die Taste <Rollen> zusammen mit den entsprechenden Tasten, vorausgesetzt, die Option [Externe Verknüpfungstasten](file:///C:/data/CHM_OUT/systems/pmac2cm/ge/setupopt.htm#external_hot_key) wurde im System-Setup-Programm aktiviert.* 

Das CD-ROM- oder DVD-ROM-Fach durch Drücken der Tastenkombination <Fn><F10> herausfahren.

# **Medienoptionen: Benutzerhandbuch für Dell™ Latitude™ CS/CSx tragbare Computer**

**[Externer Medienschacht](file:///C:/data/CHM_OUT/systems/pmac2cm/ge/modbay.htm)** 

[CD-ROM- und DVD-ROM-Laufwerke](file:///C:/data/CHM_OUT/systems/pmac2cm/ge/cdrom.htm)

**[Diskettenlaufwerk](file:///C:/data/CHM_OUT/systems/pmac2cm/ge/diskette.htm)** 

## <span id="page-58-0"></span>**Externer Medienschacht: Benutzerhandbuch Für Dell™ Latitude™ CS/CSx tragbare Computer**

- **Werwenden des externen Medienschachts**
- **[Einrichten eines zweiten Festplattenlaufwerkes](#page-59-0)**

#### <span id="page-58-1"></span>**Verwenden des externen Medienschachts**

Der externe Medienschacht kann für das mit dem System ausgelieferte Diskettenlaufwerk verwendet werden (siehe [Abbildung 1](#page-58-2)). Als Alternative können auch optionale Geräte (wie ein CD-ROM-, DVD-ROM-, SuperDisk-LS-120-Laufwerk oder ein zweites Festplattenlaufwerk) in den Schacht eingesetzt werden.

*ANMERKUNG: Ein Medienschachtkabel kann benutzt Werden, um ein Gerät direkt mit dem externen Medienschacht-Anschluß zu verbinden, ohne einen externen Medienschacht verwenden zu müssen.*

Um ein Gerät im externen Medienschacht einzusetzen, die folgenden Schritte ausführen:

1. *Läuft der Computer unter den von Dell installierten Betriebssystemen Microsoft® Windows NT® mit Softex Docking Services oder Microsoft Windows® 95 bzw*. Windows 98 mit dem Softex Bay Manager, klicken sie mit der rechten Maustaste auf das Symbol Softex (das Symbol stellt einen kleinen tragbaren Computer dar) in der Taskleiste rechts unten in Ihrer Anzeige und wählen sie dann entweder **Remove or Swap Devices (Entfernen oder Austauschen von Geräten)** oder **Insert Bay Devices (Einfügen von Schachtgeräten)**. Sollte kein Softex-Programm auf Ihrem Computer laufen: Speichern Sie Ihre Arbeit, und schließen Sie alle geöffneten Dateien und Anwendungsprogramme und schalten sie Ihren Computer aus.

**HINWEIS: Wenn sich ein Laufwerk außerhalb des externen Medienschachts befindet, ist es empfindlich und muß sorgfältig behandelt werden, um Beschädigungen zu vermeiden. Das Laufwerk nicht zusammendrücken oder mit schweren Gegenständen belasten. Gerät in Transportbehälter packen und so vor Staub und Flüssigkeiten schützen. Die Geräte an sicheren Orten aufbewahren.**

- 2. Wenn der externe Medienschacht ein Gerät enthält, das Medienschachtkabel von der Rückseite des Schachtes entfernen. Danach das Gerät entfernen, indem der Freigaberiegel am Schachtboden in die freigebende Position geschoben und dort festgehalten und das Gerät aus dem Schacht gezogen wird. Das neue Gerät fest in den externen Medienschacht schieben.
- 3. Beim Einrasten des Geräts sollte ein Klicken zu vernehmen sein.
- 4. Das Medienschachtkabel anschließen.

Den größeren der Kabelanschlüsse mit seiner glänzenden Metallzunge nach unten positionieren und fest durch den Schlitz in der Rückseite des Schachtes an der Rückseite des Geräts verbinden. Sicherstellen, daß die Halteklammern völlig greifen und der Anschluß vollständig eingesteckt ist. Versichern sie sich, daß das andere Ende des Medienschachtkabels an den Medienschachtanschluß auf der rechten Seite des Computers angeschlossen ist (siehe Abbildung 1).

#### <span id="page-58-2"></span>**Abbildung 1. Externer Medienschacht**

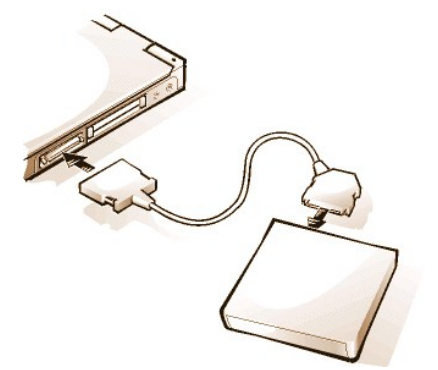

5. *Wenn Softex Docking Services oder Softex Bay Manager auf Ihrem Computer lauft*: Klicken sie **OK** im **Softex Docking Services** oder **Softex Bay Manager** Bildschirm. Klicken sie auf **OK** im **Device Removal (Entfernen des Gerätes)** Bildschirm (sollte es erscheinen) und klicken sie dann auf **OK** im **Device Configured (Konfigurieren des Gerätes)** Bildschirm.

*Sollten sie Ihren Computer im ersten Schritt ausgeschaltet haben: Drücken sie den Netzschalter, um Ihren Computer wieder einzuschalten.*

*ANMERKUNG: Um die neuesten Informationen über Softex Docking Services zu erhalten, die Internetadresse http://www.dell.com/products/notebook/latitude/NT40.htm aufsuchen.* 

## <span id="page-59-0"></span>**Einrichten eines zweiten Festplattenlaufwerks**

Bei der Erstinstallation eines zweiten Festplattenlaufwerkes muß es formatiert werden. Anweisungen sind in den Unterlagen, die dem Gerät beilagen, nachzuschlagen.

## **PC-Karten: Benutzerhandbuch für Dell™ Latitude™ CS/CSx tragbare Computer**

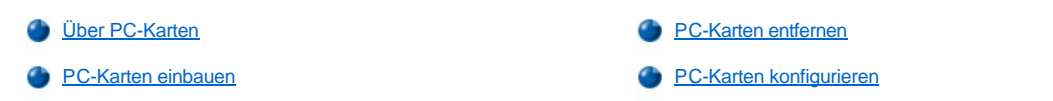

## <span id="page-60-0"></span>**Über PC-Karten**

Der Computer besitzt zwei Steckplätze, in die PC-Karten installiert werden können, die den Standards zweier Organisationen entsprechen; Ausgabe 2.01 des PCMCIA-Standards von der Personal Computer Memory Card International Association und Ausgabe 4.2 des JEIDA-Standards von Japanese Electronic Industry Development Association.

Der Computer unterstützt PC-Karten von Typ I, II und III, wie z.B. Modems, LAN-Karten (Lokales Netzwerk) schnurlose LAN-Karten und SCSI-Karten (Schnittstelle für Kleinrechnersysteme. Daneben werden Speichergeräte wie SRAM-Karten (statischer wahlfreier Speicher), die Disketten emulieren, RAM-Karten (wahlfreier Speicher) und OTP-ROM-Karten (einmalig beschreibbare, nur lesefähige Speicher) und ATA-Karten (fortgeschrittene Technologiezusätze), die IDE-Festplattenlaufwerke (integrierte Laufwerkelektronik) emulieren, unterstützt.

Wenn mit den Betriebssystemen Microsoft® Windows® 95 oder Windows 98 gearbeitet wird, können ZV-PC-Karten (gezoomtes Video) wie Hardware-MPEG-Decoder eingesetzt werden. ZV-Karten können nur im obersten PC-Kartensteckplatz verwendet werden. (ZV wird vom Betriebssystem Microsoft Windows NT® 4.0 nicht unterstützt.)

*ANMERKUNGEN: Eine PC-Karte ist kein Neustartgerät.* 

*Der Begriff "Typ" einer Karte bezieht sich auf seine Dicke und nicht auf seine Funktionalität.*

*Der Computer erkennt die meisten E/A-Karten und lädt automatisch den mit der Karte assoziierten Gerätetreiber.*

**HINWEIS: Beim Einsatz erweiterter PC-Karten im Computer ist Vorsicht geboten. Bei diesen Karten handelt es sich um längere Ausführungen der PC-Standardkarten. Sie passen in den Computer und funktionieren einwandfrei. Sie reichen jedoch im eingebauten Zustand über die Kante des Computers hinaus. Bei einem Stoß gegen das freiliegende Stück der Karte könnte die Systemplatine beschädigt werden. Aufgrund von Platzeinschränkungen könnte es zu Problemen kommen, wenn zwei PC-Karten im Computer eingesetzt werden sollen und eine der Karten eine längere Karte ist. Es könnte einfacher sein, eine erweiterte Karte zu benutzen, wenn sie in den oberen PC-Kartenschacht installiert werden soll. Eine erweiterte PC-Karte ist stets zu entfernen, bevor der Computer in die Tragetasche gepackt wird.**

Die folgenden Kombinationen von PC-Karten können in den PC-Kartensteckplätzen verwendet werden:

- 1 Eine einzelne Karte von Typ I oder II (entweder im oberen oder unteren PC-Kartensteckplatz)
- 1 Eine einzelne Karte von Typ III (nur im unteren PC-Kartensteckplatz)
- 1 Eine einzelne Karte von Typ I und eine von Typ II (jeweils in einem der zwei Kartensteckplatz)
- 1 Zwei Karten vom Typ I oder zwei Karten vom Typ II

*ANMERKUNG: Eine ZV-PC-Karte nur im oberen Steckplatz verwenden.*

#### <span id="page-60-1"></span>**PC-Karten einbauen**

PC-Karten sind gewöhnlich mit einem Symbol wie einem Dreieck oder einem Pfeil markiert, um das in den Steckplatz einzusteckende Ende zu kennzeichnen. Die Karten sind paßgeformt, um ein falsches Einstecken zu verhindern. Wenn die Kartenorientierung nicht einwandfrei ersichtlich ist, siehe die Dokumentation zur Karte.

Es ist nicht notwendig, den Computer auszuschalten oder den Suspendier- oder Standby-Modus zu verlassen, bevor eine PC-Karte eingesteckt wird. Zum Einstecken einer PC-Karte (siehe Abbildung 1) die folgenden Schritte ausführen.

#### **Abbildung 1. PC-Karte einbauen**

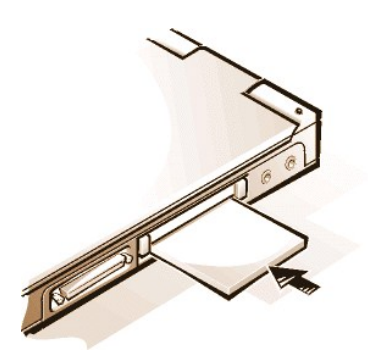

- 1. Falls notwendig, die Blindsteckkarte aus dem zu nutzenden PC-Kartensteckplatz entfernen. Einmal auf die Auswurftaste drücken, damit sie herausspringt, und dann noch einmal drücken, um die Blindsteckkarte halb auszuwerfen; danach diese herausziehen.
- 2. Sicherstellen, daß die Auswurftaste vollständig hineingedrückt wird. Halten Sie die Karte so, daß das Richtungssymbol ins Fach und die Oberseite der Karte nach oben zeigt.
- 3. Die Karte in den Steckplatz stecken und fest hineindrücken, bis sie voll im internen PC-Kartenanschluß sitzt.
- 4. Zwingen Sie die Karte nicht hinein, wenn beim Einstecken ein zu hoher Widerstand spürbar ist. Überprüfen Sie die Orientierung der Karte, und versuchen Sie es noch einmal.

#### **PC-Platzhalterkarten**

Bewahren Sie den Platzhalter auf, und setzen Sie ihn immer dann ein, wenn keine PC-Karte eingebaut ist. Mit der Blindsteckkarte wird der Kartensteckplatz vor Staub und Fremdteilchen geschützt.

## <span id="page-61-0"></span>**PC-Karten entfernen**

**HINWEIS: Verwenden Sie unter Windows 95 oder Windows 98 das PC-Kartenkonfigurationsprogramm auf der Task-Leiste, um eine Karte auszuwählen und zu deaktivieren, bevor sie entfernt wird. Wenn Sie die Karte nicht aus dem Konfigurationsprogramm entfernen, verlieren Sie möglicherweise Daten aus anderen Anwendungen.**

Um die PC-Karte zu entfernen, die folgenden Schritte befolgen (siehe Abbildung 2).

**Abbildung 2. Entfernen einer PC-Karte**

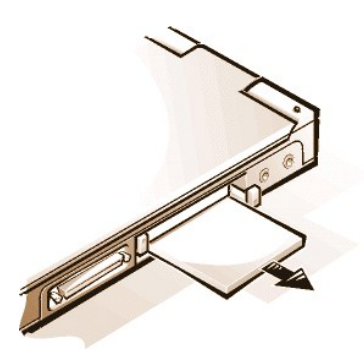

- 1. Die PC-Kartenauswurftaste einmal drücken, damit sie herausspringt, und noch einmal, um die Karte ein Stück herauszuwerfen. (Die Taste springt nicht immer heraus, wenn die Karte herausgeworfen wird.)
- 2. Entfernen Sie die Karte vorsichtig.

Die PC-Kartensteckplatz mit den Blindsteckkarten schützen, wenn sie nicht in Gebrauch sind.

## <span id="page-61-1"></span>**PC-Karten konfigurieren**

Das PC-Kartenkonfigurationsprogramm führt die folgenden Funktionen aus:

1 Verständigt Sie immer dann, wenn eine Karte eingefügt wird, und zeigt an, wie die Karte konfiguriert ist

- 1 Lädt automatisch den benötigten Gerätetreiber, wenn dieser auf der Festplatte vorhanden ist
- <sup>l</sup> Wenn auf dem Festplattenlaufwerk keine Treiber vorhanden sind, werden Sie zur Treiberinstallation von der mit der Karte gelieferten Gerätetreiberdiskette aus aufgefordert

Das Betriebssystem erkennt eine PC-Karte und öffnet von der **Control Panel (Systemsteuerung)** das Menü **Add New Hardware (Hardware)** automatisch. Für weitere Informationen in den Unterlagen des Betriebssystems unter PC-Karten nachschauen.

# <span id="page-63-0"></span>**Stromversorgung des Computers: Benutzerhandbuch für Dell™ Latitude™ CS/CSx tragbare Computer**

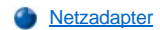

[Strommanagement-Einstellungen](file:///C:/data/CHM_OUT/systems/pmac2cm/ge/batpower.htm)

**[Batterien](file:///C:/data/CHM_OUT/systems/pmac2cm/ge/battery.htm)** 

## **Vorwort: Benutzerhandbuch für Dell™ Latitude™ CS/CSx tragbare Computer**

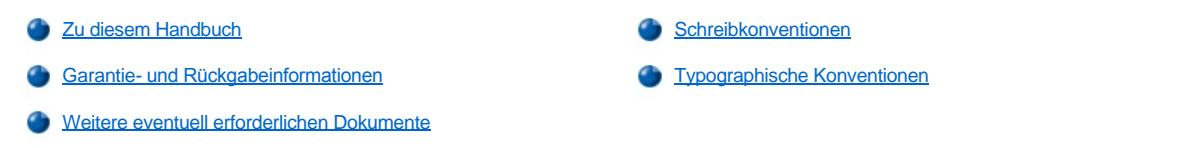

#### <span id="page-64-0"></span>**Zu diesem Handbuch**

Dieses Handbuch richtet sich an die Benutzer von tragbaren Dell Latitude CS/CSx Computern. Es kann sowohl Computerneulingen als auch erfahrenen Anwendern die Funktionen des Systems erklären. In diesem Handbuch werden außerdem die grundlegenden Fehlerbeseitigungsverfahren und Anleitungen zum Einsatz der Dell-Diagnose zum Testen des Computers sowie seiner Komponenten erläutert. Die Abschnitte werden wie folgt zusammengefaßt:

- l "[Einführung](file:///C:/data/CHM_OUT/systems/pmac2cm/ge/intro.htm) " ein Überblick über die Computerfunktionen und erhältlichen Aufrüstungen und Aktualisierungen
- 1 "[Einrichtung und Betrieb](file:///C:/data/CHM_OUT/systems/pmac2cm/ge/s_o.htm)" Anweisungen zum Betreiben des Computers
- 1 "[Stromversorgung des Computers"](file:///C:/data/CHM_OUT/systems/pmac2cm/ge/power.htm) Anweisungen und Optionen zur Stromversorgung des Computers
- 1 "[Unterwegs mit dem Computer](file:///C:/data/CHM_OUT/systems/pmac2cm/ge/travel.htm)" Vorschläge zum sicheren Reisen mit dem Computer
- 1 "[Treiber](file:///C:/data/CHM_OUT/systems/pmac2cm/ge/drivers.htm)" Anleitungen zum Installieren der Treibersoftware auf dem Computer
- <sup>l</sup> "[Kundenspezifisches Anpassen des Computers"](file:///C:/data/CHM_OUT/systems/pmac2cm/ge/custom.htm) Anleitungen zum Aufrufen des System-Setup-Programms, der Stromverwaltungssoftware und des Festplatten-Suspendier-Dienstprogramm. Mit diesen Programmen können Sie die Systemeinstellungen ändern, die die Energiesparfunktionen des Computers beeinflussen
- 1 "[Komponenten entfernen und ersetzen](file:///C:/data/CHM_OUT/systems/pmac2cm/ge/r_r.htm)" Anweisungen zum Ausbauen und Installieren von Festplattenlaufwerken und Speichermodulen
- I "[Fehlerbeseitigung am Computer"](file:///C:/data/CHM_OUT/systems/pmac2cm/ge/trouble.htm) erste Überprüfungen und Verfahren, mit denen einfache Computerstörungen beseitigt werden können; allgemeine Richtlinien zur Analyse von Softwarestörungen; Meldungen und Signaltoncodes
- <sup>1</sup> "[Technische Daten"](file:///C:/data/CHM_OUT/systems/pmac2cm/ge/specs.htm) Referenzmaterial über die Computerdetails
- "[Wie Sie Hilfe bekommen"](file:///C:/data/CHM_OUT/systems/pmac2cm/ge/getting.htm) Hilfewerkzeuge, die Dell bereitstellt, um bei Störungen zu helfen, und Erklärungen, wie und wann Dells technische Hilfe anzurufen ist.

## <span id="page-64-1"></span>**Garantie- und Rückgabeinformationen**

Dell Computer Corporation (im folgenden "Dell") stellt ihre Hardwareprodukte aus Bauteilen und Komponenten her, die entsprechend den branchenweiten Standards neu oder gleichwertig neu sind.

Weitere Informationen über die Garantie von Dell und die Rückgabebestimmungen finden Sie im Dell Latitude *Systeminformationshandbuch*.

#### <span id="page-64-2"></span>**Weitere eventuell erforderlichen Dokumente**

Neben diesem *Benutzerhandbuch* werden die folgenden Unterlagen mit dem Computer ausgeliefert.

- *ANMERKUNG: Rechner werden manchmal mit Änderungshinweisen zur Dokumentation geliefert, die Änderungen an der Hardware oder Software erläutern. Diese Aktualisierungen vor allen anderen Unterlagen lesen, da sie die neuesten Informationen enthalten.* 
	- 1 In dem Einrichtungshandbuch des Betriebssystems wird beschrieben, wie das von Dell installierte Betriebssystem auf dem Computer eingerichtet wird.
	- <sup>l</sup> Die Betriebssystemunterlagen für Microsoft® Windows 95®, Windows 98 oder Windows NT® sind eingeschlossen, wenn das Betriebssystem von Dell bestellt wurde. Es erklärt die Konfiguration und den Einsatz der Betriebssystemsoftware.
	- 1 Handbücher für separat zum System erworbene Optionen. Sie enthalten Informationen zur Konfiguration und Installation der Optionen in das Dell-System.
	- <sup>l</sup> Readme (Liesmich)-Dateien können auf dem Festplattenlaufwerk installiert sein, um allerneueste Aktualisierungen über technische Änderungen am Computer oder fortgeschrittenes technisches Nachschlagematerial für versierte Benutzer oder Techniker zu bieten.

#### <span id="page-65-0"></span>**Schreibkonventionen**

Die folgenden Abschnitte enthalten Informationen über die in diesem Handbuch benutzten Schreibweisen.

#### **Hinweise, Anmerkungen und Vorsichtshinweise**

Überall in diesem Handbuch können sich Textabschnitte erscheinen, die von einem Symbol begleitet und fett oder kursiv gedruckt sind. Bei diesen Textabschnitten handelt es sich um Hinweise, Anmerkungen und Vorsichtsmaßnahmen, die wie folgt eingesetzt werden:

*ANMERKUNG: Eine ANMERKUNG weist auf wichtige Informationen hin, mit denen der Computer effektiver genutzt werden kann.* 

**HINWEIS: Ein HINWEIS weist entweder auf mögliche Beschädigungen an der Hardware hin oder auf die Möglichkeit von Datenverlusten und teilt mit, wie solche vermieden werden können.** 

**VORSICHT: Ein VORSICHTSHINWEIS weist auf mögliche Verletzungsgefahren hin und teilt mit, wie die Gefährdung vermieden werden kann.** 

## <span id="page-65-1"></span>**Typografische Konventionen**

Die folgende Liste enthält Definitionen und Muster der in diesem Handbuch verwendeten Schreibkonventionen, mit denen Textstellen besonders gekennzeichnet sind:

<sup>l</sup> *Schnittstellenkomponenten* sind Fenstertitel, Schaltflächen- und Symbolnamen, Menübezeichnungen und -optionen und andere Optionen, die auf dem Bildschirm angezeigt werden. Sie sind fettgedruckt dargestellt.

Beispiel: Klicken Sie auf **OK**.

<sup>l</sup> *Tastenbeschriftungen* sind die Bezeichnungen der Tasten auf der Tastatur. Sie werden in spitzen Klammern angegeben.

Beispiel: <Eingabe>

<sup>l</sup> *Tastenkombinationen* bestehen aus einer Reihe von Tasten, die (wenn nicht anders angegeben) gleichzeitig gedrückt werden müssen, damit sie eine bestimmte Einzelfunktion ausführen.

Beispiel: <Ctrl><Alt><Eingabe>

<sup>l</sup> *Befehle*, die in Fettdruck und Kleinschrift angegeben werden, dienen nur zu Referenzzwecken und sollten nicht eingetippt werden.

Beispiel: "Verwenden Sie den Befehl **setup** zum. . . ."

Dagegen sind Befehle, die in der Schriftart Courier New abgedruckt sind, als Teil eines Befehls einzugeben.

Beispiel: "Geben Sie format a: ein, um die Diskette in Laufwerk A zu formatieren."

<sup>l</sup> *Dateinamen* und *Verzeichnisnamen* sind in Fettdruck und Kleinschreibung angegeben.

Beispiel: **autoexec.bat** und **c:\windows**

<sup>l</sup> *Syntaxzeilen* bestehen aus einem Befehl und allen seinen möglichen Parametern. Die Befehle sind klein- und fettgedruckt; veränderbare Parameter (für die ein Wert einzugeben ist) sind klein- und kursivgedruckt; unveränderbare Parameter sind klein- und fettgedruckt. Die Angaben in eckigen Klammern sind optional.

Beispiel: **del** [*Laufwerk:*] [[*Pfad*]*Dateiname*] [**/p**]

<sup>l</sup> *Befehlszeilen* bestehen aus einem Befehl und möglicherweise einem oder mehreren möglichen Befehlsparameter. Sie sind im Schriftsatz Courier New angezeigt.

Beispiel: del c:\myfile.doc

1 Bildschirmtext ist Text, der auf dem internen oder externen Monitor angezeigt wird. Bildschirmtext ist eine Meldung oder ein Text, zu dessen Eingabe Sie als Teil eines Befehls (als *Befehlszeile* bezeichnet) angewiesen werden. Der Bildschirmtext erscheint im Schriftsatz Courier New.

Beispiel: Die folgende Meldung erscheint auf dem Monitor:

No boot device available

(Neustartgerät steht nicht zu Verfügung)

<sup>1</sup> Variablen sind Symbole, für die Sie einen Wert einsetzen. Sie erscheinen kursivgedruckt.

Beispiel: Modul *n* (wobei *n* die Speichermodulnummer anzeigt)

## <span id="page-67-0"></span>**Komponenten entfernen und ersetzen: Benutzerhandbuch für Dell™ Latitude™ CS/CSx tragbare Computer**

- [Austauschen eines primären Festplattenlaufwerks](#page-67-1)
- [Speichermodul installieren](#page-68-0)

### <span id="page-67-1"></span>**Austauschen eines primären Festplattenlaufwerk**

**HINWEIS: Schalten Sie den Computer vor dem Ausbau des Festplattenlaufwerks aus, um Datenverlust zu verhindern. Das Festplattenlaufwerk nicht entfernen, solange sich der Computer im Suspendier- (oder Standby-) Modus befindet oder wenn die Laufwerkszugriffsanzeige erleuchtet ist. Ein Entfernen des Laufwerks unter diesen Bedingungen führt zu Datenverlust.**

**HINWEIS: Festplattenlaufwerke sind äußerst empfindliche Geräte und müssen zur Vermeidung von Schäden vorsichtig behandelt werden. Diese Richtlinien befolgen:** 

- <sup>l</sup> **Das primäre Festplattenlaufwerk ist in einem Metallgehäuse (Träger) installiert, das das Laufwerk schützt und die Installation vereinfacht. Beim Aus- und Einbau von Festplattenlaufwerken sollten Sie stets nur dieses Gehäuse, nicht das Laufwerk selbst handhaben.**
- <sup>l</sup> **Drücken Sie niemals von oben gegen das Laufwerk.**
- <sup>l</sup> **Lassen Sie das Laufwerk nicht fallen. Selbst ein leichter Ruck oder eine geringfügige Erschütterung kann die Laufwerksköpfe und Drehplatten beschädigen und das Laufwerk betriebsunfähig machen.**
- 

**VORSICHT: Das primäre Festplattenlaufwerk kann unter extremen Umgebungsbedingungen zu heiß zum Anfassen sein. Lassen Sie ein heißes Laufwerk vor dem Auswechseln stets abkühlen.**

Zum Austauschen des primären Festplattenlaufwerks die folgenden Schritte ausführen:

1. Speichern Sie alle geöffneten Dateien; schalten Sie den Computer aus, und entfernen Sie alle eingesetzten Batterien.

**HINWEIS: Um Kratzer auf der Computeroberseite zu vermeiden, sicherstellen, daß die Arbeitsfläche sauber und abgeräumt ist. Vorsichtshalber kann vor Umdrehen des Computers eine Schutzmatte auf die Arbeitsfläche gelegt werden.** 

2. Entnehmen Sie das alte Festplattenlaufwerk aus dem Laufwerkschacht.

Schließen Sie den Bildschirm, und drehen Sie den Computer um. Die zwei Schrauben in der Festplattenlaufwerkstür mit einem Kreuzschlitzschraubendreher der Größe 0 (sehr klein) entfernen (siehe Abbildung 1). Die Schrauben zur späteren Wiederverwendung in diesem Verfahren aufheben.

Die Festplattenlaufwerkstür des umgedrehten Computers nach oben drücken, bis sie sich lockert; die Tür dann ergreifen und sie mit dem Laufwerk gerade aus der Seite des Computers ziehen.

Wenn sich das Festplattenlaufwerk nicht im Computer befindet, darf es keiner statischen Elektrizität ausgesetzt werden.

## **Abbildung 1. Festplattenlaufwerk entfernen**

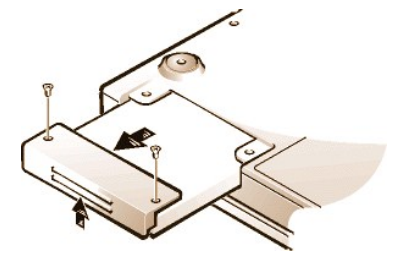

3. Die neue Festplattenlaufwerksbaugruppe aus der Verpackung nehmen.

Bewahren Sie die Originalverpackung zum Lagern oder Transport des Festplattenlaufwerks auf.

**HINWEIS: Wenn sich die Festplattenlaufwerksgruppe nicht leicht hineinschieben läßt, sie herausziehen, und es erneut versuchen. Um Schäden zu vermeiden, die Laufwerksbaugruppe nicht mit zu starkem Druck in den Schacht schieben.**

4. Das neue Festplattenlaufwerk in den Computer einbauen.

Das Laufwerk mit dem Anschluß zuerst und dem Etikett nach unten in den Laufwerksschacht einführen. Die Laufwerkstür etwas anheben und das Laufwerk vollständig in den Schacht schieben. Anschließend die Laufwerkstür nach unten und nach innen drücken, bis sie in dieser Position einrastet und mit dem Computergehäuse bündig abschließt.

5. Die in Schritt 2 entfernten Schrauben wieder einsetzen. Die Schrauben nicht überdrehen.

Wurde ein neues Festplattenlaufwerk eingesetzt, dieses entsprechend den mitgelieferten Anweisungen partitionieren und logisch formatieren sowie eine S2D-Partition (Festplatten-Suspendierpartition) anlegen.

#### **Vorbereitung eines neuen primären Laufwerks**

Jedes primäre Festplattenlaufwerk muß physisch formatiert, partitioniert und logisch formatiert werden, bevor es zur Datenspeicherung eingesetzt werden kann. Jedes von Dell gelieferte Festplattenlaufwerk wurde bereits vor dem Versand physisch formatiert. Die zum Betriebssystem gehörenden Programme zur Partitionierung und Formatierung des Festplattenlaufwerks einsetzen. Für weitere Informationen in den Unterlagen für das Betriebssystem und das Festplattenlaufwerk nachsehen.

## <span id="page-68-0"></span>**Speichermodule einbauen**

Der vom Werk installierte Speicher beträgt 64 bis maximal 320 Megabyte (MB). Je nach dem bereits installierten Speicher kann der Speicher durch Einbau eines 32-, 64- oder 128-MB SDRAM-SODIMM-Moduls (synchrones, dynamisches, wahlfreies Kleinumrißspeichermodul) in den Speicheraufrüstungssockel erhöht werden. Der für den Computer erzielbare Höchstspeicher richtet sich nach der Speicher-Originalkonfiguration des Systems.

*ANMERKUNG: Bei Bedarf sollten Sie diese Anweisungen drucken, bevor Sie mit der Installation fortfahren.*

#### **HINWEIS: Tragbare Dell Latitude CS/CSx Computer unterstützen nur SDRAM-SODIMMs. EDO-Speichermodule (erweiterte Datenausgabe) werden nicht unterstützt.**

<span id="page-68-1"></span>Der Speicher des Computers kann durch Installation oder Austausch von Speichermodulen unter der Speichermodulabdeckung auf der Unterseite des Computers aufgerüstet werden. Zur Vorbereitung des Computers auf die Installation oder den Austausch eines Speichermoduls die folgenden Schritte ausführen.

**HINWEIS: Berühren Sie eine unlackierte Metallfläche eines Anschlusses an der Rückseite des Computers, um sich zu entladen. Diese Erdung während der Arbeit im System regelmäßig wiederholen, um statische Elektrizität abzuleiten, die interne Bauteile beschädigen könnte.**

1. Den Computer und alle angeschlossenen Geräte ausschalten.

Bauen Sie keine Speichermodule ein, während sich der Computer im Suspendier-, Standby- oder Festplatten-Suspendiermodus befindet.

- 2. Wenn der Computer angedockt ist, ihn ausdocken.
- 3. Trennen Sie den Computer und die Peripheriegeräte vom Stromnetz, um die Gefahr von Verletzungen oder elektrischen Schlägen zu reduzieren.
- 4. Alle Telefon- oder Telekommunikationsleitungen vom Computer lösen.
- 5. Die Batterie aus dem Batterieschacht entfernen.

<span id="page-68-2"></span>Zum Austausch oder zur Installation eines Speichermoduls die folgenden Schritte ausführen:

**HINWEIS: Um Kratzer auf der Oberfläche Ihres Computers zu vermeiden, versichern Sie sich, daß die Arbeitsfläche sauber ist. Es ist sinnvoll, eine schützende Matte unterzulegen, bevor Sie Ihren Computer herumdrehen.**

1. Den Bildschirm schließen; den Computer umdrehen, und die Speichermodulabdeckung entfernen (siehe Abbildung 2).

Mit einem Kreuzschlitzschraubendreher der Größe 1 die zwei Befestigungsschrauben der Speichermodulabdeckung lösen. Wenn die Speichermodulabdeckung etwas nach oben springt, diese anheben und wegnehmen, um den darunter befindlichen Speichersockel oder das installierte Speichermodul bloßzulegen.

#### **Abbildung 2. Entfernen der Speichermodulabdeckung**

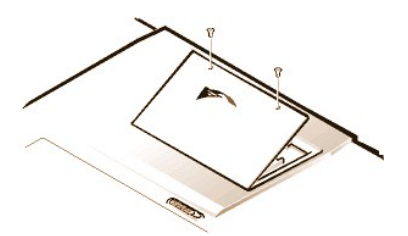

2. Wenn Sie ein Speichermodul auswechseln, entfernen Sie zunächst das alte Modul.

Drücken Sie die innenliegenden Metallaschen des Speichermodulsockels vorsichtig gerade so weit auseinander, daß sich das Speichermodul vom Sockel löst (es sollte etwas herausspringen). Danach das Speichermodul vom Sockel wegheben (siehe Abbildung 3).

## **Abbildung 3. Speichermodul entfernen**

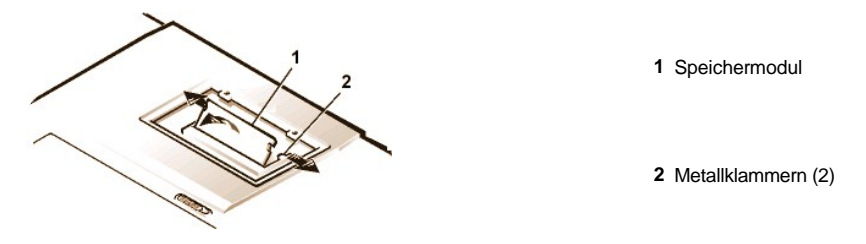

- 3. Erden Sie sich und entnehmen Sie das neue Speichermodul aus dem Speicheraufrüstsatz.
- 4. Das neue Speichermodul in den Sockel einsetzen (siehe Abbildung 4).

**Abbildung 4. Einsetzen eines Speichermoduls**

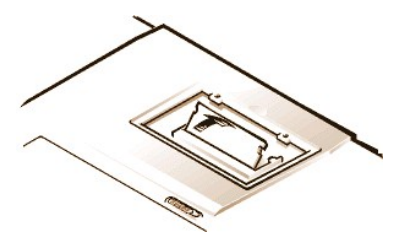

Speichermodule sind kodiert oder so ausgelegt, daß sie nur in einer Richtung in ihre entsprechenden Sockel passen. Der Sockel besitzt eine Kerbe, wodurch das Speichermodul wie folgt nur auf eine Weise eingesetzt werden kann:

- a. Richten Sie den Kantenanschluß des Speichermoduls mit dem Schlitz in der Mitte des Speichermodulsockels aus.
- b. Halten Sie das Modul in einem 45-Grad-Winkel und drücken Sie den Kantenanschluß des Speichermoduls fest in den Speichermodulsockel hinein.
- c. Das Speichermodul nach unten klappen, bis es einrastet.

Wenn Sie kein Klicken hören, wenn jedes Ende des Speichermoduls in die Metallaschen einrastet, sollten Sie das Speichermodul wieder entfernen und erneut installieren.

- 5. Die Speichermodulabdeckung wie folgt wieder aufsetzen:
	- a. Die Speichermodulabdeckung in die Öffnung einsetzen, und die Nasen auf der einen Seite der Abdeckung an den Schlitzen im Computergehäuse ausrichten.
	- b. Die Abdeckung nach unten drücken, und die in Schritt 1 entfernten Schrauben wieder einsetzen.

**HINWEIS: Wenn die Speichermodulabdeckung nach dem Einsetzen nicht paßt oder sich nur mit Schwierigkeiten schließen läßt, wurde das Speichermodul u.U. verkehrt eingesetzt. Das Modul noch einmal entfernen und neu einsetzen. Die Speicherabdeckung nicht mit Kraft schließen, weil sonst der Computer beschädigt werden könnte.** 

6. Den Computer und die Geräte wieder ans Stromnetz anschließen und einschalten.

Während der Computer startet, erkennt er das Vorhandensein des zusätzlichen Speichers und aktualisiert die Systemkonfigurationsdaten automatisch.

- 7. Auf eine der folgenden Weisen überprüfen, ob im System-Setup-Programm die Option **[System Memory \(Systemspeicher\)](file:///C:/data/CHM_OUT/systems/pmac2cm/ge/setupopt.htm#system_memory)** den neu eingesetzten Speicher richtig widerspiegelt:
	- <sup>l</sup> Klicken Sie auf die Schaltfläche **Start**, zeigen Sie auf **Settings (Einstellungen)**, klicken Sie auf **Control Panel (Systemsteuerung)** und dann auf das Symbol **System**. Die Größe des im Computer eingebauten Speichers wird in der unteren rechten Ecke des Registerfenster **General (Allgemeines)** angezeigt.
	- <sup>l</sup> Die Option **Systemspeicher** befindet sich in der rechten unteren Ecke der Seiten 1, 2 und 4 des System-Setup-Programms.

Wenn der Systemgesamtspeicherzahl nicht stimmt, ist das Speichermodul oder sind die Speichermodule u.U. nicht ordnungsgemäß eingesetzt. Wiederholen Sie die <u>[Vorbereitungsschritte](#page-68-1)</u> 1 bis 5 und die <u>Aus- und Einbauschritte</u> 1 bis 7, bis die Gesamtspeicherzahl richtig ist.

- 8. Führen Sie den **Systemspeichertest** der [Dell-Diagnose](file:///C:/data/CHM_OUT/systems/pmac2cm/ge/diag.htm) des Dell-Diagnoseprogramms aus, um zu bestätigen, daß alle installierten Speichermodule richtig arbeiten.
- 9. Verwenden Sie das <u>Festplatten-Suspendierprogramm,</u> um die S2D-Partition auf Ihrem Festplattenlaufwerk zu aktualisieren. In der S2D-Partition werden vom System, während sich der Computer im Festplatten-Suspendiermodus befindet, die Daten gespeichert.

## <span id="page-71-0"></span>**Festplatten-Suspendierprogramm: Benutzerhandbuch für Dell™ Latitude™ CS/CSx tragbare Computer**

- [Festplatten-Suspendierprogramm](#page-71-1)
- S2D-[Partition löschen](#page-71-2)
- **[S2D-Partition erstellen](#page-71-3)**

### <span id="page-71-1"></span>**Festplatten-Suspendierprogramm**

Das Festplatten-Suspendierprogramm (S2D-Programm) ermöglicht die Verwaltung der S2D-Partition in dem Dateiensystem, wenn sich Ihre Computerbedürfnisse verändern. Die S2D-Partition kann z.B. gelöscht werden, wenn der Festplattenspeicher für andere Verwendungszwecke benötigt wird, oder sie kann auch mit Hilfe des Festplatten-Suspendierprogramms nach dem Löschen angelegt werden.

#### <span id="page-71-2"></span>**S2D-Partition löschen**

Wenn die S2D-Partition für andere Zwecke benötigt wird (z.B. wenn der Festplattenspeicherplatz für Dateien zur Neige geht), mit dem folgenden Verfahren die Partition löschen:

1. Bei einer MS-DOS® Anzeige cd c:\dell\utileingeben und anschließend <Enter> drücken, um zum Verzeichnis auf dem Festplattenspeicherplatz zu wechseln, der die S2D-Dateien enthält.

Wenn Sie ein Betriebssystem verwenden, das mit MS-DOS nicht kompatibel ist, siehe die Datei **readme.s2d** für Anleitungen.

2. rms2d eingeben und <Eingabe> drücken.

Während des Löschvorgangs werden auf dem Bildschirm Statusmeldungen eingeblendet. Nachdem die S2D-Partition gelöscht wurde, wird die folgende Meldung eingeblendet:

The S2D partition was successfully removed. (Die S2D-Partition wurde erfolgreich gelöscht.)

*ANMERKUNG: Nach dem Löschen der S2D-Partition ist es solange unmöglich, den Computer in den Festplatten-Suspendiermodus zu schalten, wie die Partition nicht wieder hergestellt wurde. Wird dennoch versucht, den Computer in den Festplatten-Suspendiermodus zu schalten, wird die folgende Meldung ausgegeben: No Suspend-To-Disk partition available (Keine S2D-Partition vorhanden); die S2D-Partition muß erst angelegt werden.*

## <span id="page-71-3"></span>**S2D-Partition erstellen**

Mit der Datei **mks2d.exe** wird die S2D-Partition, in der der Computer die Systemdaten während des Festplatten-Suspendiermodus speichert, angelegt. Verwenden Sie die Datei **mks2d.exe** in den folgenden Fällen zum Erstellen einer neuen S2D-Partition:

- 1 Falls MS-DOS nicht von Dell auf dem Festplattenlaufwerk installiert wurde.
- <sup>l</sup> Durch das Hinzufügen eines Speichermoduls wird der Systemspeicherplatz erhöht
- <sup>l</sup> Wenn die Datei **rms2d.exe** benutzt wurde, um die original S2D Partition zu löschen und nun wiederhergestellt werden soll
- <sup>l</sup> Wenn das Festplattenlaufwerk
- 1 Wenn ein neues Festplattenlaufwerk installiert wird
- <sup>l</sup> Wenn Sie die Systemdienstprogramme separat auf einer Diskette erhielten oder wenn das S2D-Programm vom Festplattenlaufwerk gelöscht wurde.

Eine S2D-Partition wird wie folgt erstellt.

- *ANMERKUNG: Wenn Sie die Partition auf einem neuen Festplattenlaufwerk erstellen, wenn MS-DOS nicht von Dell auf dem Festplattenlaufwerk eingerichtet wurde, oder wenn Sie ein Betriebssystem verwenden, das nicht mit MS-DOS kompatibel ist, lesen Sie vor dem Ausführen des folgenden Verfahrens zuerst die Datei readme.s2d .*
- 1. Bei der MS-DOS-Eingabeaufforderung CD c:\dell\util eingeben und <Eingabe> drücken, um in das Verzeichnis auf der Festplatte zu wechseln, in dem sich die S2D-Dateien befinden.
- 2. mks2d eingeben und <Eingabe> drücken.
Während das Dienstprogramm die Partition erstellt, werden Statusmeldungen auf dem Bildschirm eingeblendet. Wenn eine Fehlermeldung eingeblendet wird, enthält sie Informationen über die zu ergreifenden Schritte, um das Erstellen der Partition fortsetzen zu können.

Nachdem die S2D-Partition erstellt und überprüft wurde, wird die folgende Meldung eingeblendet:

The S2D partition was successfully created. (Die S2D-Partition wurde erfolgreich erstellt.)

# <span id="page-73-3"></span>**Computer sichern: Benutzerhandbuch für Dell™ Latitude™ CS/CSx tragbare Computer**

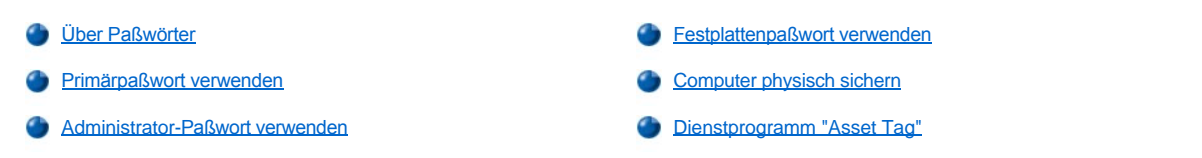

## <span id="page-73-0"></span>**Über Paßwörter**

Mit einem Primärpaßwort wird beim Start des Computer unberechtigter Zugriff verhindert. Ein Administrator-Paßwort kann anstelle eines Primärpaßwortes verwendet werden, um den unerlaubten Zugriff auf den Computer beim Start zu verhindern. Ein Festplattenlaufwerkpaßwort hilft unberechtigten Zugriff auf die Daten auf der Festplatte zu verhindern, selbst wenn das Gerät in einen anderen Computer eingesetzt wurde.

- *ANMERKUNGEN: Alle drei Paßwörter sind bei Auslieferung des Computers deaktiviert. Sie müssen diese Paßwörter vergeben, wenn Sie Paßwortschutz für den Computer benötigen. Einige Firmen vergeben eines oder alle dieser Paßwörter, bevor die Computer ausgegeben werden.* 
	- *Alle Paßwörter werden mit Hilfe des [System-Setup-Programms](file:///C:/data/CHM_OUT/systems/pmac2cm/ge/setup.htm) vergeben.*

**HINWEIS: Die Paßwortfunktionen bieten ein hohes Sicherheitsmaß für die Daten im Computer und das Festplattenlaufwerk. Sie sind jedoch keineswegs narrensicher. Falls Sie für Ihre Daten weitere Sicherheit benötigen, sollten Sie zusätzliche Schutzvorkehrungen treffen, wie z.B. Datenkodierungsprogramme oder PC-Karten mit Kodierungsfunktionen.** 

Wenn Sie eines der Paßwörter vergessen sollten, [rufen Sie Dell an](file:///C:/data/CHM_OUT/systems/pmac2cm/ge/contact.htm). Zu Ihrer eigenen Sicherheit wird Sie Dells Personal zur technischen Unterstützung auffordern, sich auszuweisen, um auszuschließen, daß ein Unbefugter versucht, den Computer zu benutzen.

#### <span id="page-73-1"></span>**Primärpaßwort verwenden**

Das Primärpaßwort erlaubt Ihnen, das System vor unbefugtem Zugriff zu schützen.

Nach Vergabe des Primärpaßwortes muß es nach jedem Einschalten des Computers eingegeben werden. Nach jedem Einschalten des Computers wird die folgende Meldung unten auf dem Bildschirm eingeblendet:

Please type in the primary or administrator password and press <Enter>. (Bitte das Primär- oder Verwalterpaßwort eingeben und <Eingabe> drücken.)

Um fortzufahren, das Paßwort eingeben und <Enter> drücken.

*ANMERKUNG: Wenn innerhalb von 2 Minuten kein Paßwort eingegeben wird, kehrt der Computer zu seinem vorherigen Zustand zurück.*

Wenn ein Verwalterpaßwort vergeben wurde, kann es anstelle des Primärpaßwortes verwendet werden. Der Computer fordert nicht gesondert zur Eingabe des Administrator-Paßworts auf.

**HINWEIS: Wenn Sie das Administrator-Paßwort deaktivieren, wird auch das Primärpaßwort deaktiviert.** 

### <span id="page-73-2"></span>**Administrator-Paßwort verwenden**

Das Verwalterpaßwort ist für Systemadministratoren oder Servicetechniker vorgesehen, damit diese in großen Firmen zum Computer zwecks Reparatur oder Umkonfiguration Zugriff haben. Verwalter oder Techniker können Gruppen von Computern beim Auspacken und während der Konfiguration gleichlautende Paßwörter zuweisen und dem Benutzer die Vergabe des Primärpaßwortes freistellen.

Wird ein Verwalterpaßwort vergeben, wird im System-Setup-Programm die Option **[Configure Setup \(Setup konfigurieren\)](file:///C:/data/CHM_OUT/systems/pmac2cm/ge/setupopt.htm#configuration_setup)** verfügbar. Mit der Option **Setup konfigurieren** kann der Zugriff auf das System-Setup-Programm auf dieselbe Weise eingeschränkt werden, wie mit einem Systempaßwort Zugriff auf das System eingeschränkt wird.

Das Administrator-Paßwort kann anstelle des Primärpaßwortes verwendet werden. Überall, wo nach dem Primärpaßwort gefragt wird, kann stattdessen das Verwalterpaßwort eingegeben werden.

*ANMERKUNG: Das Administrator-Paßwort bietet Zugriff auf das System, aber es bietet keinen Zugriff auf das Festplattenlaufwerk, wenn es durch ein Paßwort geschützt ist.* 

Wenn das Primärpaßwort vergessen wird und kein Administrator-Paßwort vergeben wurde, oder wenn sowohl ein Administrator- als auch ein Primärpaßwort vergeben und dann vergessen wurde, [rufen Sie Dell an](file:///C:/data/CHM_OUT/systems/pmac2cm/ge/contact.htm).

**HINWEIS: Wenn Sie das Administrator-Paßwort deaktivieren, wird auch das Primärpaßwort deaktiviert.** 

## <span id="page-74-0"></span>**Festplattenpaßwort verwenden**

Das Festplattenpaßwort hilft, Daten auf der Festplatte vor unbefugtem Zugriff zu schützen. Sofern ein modales Festplattenlaufwerk verwendet wird, kann diesem ebenfalls ein Paßwort zugewiesen werden, welches dasselbe wie für das primäre Festplattenlaufwerk oder auch davon verschieden sein kann.

*ANMERKUNG: Festplattenlaufwerke, die nicht von Dell für den Einsatz mit Computern der Produktfamilie Latitude C erworben wurden, unterstützen die Festplattenpaßwort-Option möglicherweise nicht.* 

Nach Vergabe eines Festplattenpaßwortes muß es nach jedem Einschalten des Computers und bei jeder Wiederaufnahme des Normalbetriebs aus dem Suspendier- oder Standby-Modus eingegeben werden.

Wenn das Festplattenpaßwort aktiviert ist, wird nach Einschalten des Computers unten auf dem Bildschirm die folgende Meldung eingeblendet:

Please type in the hard-disk drive password and press <Enter>.(Bitte Festplattenpaßwort eingeben und <Eingabe> drücken.)

Geben Sie zum Fortfahren das Festplattenpaßwort ein. Um den Computer in seinen vorherigen Zustand zu schalten - Suspendiert, Standby oder Ausgeschaltet -, <Esc> drücken.

*ANMERKUNG: Wenn innerhalb von 2 Minuten kein Paßwort eingegeben wird, kehrt der Computer zu seinem vorherigen Zustand zurück.*

Bei Eingabe des falschen Paßwortes erscheint die folgende Meldung:

```
Invalid password (Ungültiges Paßwort)
[Press Enter to retry] (Für einen Wiederholungsversuch Eingabe drücken)
```
Wenn das Paßwort auch nach drei Versuchen nicht richtig eingegeben wird, wird eine Meldung ausgegeben, daß das Festplattenlaufwerk nicht [gefunden werden kann. Wenn auf das Festplattenlaufwerk nicht zugegriffen werden kann und im System-Setup-Programm die](file:///C:/data/CHM_OUT/systems/pmac2cm/ge/setupopt.htm#boot_first_device) **boot options (Startoptionen)** es zulassen, von anderen Geräten aus zu starten, versucht der Computer, von anderen Geräten zu starten. Wenn alle Startversuche erfolglos verlaufen, fordert der Computer auf, das System-Setup-Programm aufzurufen und die Startoptionen zu ändern.

*ANMERKUNGEN: Sollte das Festplattenlaufwerpaßwort, das modulare Festplattenlaufwerpaßwort und das primäre Paßwort übereinstimmen, erfolgt eine Eingabeaufforderung nur für das primäre Paßwort. Underscheiden sich Festplattenlaufwerpaßwort und primäres Paßwort, müssen beide Paßwörter eingegeben werden.*

*Das Verwaltungspaßwort bietet zugang zu dem System, erlaubt jedoch keinen zugang zu dem Festplattenlaufwerk, wenn dieses durch ein Paßwort geschützt ist.*

### <span id="page-74-1"></span>**Computer physisch sichern**

Um das unerlaubte Entfernen des Computers zu verhindern, kann der Computer über ein Sicherungskabel mit einem unverrückbaren Gegenstand verbunden werden. An dem Computer befindet sich auf der linken Seite hinten ein Sicherungskabeleinschub, [\(siehe Abbildung 1](#page-74-2)).

#### **Beschreibung der Sicherungskabeleinschübe**

Der Sicherungskabeleinschub ermöglicht das Anbringen einer käuflichen Diebstahlschutzvorrichtung am Computer. Diese Diebstahlschutzvorrichtungen bestehen in der Regel aus einem Metallkabel mit Schloß und Schlüsseln. Ein Sicherungskabel kann verwendet werden, wenn der Computer nicht angekoppelt ist, aber auch, wenn er an einen für die Produktfamilie erhältlichen C/Port APR (Erweiterungsanschluß-Replikator) oder einer C/Dock-Erweiterungsstation angekoppelt ist.

#### **Grundlegende Anweisungen zur Verwendung der Sicherungskabeleinschübe**

Um das unerlaubte Entfernen des Computers zu verhindern, führen Sie das Kabel um einen unverrückbaren Gegenstand, führen die Sperrvorrichtung in einen der beiden Sicherungskabeleinschübe ein und verriegeln das Gerät. Abbildung 1 zeigt ein Beispiel, wie der Computer gesichert werden kann. Im Lieferumfang der Diebstahlsschutzvorrichtung sind gewöhnlich Hinweise zu ihrer richtigen Anbringung enthalten.

#### <span id="page-74-2"></span>**Abbildung 1. Computer sichern**

The Contract

<span id="page-75-1"></span>*ANMERKUNG: Die Ausführungen der Diebstahlschutzvorrichtungen können variieren. Vor dem Kauf eines solchen Gerätes sicherstellen, daß es in den Sicherungskabeleinschub am Computer paßt.* 

## <span id="page-75-0"></span>**Dienstprogramm "Asset Tag"**

Dell hat das Dienstprogramm "Asset Tag" bereits auf dem Computer installiert. Mit Hilfe des Dienstprogramms "Asset Tag" (Systemkennummmer) können die folgenden Aufgaben ausgeführt werden:

<sup>l</sup> Die Service-Kennummer des Computers abrufen

Die unveränderbare Service-Tag-Kennummer, die im System-Setup-Programm angezeigt wird, wurde im Dell-Werk gesetzt. Mit dieser Nummer wird der Computer von Dell bei Servicearbeiten und in Garantiefragen identifiziert.

<sup>l</sup> Die Asset-Tag-System-Kennummer einstellen, abrufen und verändern

Die System-Kennummer kann von Ihnen oder Ihrer Firma eingestellt werden und wird nicht von Dell gefordert oder verwendet. Die System-Kennummer kann in jeder gewünschten Weise verwendet werden; sie wird normalerweise von Firmen zur Unterscheidung und Kennzeichnung mehrerer Computer durch einen intern vergebenen Kennwert eingesetzt.

l Die Besitzerkennummer des Computers einstellen, abrufen und verändern

Die Besitzerkennummer kann von Ihnen oder Ihrer Firma eingestellt werden und wird nicht von Dell gefordert oder verwendet. Sie kann in jeder gewünschten Weise verwendet werden. Sie wird gewöhnlich von einer Firma verwendet, um den Computer als Eigentum der Firma auszuweisen; sie kann eine Telefonnummer enthalten, die die Rückgabe des Gerätes an den Besitzer erleichtert. Diese Kennummer wird auf dem Anmeldebildschirm und den Bildschirmen, die zur Eingabe des Primärpaßwortes und des Festplattenpaßwortes auffordern, angezeigt.

#### **Vorhandene System-, Service- und Besitzerkennummern abrufen**

Vorhandene System-, Service- und Besitzerkennummern werden wie folgt abgerufen:

- 1. Klicken Sie auf die Schaltfläche **Start**, zeigen Sie auf **Programme**, und klicken Sie auf **MS-DOS-Eingabeaufforderung**.
- 2. Geben Sie cd c:Dell\Util ein und drücken Sie <Eingabe>.
- 3. Geben Sie den Befehl asset ein, und drücken Sie <Eingabe>.

#### **Eine System-Kennummer zuweisen**

Eine System-Kennummer kann aus bis zu 10 Zeichen bestehen, wobei alle Zeichenkombinationen außer solchen, die mit einem Vorwärtsstrich (/) oder einem Fragezeichen (?) beginnen, zulässig sind. Leerzeichen gelten als Zeichen. Eine System-Kennummer wird wie folgt vergeben oder verändert:

- 1. Klicken Sie auf die Schaltfläche **Start**, zeigen Sie auf **Programme**, und klicken Sie auf **MS-DOS-Eingabeaufforderung**.
- 2. Den Pfad cd c:\Dell\Util eingeben, und <Eingabe> drücken.
- 3. Den Befehl asset eingeben sowie ein Leerzeichen gefolgt von der neuen Nummer, und <Eingabe> drücken.

Zum Beispiel die folgende Befehlszeile eingeben und dann <Eingabe> drücken:

asset 1234 \$AB&C

4. Wenn der Computer zur Bestätigung des Veränderungswunsches der System-Kennummer auffordert, "y" eingeben, und <Eingabe> drücken.

Dur Computer zeigt die neue oder veränderte System-Kennummer und die Service-Tag-Nummer an.

*ANMERKUNG: Aus Sicherheitsgründen kann die System-Kennummer weder vergeben, verändert noch gelöscht werden, wenn das Primär- oder Verwalterpaßwort eingerichtet ist.* 

#### **Die System-Kennummer löschen**

Die System-Kennummer wird ohne Zuweisen einer neuen wie folgt gelöscht:

- 1. Klicken Sie auf die Schaltfläche **Start**, zeigen Sie auf **Programme**, und klicken Sie auf **MS-DOS-Eingabeaufforderung**.
- 2. Geben Sie cd c:Dell\Util ein und drücken Sie <Eingabe>.
- 3. Den Befehl asset /d eingeben, und <Eingabe> drücken.

#### **Eine Besitzerkennummer vergeben**

Eine Besitzerkennummer kann bis zu 48 Zeichen, einschließlich Leerzeichen, enthalten. Alle Zeichenkombinationen außer solchen, die mit einem Vorwärtsstrich (/) oder einem Fragezeichen (?) beginnen, sind zulässig. Ein Besitzercode wird wie folgt vergeben:

- 1. Klicken Sie auf die Schaltfläche **Start**, zeigen Sie auf **Programme**, und klicken Sie auf **MS-DOS-Eingabeaufforderung**.
- 2. Geben Sie cd c:Dell\Util ein und drücken Sie <Eingabe>.
- 3. Geben Sie asset /o gefolgt von einer Leerstelle und dem neuen Besitzercode ein und drücken Sie <Eingabe>.

Geben Sie beispielsweise die folgende Befehlszeile ein, und drücken Sie <Eingabe>:

asset /o ABC Firma

4. Wenn der Computer zur Bestätigung des Veränderungswunsches an der Besitzerkennummer auffordert, y (ja) eingeben, und <Eingabe> drücken.

Der Computer zeigt die neue Besitzerkennummer an.

## **Besitzercode löschen**

Der Besitzercode wird wie folgt ohne Vergabe eines neuen Codes gelöscht:

- 1. Klicken Sie auf die Schaltfläche **Start**, zeigen Sie auf **Programme**, und klicken Sie auf **MS-DOS-Eingabeaufforderung**.
- 2. Geben Sie cd c:Dell\Util ein und drücken Sie <Eingabe>.
- 3. Geben Sie asset /o /d ein, und drücken Sie <Eingabe>.
- *ANMERKUNG: Aus Sicherheitsgründen kann die Besitzerkennummer weder vergeben, verändert noch gelöscht werden, wenn entweder das Primär- oder das Verwalterpaßwort vergeben wurden.*

[Tabelle 1](#page-76-0) zeigt die Befehlszeilenoptionen, die im Dienstprogramm Asset Tag verwendet werden können. Um eine dieser Optionen anzuwenden, starten Sie eine MS-DOS®-Eingabeaufforderung, und geben Sie asset gefolgt von einer Leerstelle und der entsprechenden Option ein und drücken Sie <Enter>.

# <span id="page-76-0"></span>**Tabelle 1. Befehle des Dienstprogramms**

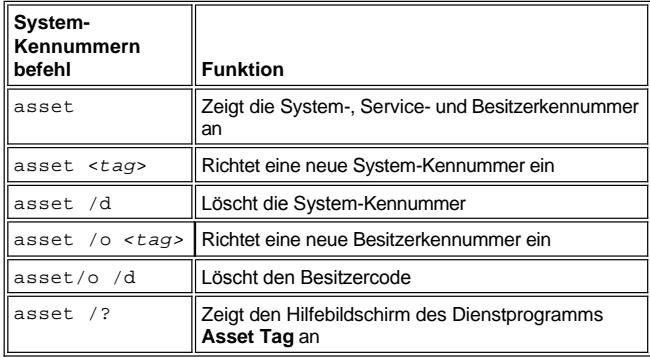

# <span id="page-77-0"></span>**Das System-Setup-Programm: Benutzerhandbuch für Dell™ Latitude™ CS/CSx tragbare Computer**

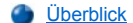

- [System-Setup-Programm starten](#page-77-2)
- [Das System-Setup-Programm](#page-77-3)

## <span id="page-77-1"></span>**Überblick**

Nach jedem Einschalten des Computers wird die installierte Hardware mit den im nichtflüchtigen NVRAM abgespeicherten Konfigurationsinformationen verglichen. Trifft das System auf Abweichungen, wird eine Fehlermeldung für jede inkorrekte Konfigurationseinstellung ausgegeben. Die Konfigurationseinstellungen können mit dem System-Setup-Programm angepaßt werden.

Das System-Setup-Programm wird wie folgt eingesetzt:

- <sup>l</sup> Zum Einstellen oder Ändern von benutzerspezifischen Optionen (z.B. Paßwort- oder Energieverwaltungsfunktionen)
- 1 Zur Überprüfung von Informationen über die aktuelle Konfiguration des Computers, wie der Systemspeichergröße

Einige Setup-Optionen erfordern den Neustart des Computer, damit deren Änderungen wirksam werden. Die Änderungen anderer Optionen werden sofort wirksam.

*ANMERKUNG: Wenn eine Option geändert wird, die beim Neustart aktiviert wird, dann wird die gewählte Einstellung im System-Setup-Programm anstelle der derzeit wirksamen Einstellung angezeigt. Damit die neue Einstellung wirksam werden kann, muß das System neu gestartet werden.*

Nach dem Einrichten des Computers das System-Setup-Programm aufrufen, um sich mit den Informationen zur Systemkonfiguration und den optionalen Einstellungen vertraut zu machen. Dell empfiehlt, die Informationen für zukünftige Zwecke aufzuschreiben.

*ANMERKUNGEN: Wenn das System unter dem Betriebssystem Microsoft® Windows® 95 läuft, kann ferner das Dell-Kontrollzentrum zum Einsehen und Ändern der Systemkonfiguration verwendet werden. Zugriff auf das Dell-Kontrollzentrum besteht über den Ordner Dell-Zubehör.* 

*Wenn das System unter dem Betriebssystem Microsoft Windows NT® 4.0 oder Windows 98 läuft, muß das System-Setup-Programm zum Einsehen und Ändern der Systemkonfiguration verwendet werden.*

Weitere Informationen können unter den "[System-Setup-Optionen](file:///C:/data/CHM_OUT/systems/pmac2cm/ge/setupopt.htm)" nachgeschlagen werden.

## <span id="page-77-2"></span>**System-Setup-Programm starten**

Um zu einem beliebigen Zeitpunkt in das System-Setup-Programm zu gelangen, auf der Computertastatur <Fn><F1> drücken (oder auf der externen Tastatur <Scroll Lock><F1> drücken, wenn im System-Setup-Programm die Option **[External Hot Key \[Externe Verknüpfungstasten\]](file:///C:/data/CHM_OUT/systems/pmac2cm/ge/setupopt.htm#external_hot_key)** aktiviert ist). Um das System-Setup-Programm direkt mit dem **[Battery Status \(Batteriestatus\)](file:///C:/data/CHM_OUT/systems/pmac2cm/ge/setupopt.htm#battery_status)**-Bildschirm zu öffnen, auf der Computertastatur <Fn><F3> drücken (oder auf der externen Tastatur <Scroll Lock><F3> drücken, wenn im System-Setup-Programm die Option **Externe Verknüpfungstasten** aktiviert ist).

Das System-Setup-Programm wird über die <Esc>-Taste verlassen. Wurden Optionen verändert, die den Neustart des Computer erfordern, das Betriebssystem *vor* dem Neustart verlassen. (Der **Hilfe**text, der in der rechten oberen Ecke der System-Setup-Bildschirmmasken 1, 2 und 4 angezeigt wird, gibt an, ob ein Neustart notwendig ist.)

*ANMERKUNG: Wenn das System-Setup-Programm zu dem Zeitpunkt läuft, an dem der Computer in den Suspendiermodus schaltet, verläßt der Computer das System-Setup-Programm und wechselt dann in den Suspendiermodus.* 

Weitere Informationen können unter den "[System-Setup-Optionen](file:///C:/data/CHM_OUT/systems/pmac2cm/ge/setupopt.htm)" gefunden werden.

### <span id="page-77-3"></span>**Das System-Setup-Programm**

In den Bildschirmmasken des System-Setup-Programms werden die aktuellen Setup- und Konfigurationsinformationen sowie die optionalen Einstellungen für den Computer angezeigt. Die Informationen in den Bildschirmmasken sind in 5 umrandete Kästchen eingeteilt:

<sup>l</sup> **Titelkästchen**

Im oberen Kästchen aller Masken erscheinen Seitennummer, Systembezeichnung und die vom System ermittelte BIOS-Versionsnummer (Basic Input/Output System).

## <sup>l</sup> **Optionen**

Im Kästchen in der linken Hälfte der Masken 1, 2 und 4 werden die Kategorien der im System installierten Hardware, die Stromsparfunktionen und die Sicherheitsfunktionen des Systems angezeigt.

Neben diesen Kategorien befinden sich Optionen- und Wertefelder. Die weiß angezeigten Werte in den Bildschirmmasken können verändert werden. Optionen oder Werte, die unveränderbar sind (weil sie vorbestimmt sind oder vom Computer berechnet werden), werden je nach Anzeige abgedunkelt oder blau dargestellt.

# <sup>l</sup> **Hilfe**

Das Kästchen oben rechts auf den Masken 1, 2 und 4 zeigt Informationen zur markierten Kategorie an.

<sup>l</sup> **Computerdaten**

Im Kästchen unten rechts auf den Masken 1, 2 und 4 werden Informationen über das System angezeigt.

#### <sup>l</sup> **Tastenfunktionen**

In diesem Bereich am unteren Rand aller Masken sind die Funktionstasten des System-Setup-Programms angegeben.

Weitere Informationen können unter "[System-Setup-Optionen"](file:///C:/data/CHM_OUT/systems/pmac2cm/ge/setupopt.htm) gefunden werden.

# <span id="page-79-0"></span>**System-Setup-Optionen: Benutzerhandbuch für Dell™ Latitude™ CS/CSx tragbare Computer**

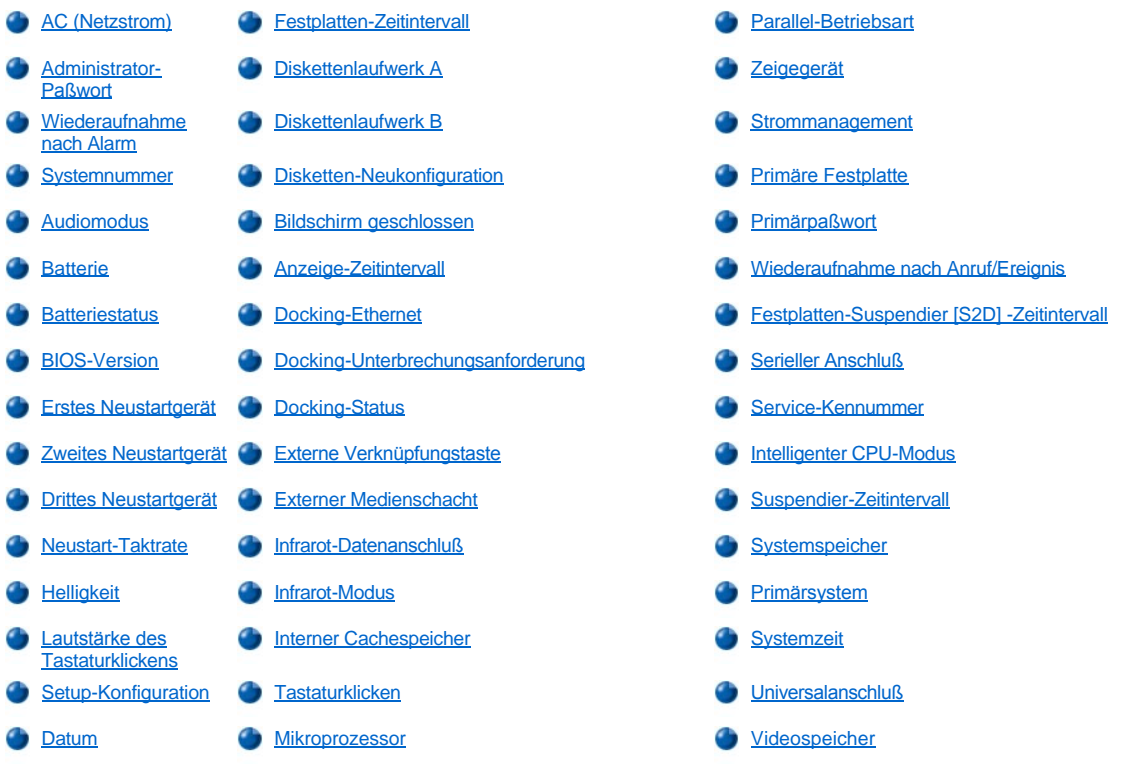

# <span id="page-79-1"></span>**AC**

**AC (Netzstrom)** ist eine Option in **Power Management (Stromverwaltung)** und erlaubt für die folgenden Optionen das Einstellen von unterschiedlichen Abschaltintervallen bei Betrieb des Computers mit Netzstrom: **Display Time-Out (Anzeige-Zeitintervall), Disk Time-Out (Festplatten-Zeitintervall), Suspend Time-Out (Suspendier-Zeitintervall), S2D Time-Out (Festplatten-Suspendier-Zeitintervall), Smart CPU Mode (Intelligenter CPU-Modus)** und **Brightness (Helligkeit)**.

Eine Änderung der Option **Wechselstrom** ist sofort wirksam (kein Neustart erforderlich).

## <span id="page-79-2"></span>**Administrator-Paßwort**

**Admin Password (Verwalterpaßwort)** zeigt den aktuellen Status des Verwalterpaßwortes an und ermöglicht die Vergabe sowie Änderung dieses Paßwortes. Die Einstellungen dieser Option lauten:

- <sup>l</sup> **Disabled (Deaktiviert)** (die Voreinstellung) Informiert, daß kein Verwalterpaßwort vergeben wurde
- <sup>l</sup> **Enabled (Aktiviert)** Informiert, daß gegenwärtig ein Verwalterpaßwort vergeben ist

Das Verwalterpaßwort ist für den Einsatz von Systemverwaltern und Servicetechnikern in Unternehmen vorgesehen. Wenn ein Verwalterpaßwort vergeben wurde, kann mit ihm auf den Computer zugegriffen werden, selbst wenn das Primärpaßwort unbekannt ist.

**ACHTUNG: Die Paßwortfunktionen ermöglichen ein hohes Maß an Sicherheit für die Daten auf dem Computer. Sie sind jedoch keineswegs narrensicher. Falls Sie für Ihre Daten weitere Sicherheit benötigen, sollten Sie zusätzliche Schutzvorkehrungen treffen, wie z. B. Datenkodierungsprogramme oder PC-Karten mit Kodierungsfunktionen.**

### <span id="page-79-3"></span>**Wiederaufnahme nach Alarm**

**Alarm Resume (Wiederaufnahme nach Alarm)** läßt den Computer den Normalbetrieb wiederaufnehmen, wenn während des Suspendiermodus

<span id="page-80-0"></span>ein Alarm von der Echtzeituhr (RTC) eingeht. Derartige Alarme können von den verschiedenen Anwendungsprogrammen eingestellt worden sein. Damit die Alarme dieser Programme funktionieren, muß die Option **Wiederaufnahme nach Alarm** auf **Aktiviert** gesetzt worden sein.

Die Einstellungen dieser Option lauten:

- 1 **Aktiviert** (Voreinstellung) Der Computer nimmt bei Eingang eines Alarms den Normalbetrieb wieder auf
- <sup>l</sup> **Deaktiviert** Der Computer bleibt selbst bei Eingangs eines Alarms im Suspendiermodus

Eine Änderung der Option **Wiederaufnahme nach Alarm** tritt unmittelbar in Kraft (kein Neustart erforderlich).

### <span id="page-80-1"></span>**Systemnummer**

**Asset Tag** zeigt die System-Kennummer an, falls dem Computer von Ihnen oder Ihrer Firma eine zugewiesen wurde.

Weitere Informationen befinden sich in [Dienstprogramm "Asset Tag"](file:///C:/data/CHM_OUT/systems/pmac2cm/ge/security.htm#asset_tag_utility).

### <span id="page-80-2"></span>**Audiomodus**

**Audiomodus** verwaltet die Audioressourcen des Computers und der mit ihm genutzten externen Geräte. Diese Option steht auf **Full Duplex (Vollduplex)**, wodurch das Audiosystem des Computers Geräusche gleichzeitig aufnehmen und abspielen kann. Diese Option besitzt keine vom Benutzer veränderbaren Einstellungen.

#### <span id="page-80-3"></span>**Battery**

**Batterie** ist eine Option in **Stromverwaltung** und ermöglicht das Einstellen verschiedener Abschaltzeitintervalle für die folgenden Optionen im Batteriebetrieb des Computers: **Display Time-Out (Anzeige-Zeitintervall)**, **Disk Time-Out (Festplatten-Zeitintervall)**, **Suspend Time-Out (Suspendier-Zeitintervall**), **S2D Time-Out (Festplatten-Suspendier-Zeitintervall)**, **Smart CPU Mode (Intelligenter CPU-Modus)** und **Brightness (Helligkeit)**.

Eine Änderung in der Option **Batterie** tritt unmittelbar in Kraft (kein Neustart erforderlich).

## <span id="page-80-4"></span>**Batteriestatus**

**Batteriestatus** (auf Seite 3 der System-Setup-Bildschirmmasken) ist eine bildliche Darstellung der ungefähr verbleibenden Batterieladung. Diese Option besitzt keine vom Benutzer veränderbaren Einstellungen. Wenn keine Batterie eingesetzt ist, zeigt die Option **Batteriestatus: Not Installed (Batteriestatus: Nicht installiert).**

Außerhalb des System-Setup-Programms kann die bildliche Darstellung der Batterieanzeige jederzeit durch Drücken von <Fn><F3> angezeigt werden.

## <span id="page-80-5"></span>**BIOS Version**

**BIOS-Version** zeigt die Versionszahl und das Ausgabedatum des BIOS (grundlegendes Ein- und Ausgabesystem) des Computer an. Während eines Anrufs bei Dell kann es passieren, daß ein Servicetechniker nach dieser Versionszahl fragt.

*ANMERKUNG: Dell bietet von Zeit zu Zeit Überarbeitungen des BIOS an, mit denen Funktionen hinzugefügt oder bestimmte Probleme behoben werden. Weil das BIOS des Computers in einem neuprogrammierbaren Flashspeicherschaltkreis abgelegt ist, kann das BIOS des Computers mit dem Flash-BIOS-Aktualisierungsprogramm vollständig unter Verwendung von Software aktualisiert werden.* 

### <span id="page-80-6"></span>**Erstes Neustartgerät**

**Erstes Neustartgerät** legt fest, auf welchem Laufwerk der Computer versucht, die für den Start des Betriebssystem notwendige Software zu finden.

Der Begriff *boot (starten)* bezieht sich auf das Startverfahren des Computers. Wenn der Computer eingeschaltet wird, zieht er sich sozusagen an den eigenen Haaren in den betriebsbereiten Zustand hoch, indem er ein kleines Programm in den Speicher lädt, welches dann seinerseits das notwendige Betriebssystem lädt. **Erstes Neustartgerät** teilt dem Computer mit, wo die zu ladenden Datei zuerst gesucht werden sollen.

Die Einstellungen dieser Option lauten:

<sup>l</sup> **Diskette Drive (Diskettenlaufwerk)** (Voreinstellung) — Veranlaßt den Computer, zunächst den Start von der Diskette aus zu versuchen

- <sup>l</sup> **Internal HDD (Internes Festplattenlaufwerk)** Veranlaßt den Computer, zunächst den Start vom internen Festplattenlaufwerk aus zu versuchen
- <sup>l</sup> **CD-ROM/DVD-ROM Drive (CD-ROM-/DVD-ROM-Laufwerk)** Veranlaßt den Computer, zunächst den Start von einer startfähigen CD aus zu versuchen
- <sup>l</sup> **Ext Media Bay HDD (Festplattenlaufwerk im externen Medienschacht)** Veranlaßt den Computer, zunächst den Start von dem zweiten im externen Medienschacht eingesetzten Festplattenlaufwerk aus zu versuchen
- <sup>l</sup> **PCI Slot NIC (NSK im PCI-Steckplatz)** Veranlaßt den Computer, zunächst den Start über eine NSK-PC-Karte (Netzschnittstellenkontroller) zu versuchen
- <sup>l</sup> **Dock II/Port II NIC (NSK in Replikator/Station)** Veranlaßt den Computer, zunächst den Start über eine NSK-Karte in dem C/Port APR oder der C/Dock Erweiterungsstation dieser Produktfamilie zu versuchen.
- <sup>l</sup> **None (Keins)**

Damit eine Änderung der Option **Erstes Neustartgerät** wirksam wird, muß der Computer neu gestartet werden.

## <span id="page-81-0"></span>**Zweites Neustartgerät**

Wenn der Computer die für den Start des Betriebssystem benötigte Software auf dem in der Option **Erstes Neustartgerät** festgelegten Laufwerk nicht finden kann, wird er das in der Option **Zweites Neustartgerät** benannte Gerät absuchen.

Die Einstellungen dieser Option lauten:

- 1 **Interne Festplatte** (Voreinstellung) Veranlaßt den Computer, den Start von dem Festplattenlaufwerk aus zu versuchen
- <sup>l</sup> **Diskettenlaufwerk** Veranlaßt den Computer, den Start vom Diskettenlaufwerk aus zu versuchen
- <sup>l</sup> **CD-ROM-/DVD-ROM-Laufwerk** Veranlaßt den Computer, den Start von einer startfähigen CD aus zu versuchen
- <sup>l</sup> **Festplattenlaufwerk im externen Medienschacht** Veranlaßt den Computer, den Start von dem zweiten Festplattenlaufwerk im externen Medienschacht aus zu versuchen
- <sup>l</sup> **NSK im PCI-Steckplatz** Veranlaßt den Computer, den Start über eine NSK-PC-Karte zu versuchen
- <sup>l</sup> **NSK in Replikator/Station** Veranlaßt den Computer, den Start über eine NSK-Karte in dem C/Port APR oder der C/Dock Erweiterungsstation der Produktfamilie zu versuchen
- <sup>l</sup> **Keins**

Damit eine Änderung der Option **Zweites Startgerät** wirksam wird, muß der Computer neu gestartet werden.

# <span id="page-81-1"></span>**Drittes Neustartgerät**

Wenn der Computer die zum Start des Betriebssystems benötigte Software nicht auf dem Laufwerk der Option **Zweites Neustartgerät** finden kann, wird er das in der Option **Drittes Neustartgerät** festgelegte Gerät absuchen.

Die Einstellungen dieser Option lauten:

- <sup>l</sup> **None (Keine)** (Voreinstellung)
- <sup>l</sup> **Interne Festplatte** Veranlaßt den Computer, den Start vom Festplattenlaufwerk aus zu versuchen
- <sup>l</sup> **Diskettenlaufwerk** Veranlaßt den Computer, den Start vom Diskettenlaufwerk aus zu versuchen
- <sup>l</sup> **CD-ROM-/DVD-ROM-Laufwerk** — Veranlaßt den Computer, den Start von einer startfähigen CD aus zu versuchen
- <sup>l</sup> **Festplattenlaufenwerk im Medienschacht** — Veranlaßt den Computer, den Start von dem zweiten im externen Medienschacht eingesetzten Festplattenlaufwerk aus zu versuchen
- <sup>l</sup> **NSK im PCI-Steckplatz** Veranlaßt den Computer, den Start über eine NSK-PC-Karte zu versuchen.
- <sup>l</sup> **NSK in Replikator/Station** Veranlaßt den Computer, den Start über eine NSK-Karte in dem C/Port APR oder der C/Dock Erweiterungsstation zu versuchen

<span id="page-81-2"></span>Damit eine Änderung in der Option **Drittes Neustartgerät** wirksam wird, muß der Computer neu gestartet werden.

<span id="page-82-0"></span>**Boot Speed (Startgeschwindigkeit)** ermöglicht die Wahl zwischen der Verarbeitungsgeschwindigkeit des Computers (Voreinstellung) und **Compatible (Kompatibel)** einer langsameren Kompatibilitätsgeschwindigkeit. Die Kompatibilitätsgeschwindigkeit hängt von der Konfiguration des Computers ab.

Wenn die Einstellungen der Option **Startgeschwindigkeit** geändert werden, speichert das System-Setup-Programm die neuen Einstellungen und zeigt diese an, selbst wenn der Computer bei Verlassen des System-Setup-Programm nicht neu gestartet wird. Wenn dann das System-Setup-Programm während derselben Arbeitssitzung erneut aufgerufen wird, stimmt die in **Startgeschwindigkeit** angezeigte Verarbeitungsgeschwindigkeit nicht mit der tatsächlichen, auf der der Computer arbeitet, überein.

Damit eine Änderung der Option **Startgeschwindigkeit** wirksam wird, muß der Computer neu gestartet werden.

#### <span id="page-82-2"></span>**Helligkeit**

**Helligkeit** ermöglicht eine Festlegung der Anzeigehelligkeit, wenn der Computer über Batteriestrom läuft. Mit der linken bzw. rechten Pfeiltaste die Helligkeit der Anzeige ändern. Wenn der Computer über Batterie betrieben wird, ist die Voreinstellung für Helligkeit auf das **Minimum** gesetzt. Wenn der Computer über Netzstrom betrieben wird, lautet die Voreinstellung **Maximum**.

Eine Veränderung in der **Helligkeit** tritt sofort in Kraft (kein Neustart erforderlich).

# <span id="page-82-3"></span>**Lautstärke des Tastaturklickens**

**Lautstärke des Tastaturklickens** ermöglicht die Deaktivierung bzw. die Regelung der Lautstärke der Tastaturklicks, wenn die Option **Keyboard Click** aktiviert ist. In der Vorgabe steht Lautstärke des Tastaturklickens auf **Maximum**.

Eine Änderung der Option **Lautstärke des Tastaturklicken** wird sofort wirksam (kein Neustartgerät benötigt).

## <span id="page-82-4"></span>**Setup-Konfiguration**

**Setup-Konfiguration** erlaubt eine Einschränkung des Zugriffs auf das System-Setup-Programm auf dieselbe Weise, wie ein Systempaßwort den Zugriff auf das System einschränkt. Diese Kategorie ist nur dann verfügbar, wenn ein Administrator-Paßwort gesetzt wurde.

#### <span id="page-82-5"></span>**Datum**

**Datum** stellt das Datum auf den internen Kalendar des Computers zurück.

Der Computer zeigt den Wochentag entsprechend der Einstellungen in den folgenden drei Feldern (**month (Monat)**, **day-of-the-month (Monatstag)** und **year (Jahr)**) an.

Eine Änderung der Option **Datum** tritt sofort in Kraft (kein Neustart erforderlich). Ein Neustart ist jedoch nötig, um die Änderung dem Betriebssystem anzuzeigen.

Um das Datum zu ändern, mit der rechten Pfeiltaste die Zahlen im markierten Feld erhöhen. Falls bevorzugt können die Zahlen auch in die Felder **Monat** und **Monatstag** manuell eingegeben werden.

## <span id="page-82-1"></span>**Festplatten-Zeitintervall**

**Festplatten-Zeitintervall** legt fest, wie lange das Laufwerk inaktiv ist, bevor der Laufwerkmotor abgeschaltet wird, um Batterieleistung zu sparen.

Die Option **AC (Netz)** ist auf **Deaktiviert** eingestellt. Diese Option besitzt keine vom Benutzer veränderbaren Einstellungen. Einstellung für die **Batterie** sind:

- <sup>l</sup> Deaktiviert 1 5 Minuten
- 1 15 Sekunden 1 10 Minuten
- 1 **1 Minute** 1 15 Minuten
- 1 2 Minuten 1 30 Minuten
- 1 3 Minuten 1 1 Stunde
- 1 4 Minuten

Wenn der Computer über eine Batterie betrieben wird, lautet die Voreinstellung **3 Minuten**. Um die Betriebsdauer der Batterie zu erhöhen, die Option **Festplatten-Zeitintervall** auf eine niedrigere Minutenzahl setzen. Wenn die Software jedoch einen regelmäßigen Zugriff auf die Festplatte erfordert, könnte durch Setzen einer höheren Einstellung Batterieleistung und Batteriezeit gespart werden, indem die Anzahl des Hochfahrens der Festplatte reduziert wird.

*ANMERKUNG: Bei Kompatibilitätsproblemen mit der verwendeten Software ist die Option Disk Time-Out auf Disabled (Deaktiviert) zu setzen.*

Eine Änderung der Option **Festplatten-Zeitintervall** wird sofort wirksam (kein Neustart erforderlich).

Ist das System-Setup-Programm nicht geöffnet, kann das Festplattenlaufwerk sofort durch Drücken von <Fn><h>>>>> abgeschaltet werden. Das Laufwerk nimmt den Normalbetrieb wieder auf, sobald es vom Mikroprozessor angesprochen wird.

# <span id="page-83-0"></span>**Diskettenlaufwerk A**

**Diskettenlaufwerk A** gibt die Lage des 3,5-Zoll-Diskettenlaufwerks an: **Externer Medienschacht**, **Schnittstelle** oder **Nicht installiert**. Diese Option besitzt keine vom Benutzer veränderbaren Einstellungen.

# <span id="page-83-1"></span>**Diskettenlaufwerk B**

**Diskettenlaufwerk B** identifiziert die Position eines zweiten 3,5-Zoll-Diskettenlaufwerks: **Externer Medienschacht, Parallelanschluß** oder **Nicht installiert**. Diese Option besitzt keine vom Benutzer veränderbaren Einstellungen.

### <span id="page-83-2"></span>**Disketten-Neukonfiguration**

**Disketten-Neukonfiguration** ermöglicht das Umstecken eines Diskettenlaufwerkes unter Spannung und ermöglicht Anwendungsprogrammen, die auf das Diskettenlaufwerk zugreifen, mit ihrer optimalen Geschwindigkeit zu arbeiten. Die Einstellungen lauten **At Reboot Only (Nur bei Neustart)** und **Any Time (Jederzeit)**.

Wenn **Disketten-Neukonfiguration** auf **Jederzeit** (Voreinstellung) gesetzt ist, muß nach dem Einsetzen des Diskettenlaufwerkes in den externen Medienschacht oder dessen Anschluß an den Parallelanschluß auf der Rückseite des Computers der Computer nicht neu gestartet werden. Wenn jedoch diese Option auf **Jederzeit** gesetzt ist, werden einige Anwendungsprogramme (wie Virusscanner), die auf das Diskettenlaufwerk zugreifen, sehr langsam arbeiten, sollte kein Diskettenlaufwerk an den Computer angeschlossen oder in der Docking-Station eingesetzt sein. Wenn **Disketten-Neukonfiguration** auf **Nur bei Neustart** gesetzt ist, arbeiten solche Anwendungsprogramme mit normaler Geschwindigkeit; es muß jedoch nach Einsetzen oder Verbinden eines Diskettenlaufwerk ein Neustart durchgeführt werden.

## <span id="page-83-3"></span>**Bildschirm geschlossen**

**Bildschirm geschlossen** legt fest, ob der Computer sich in den Suspendiermodus schaltet, wenn der Bildschirm geschlossen ist oder ob nur die Anzeige ausgeschaltet wird

- <sup>l</sup> **Suspendieren** (Voreinstellung) Erlaubt den Computer in den Suspendiermodus zu schalten, wenn der Bildschirm geschlossen ist.
- 1 **Aktiv** Schaltet die Anzeige aus, nicht jedoch den Computer in den Suspendiermodus.

## <span id="page-83-4"></span>**Anzeige-Zeitintervall**

**Anzeige-Zeitintervall** legt fest, wie lange der Computer ohne E/A-Aktivität arbeitet, bevor er den Bildschirm abschaltet, um Batterieleistung zu sparen.

Die Einstellung dieser Option lauten für sowohl **Netz** und **Batterie**:

- <sup>l</sup> Deaktiviert 1 5 Minuten
- 1 1 Minute 1 10 Minuten
- <sup>l</sup> 2 Minuten 1 15 Minuten
- $1$  3 Minuten 1 30 Minuten
- 1 4 Minuten 1 1 Stunde

<span id="page-84-0"></span>Die Voreinstellung lautet **4 Minuten.** Um die Betriebsdauer der Batterie zu erhöhen, die Option **Anzeige-Zeitintervall** auf eine niedrigere Minutenzahl setzen.

*ANMERKUNG: Die Option Anzeige-Zeitintervall auf Deaktiviert setzen, wenn deren Verwendung zu Kompatibilitätsproblemen mit irgendwelcher Software führt.* 

Eine Änderung der Option **Anzeige-Zeitintervall** tritt umgehend in Kraft (kein Neustart erforderlich).

Wenn das System-Setup-Programm nicht gerade geöffnet ist, kann die Anzeige durch Drücken von <Fn><d> sofort abgeschaltet werden. Die Anzeige nimmt den Normalbetrieb wieder auf, sobald eine Taste gedrückt, der Cursor bewegt oder die Netztaste gedrückt wird.

## <span id="page-84-1"></span>**Docking-Ethernet**

**Docking-Ethernet** aktiviert und deaktiviert den internen Ethernet-Kontroller in dem C/Port APR oder der C/Dock Erweiterungsstation dieser Produktfamilie. Eine Änderung dieser Option tritt mit Neustart in Kraft.

## <span id="page-84-2"></span>**Docking-Unterbrechungsanforderung**

**Docking-Unterbrechungsanforderung** teilt dem Computer mit, welche IRQ (Unterbrechungsleitung) der Docking-Station oder dem Replikator während der Startreihenfolge zuzuweisen ist. Wenn **Docking-Unterbrechungsanforderung** auf **Optimized (Optimiert)** gesetzt wurde, wird der Kopplungsstation oder dem Replikator eine dedizierte IRQ während der Startreihenfolge zugewiesen. Die **IRQ11** auswählen, wenn ein Peripheriegerät die Verwendung der dedizierten IRQ erfordert.

## <span id="page-84-3"></span>**Docking-Status**

**Docking-Status** zeigt an, ob der Computer mit einem Dell Latitude C/Port APR oder einer C/Dock Erweiterungsstation dieser Produktfamilie verbunden ist. Diese Option besitzt keine vom Benutzer veränderbaren Einstellungen.

# <span id="page-84-4"></span>**Externe Verknüpfungstaste**

**Externe Verknüpfungstasten** lassen auf einer externen Tastatur die Verwendung der <Scroll Lock>-Taste in derselben Weise zu wie die der <Fn>-Taste auf der Computertastatur. Bei Verwendung einer externen Tastatur ist diese Option auf **Scroll Lock (Rollen)** (Vorgabe) zu setzen. Diese Option auf **Nicht installiert** setzen, um diese Funktion auf der externen Tastatur zu deaktivieren.

#### <span id="page-84-5"></span>**Externer Medienschacht**

Der **externe Medienschacht** klassifiziert den Gerätetypen - **Diskettenlaufwerk**, **CD-ROM-Laufwerk**, **DVD-Laufwerk** oder **LS-120- Festplattenlaufwerk**-, der im externen Medienschacht installiert ist. Sollte der externe Medienschacht kein Gerät enthalten oder ist nicht vorhanden, zeigt die Option **Not Installed (Nicht installiert)** an. Diese Option besitzt sind keine vom Benutzer veränderbaren Einstellungen.

#### <span id="page-84-6"></span>**Infrarot-Datenanschluß**

**Infrarot-Datenanschluß** ist nur verfügbar, wenn der Computer angedockt ist; ansonsten wird diese Option abgedunkelt oder blau angezeigt. Mit dieser Option können Ressourcenkonflikte vermieden werden, indem die Adresse des Infrarot-Anschlusses des Dell Latitude C/Port APR oder der C/Dock-Erweiterungsstation deaktiviert oder umgelegt wird. Die Einstellungen **COM1**, **COM2**, **COM3** und **COM4** erlauben die Nutzung der Infrarot Unterstützung des Computers.

Die Einstellungen dieser Option lauten:

- <sup>l</sup> **Deaktiviert** Deaktiviert den Infrarot-Datenanschluß und stellt den DMA-Zugriff (direkter Speicherzugriff), die IRQ- und E/A-Ressourcen zur Verfügung.
- 1 **COM1** ordnet den Infrarot-Datenanschluß COM1 zu
- <sup>l</sup> **COM2**  ordnet den Infrarot-Datenanschluß COM2 zu
- 1 **COM3** (Voreinstellung) weist den Infrarot-Datenanschluß dem COM3 zu
- <sup>l</sup> **COM4** ordnet den Infrarot-Anschluß COM4 zu

Damit eine Änderung der Option **Infrarot-Datenanschluß** in Kraft tritt, ist ein Neustart des Computers erforderlich.

### <span id="page-85-2"></span>**Infrarot-Modus**

**Infrarot-Modus** ist nur auf dem Computer sichtbar, wenn er angedockt und der **Infrarot-Datenanschluß** aktiviert ist. **Infrarot-Modus** verwaltet die Infrarot-Ressourcen des Computers und der mit ihm verwendeten externen Geräte. Mit dieser Option können **Fast IR (Schnelles Infrarot)** (Voreinstellung) oder **Slow IR (Langsames Infrarot)** für die Verwendung mit einem Infrarotgerät ausgewählt werden.

Damit eine Änderung der Option **Infrarot-Modus** in Kraft tritt, muß der Computer neu gestartet werden.

#### <span id="page-85-3"></span>**Interner Cachespeicher**

**Interner Cachespeicher** zeigt die Größe des vorhandenen internen Cachespeichers des Computers an. Diese Option besitzt keine vom Benutzer veränderbaren Einstellungen.

#### <span id="page-85-4"></span>**Tastaturklicken**

Mit **Tastaturklicken** kann das Klicken der Tastatur des Computer hörbar gemacht werden. Damit es funktioniert, muß **Klicklautstärke** für die Option **Tastaturklicken** aktiviert sein. Die Lautstärke der simulierten Tastenklicks wird über die Einstellung **Laustärke des Tastaturklickens** geregelt.

Die Einstellungen dieser Option lauten **Deaktviert** (Vorgabe) und **Aktiviert**.

Eine Änderung der Option **Tastaturklicken** wird umgehend wirksam (kein Computerneustart erforderlich).

### <span id="page-85-5"></span>**Mikroprozessor**

**Mikroprozessor** zeigt den Typen und die Taktgeschwindigkeit des auf der Hauptplatine des Computers installierten Mikroprozessors an. Diese Option besitzt keine vom Benutzer veränderbaren Einstellungen.

# <span id="page-85-0"></span>**Parallel-Betriebsart**

**Parallel-Betriebsart** steuert, ob sich der Parallelanschluß im Computer wie ein PS/2-kompatibler (Personal System/2) (**Bidirektionaler**) Anschluß, ein AT-kompatibler (Advanced Technology)(**Normaler**) Anschluß oder (**ECP**)-kompatibler (Erweiterte Fähigkeiten) Anschluß verhält. Die Standardeinstellung für **Parallel-Betriebsart** lautet **ECP**.

Die Betriebssysteme Microsoft® Windows® 95 und Windows 98 arbeiten automatisch mit dem ECP-Protokoll, wenn ein ECP-kompatibles Gerät erkannt wird.

Diese Option entsprechend dem mit dem Parallelanschluß verbundenen Gerät einstellen. Zur Bestimmung der richtigen Betriebsart schlagen Sie bitte im Handbuch des jeweiligen Geräts nach.

*ANMERKUNG: Die ECP-Einstellungen sind auch für die meisten Softwareprogramme zulässig, die für die AT- (unidirektional) und*  PS/2-Modi (bidirektional oder normal) geschrieben wurden. Geräte, die den ECP-Modus verwenden, können mit speziellen Treibern, *die für die Nutzung dieser Modi installiert werden müssen, ausgeliefert worden sein.*

Das Einstellen des **Parallel-Modus** auf **Deaktiviert** deaktiviert den Parallelanschluß und die ihm zugewiesene LPT-Adresse, wodurch dessen Unterbrechung für die Verwendung durch andere Geräte freigestellt werden.

Damit die Änderung der Option **Parallel-Betriebsart** wirksam wird, muß der Computer neu gestartet werden.

## <span id="page-85-1"></span>**Zeigegerät**

**Zeigegerät** aktiviert aber auch deaktiviert das Touchpad des Computers.

Die Einstellungen dieser Option lauten:

- <sup>l</sup> **Touch Pad-PS/2 Mouse (Touchpad-PS/2-Maus)** (Vorgabe)
- 1 Serial Mouse (Serielle Maus) Deaktiviert das Touchpad und ermöglicht den Gebrauch einer mit dem seriellen Anschluß am E/A-Anschluß verbundenen Maus.

Wenn eine Maus verwendet werden soll, die Option **Zeigegerät** auf **Serielle Maus setzen**.

Damit eine Änderung der Option **Zeigegerät** wirksam wird, muß der Computer neu gestartet werden.

## <span id="page-86-0"></span>**Strommanagement**

**Strommanagement** (Seite 4 der System-Setup-Bildschirme) erlaubt das Aktivieren oder Deaktivieren der Stromsparfunktionen, wenn der Computer über Batterie oder Netzstrom gespeist wird.

Soll eine der Abschaltzeitintervalloptionen bei Batteriebetrieb genutzt werden, die Option **Batterie** auf **Aktiviert** stellen. Soll eine der Abschaltzeitintervall-Optionen bei Netzbetrieb genutzt werden, die Option **Netzstrom** auf **Aktiviert** stellen.

Eine Änderung der Option **Strommanagement** wird sofort wirksam (kein Neustart erforderlich).

## <span id="page-86-1"></span>**Primäre Festplatte**

**Primäre Festplatte** zeigt die Kapazität Ihres Festplattenlaufwerks an. Diese Option kann vom Benutzer nicht geändert werden.

#### <span id="page-86-2"></span>**Primärpaßwort**

**Primärpaßwort** zeigt den aktuellen Status des primären Paßwortes an und erlaubt die Vergabe oder Veränderung dieses Paßworts.

Die Einstellungen dieser Option lauten:

- <sup>l</sup> **Deaktiviert** (Voreinstellung) Zeigt an, daß kein primäres Paßwort vergeben ist
- <sup>l</sup> **Aktiviert** Zeigt an, daß ein primäres Paßwort gegenwärtig vergeben ist

Wenn ein Primärpaßwort vergeben wurde, fordert der Computer dieses bei jedem Neustart ab.

**HINWEIS: Die Paßwortfunktionen bieten ein hohes Maß an Sicherheit für die Daten auf dem Computer. Sie sind jedoch keineswegs narrensicher. Falls Sie für Ihre Daten weitere Sicherheit benötigen, sollten Sie zusätzliche Schutzvorkehrungen treffen, wie z.B. Datenkodierungsprogramme oder PC-Karten mit Kodierungsfunktionen.**

## <span id="page-86-3"></span>**Wiederaufnahme nach Anruf / Ereignis**

**Wiederaufnahme nach Anruf/Ereignis** läßt festlegen, ob der Computer den Suspendiermodus verläßt, wenn bei einem installierten Modem ein Anruf eingeht. Diese Funktion muß von der Modemkarte und dem Betriebssystem unterstützt werden.

Die Einstellungen dieser Option lauten:

- 1 Aktiviert (Voreinstellung) Der Computer nimmt bei Eingang eines Anrufes am Modem den Normalbetrieb wieder auf.
- <sup>l</sup> **Deaktiviert** Beläßt den Computer im Suspendiermodus, wenn am Computermodem ein Anruf eingeht.
- *ANMERKUNGEN: Dell empfiehlt die Option Wiederaufnahme bei Anruf/Ereignis auf Deaktiviert zu stellen, wenn ein anderes externes serielles Gerät als ein Modem mit dem Computer verbunden ist.*

*Damit die Option Wiederaufnahme nach Anruf/Ereignis ordnungsgemäß funktioniert, muß diese Funktion in den Gerätetreibern der PC-Modemkarte aktiviert werden. Alle von Dell mit dem Computer gelieferten Treiber sind so konfiguriert, daß sie es zulassen, daß der Computer den Normalbetrieb wiederaufnimmt, wenn am Modem ein Anruf eingeht. Wird eine PC-Karte verwendet, die Sie nicht von Dell er hielten, in den Unterlagen der Karte nachsehen und sicherstellen, daß diese Funktion auf Aktiviert gesetzt wurde.*

Eine Änderung der Option **Wiederaufnahme nach Anruf/Ereignis** tritt unmittelbar in Kraft (kein Neustart erforderlich).

## <span id="page-86-4"></span>**Festplatten-Suspendier [S2D] -Zeitintervall**

**Über S2D-Zeitinterval**l wird festgelegt, wie lange der Computer inaktiv bleibt (keine E/A-Aktivität), bevor zum Sparen der Batterieleistung der Festplatten-Suspendiermodus aktiviert wird.

**Die S2D-Zeitintervall**einstellungen für **Netzstrom-** und **Batterieoptionen** lauten:

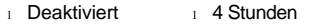

- <sup>l</sup> 30 Minuten <sup>l</sup> 6 Stunden
- 1 Stunde 1 8 Stunden (Voreinstellung)
- 1 2 Stunden 1 12 Stunden
- <sup>l</sup> 3 Stunden

Eine Änderung der Option **S2D-Zeitintervall** wird sofort wirksam (kein Neustart erforderlich).

Falls das System-Setup-Programm nicht aufgerufen ist und der Computer im APM-Modus (Advanced Power Management [Erweiterte Stromverwaltung]) betrieben wird, kann der **Festplatten-Suspendiermodus (S2D-Modus)** jederzeit durch Drücken der Tastenkombination <Fn><a> eingeschaltet werden. Die Netztaste drücken, um den Normalbetrieb wieder aufzunehmen.

# <span id="page-87-0"></span>**Serieller Anschluß**

**Serial Port** erlaubt die Deaktivierung oder Umlegung der Adresse der seriellen Schnittstelle des Dell Latitude C/Port APR oder der C/Dock-Erweiterungsstation. Ist der Computer nicht angedockt, dann wird die Option blau oder abgeblendet dargestellt und enthält keine vom Benutzer auswählbaren Einstellungen.

Die Einstellungen dieser Option lauten:

- <sup>l</sup> **COM1** (Voreinstellung) weist die serielle Schnittstelle dem COM1 zu
- <sup>l</sup> **COM2** ordnet die serielle Schnittstelle COM2 zu
- <sup>l</sup> **COM3** ordnet die serielle Schnittstelle COM3 zu
- <sup>1</sup> COM4 ordnet die serielle Schnittstelle COM4 zu
- <sup>l</sup> **Deaktiviert** deaktiviert den seriellen Anschluß und dessen zugewiesene COM-Adresse, wodurch die Unterbrechungsaufforderungsleitung einem anderen Gerät zur Verwendung bereit steht

Um den Wechsel zu **Serial Port** zu aktivieren, muß der Computer neu gestartet werden.

## <span id="page-87-1"></span>**Service-Kennummer**

**Service-Kennummer** zeigt die fünfstellige Service-Kennummer des Computers an, die während der Herstellung durch Dell in den NVRAM programmiert wurde. Halten Sie diese Kennummer für den Kundendienst bereit. Die Servicenummer wird außerdem von bestimmten Dell- Unterstützungsprogrammen abgefragt, einschließlich der Diagnose. Diese Option besitzt keine vom Benutzer veränderbaren Einstellungen.

# <span id="page-87-2"></span>**Intelligenter CPU-Modus**

Über **Intelligenter CPU-Modus** kann der Computer die Taktrate des Mikroprozessors automatisch reduzieren, während der Mikroprozessor nicht benutzt wird.

Die Einstellungen dieser Option lauten:

- 1 Aktiviert (Voreinstellung) erlaubt dem Computer die Mikroprozessorgeschwindigkeit bei Inaktivität herunterzusetzen
- <sup>l</sup> **Deaktiviert** - läßt den Mikroprozessor ungeachtet von Mikroprozessorinaktivitäten auf seiner normalen Betriebsgeschwindigkeit weiterarbeiten

Wenn die Option **Smart CPU Mode** auf **Enabled (Aktiviert)** eingestellt und der Mikroprozessor inaktiv ist, verlangsamt der Computer den Mikroprozessortakt, um Strom zu sparen.

*ANMERKUNGEN: Einige Kommunikationssoftware könnte nicht einwandfrei arbeiten, wenn Intelligenter CPU-Modus aktiviert ist. Dell empfiehlt, Intelligenter CPU-Modus auf Deaktiviert zu setzen, wenn Kommunikationssoftware eingesetzt wird.* 

*Interaktive Anwendungsprogramme sollten problemlos ablaufen, wenn Intelligenter CPU-Modus auf Aktiviert eingestellt ist. (Beispiele für interaktive Programme umfassen Tabellenkalkulationsprogramm, Texteditor, Grafikdesign, Unterhaltung, Bildung/Schulung und Dienstprogramme.) Sollte der Computer während der Ausführung von z.B. Tabellenkalkulationen, Wiederherstellung des Bildschirms oder Überprüfen des Mikroprozessors zu langsam arbeiten, dann muß Intelligenter CPU-Modus auf Deaktiviert eingestellt werden.* 

Eine Änderung des **Smart CPU Mode (Smart-CPU-Modus)** tritt sofort in Kraft (kein Neustart erforderlich).

*ANMERKUNG: Wenn der Computer zum ersten Mal eingeschaltet wird (oder das Programm im Verzeichnis Dell-Zubehör ausgeführt wird), ist die Service-Kennummer bei Aufforderung in einen Express-Servicecode umzuwandeln. Für den Fall, daß Sie Dell für technische Unterstützung anrufen müssen, halten Sie Ihre Kennummer bereit. Der Code hilft Dells automatisiertem Telefonsystem, den Anruf besser weiterleiten zu können.*

## <span id="page-88-0"></span>**Suspendier-Zeitintervall**

**Suspendier-Zeitintervall** legt fest, wie lange der Computer inaktiv bleibt, bevor der Suspendiermodus zum Sparen der Batterieleistung aktiviert wird.

Die **Suspend Time-out (Suspendierzeitintervall)**-Einstellungen für sowohl die **Netz-** als auch die **Batterie**optionen lauten:

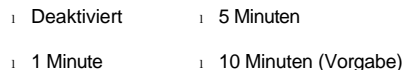

15 Minuten

- <sup>l</sup> 3 Minuten <sup>l</sup> 30 Minuten
- 1 4 Minuten 1 1 Stunde

Um die Batteriebetriebsdauer zu verlängern, für den **Suspend Time-out (Suspendierzeitintervall)** eine geringere Minutenanzahl einstellen.

*ANMERKUNG: Bei Kompatibilitätsproblemen mit der verwendeten Software ist die Option Suspendier-Zeitintervall auf Deaktiviert zu setzen.*

Eine Änderung des **Suspendierzeitintervall**s tritt sofort in Kraft (kein Neustart erforderlich)

Wenn das System-Setup-Programm nicht aktiv ist, kann der Suspendiermodus jederzeit durch Drücken der Tastenkombination <Fn><Esc> eingeschaltet werden. Der Computer nimmt nach Drücken der Netztaste den Normalbetrieb automatisch wieder auf.

## <span id="page-88-1"></span>**Systemspeicher**

<sup>l</sup> 2 Minuten

**Systemspeicher** zeigt den Gesamtspeicher des im Computer installierten SDRAM (Synchronous Dynamic Random-Access Memory [Synchroner, dynamischer wahlfreier Zugriffsspeicher) an. Diese Option besitzt keine vom Benutzer veränderbaren Einstellungen. Die angezeigte Speichergröße ändert sich, wenn ein Speichermodul eingebaut oder entfernt wird.

### <span id="page-88-2"></span>**Primärsystem**

**Primärsystem** zeigt den aktuellen Status des Festplattenlaufwerk-Primärpaßworts an und ermöglicht eine Vergabe bzw. Änderung dieses Paßworts.

Die Einstellungen dieser Option lauten:

- <sup>l</sup> **Deaktiviert** (Voreinstellung) zeigt an, daß kein primäres Festplattenlaufwerkpaßwort vergeben wurde
- <sup>l</sup> **Aktiviert** zeigt an, daß ein Paßwort an das primäre Festplattenlaufwerk vergeben ist

**HINWEIS: Die Paßwortfunktionen bieten ein hohes Maß an Sicherheit für die Daten des Computers. Sie sind jedoch keineswegs narrensicher. Falls Sie für Ihre Daten weitere Sicherheit benötigen, sollten Sie zusätzliche Schutzvorkehrungen treffen, wie z.B. Datenkodierungsprogramme oder PC-Karten mit Kodierungsfunktionen.**

## <span id="page-88-3"></span>**Systemzeit**

Mit **Time** wird die Systemuhr eingestellt. Die Systemzeit wird im 24-Stunden-Format gesetzt (Stunden:Minuten:Sekunden).

*ANMERKUNG: Einige Netzwerkserver kontrollieren die Zeit, die in der Option Systemzeit angezeigt ist. Eine Änderung der Option wird in diesem Fall nicht wirksam.*

Eine Änderung der **Time (Zeit)** tritt sofort in Kraft (kein Neustart erforderlich). Ein Neustart ist jedoch nötig, um die Änderung dem Betriebssystem anzuzeigen.

# <span id="page-88-4"></span>**Universalanschluß**

Wenn der Computer unter Windows 95 oder Windows 98 betrieben wird, dann funktioniert die Option **Universal Connect** mit dem Advanced Port Replicator (APR) der C/Dock-Produktfamilie oder der Dell Latitude Erweiterungsstation der C/Dock-Produktfamilie.

Diese Option auf **Enabled (Aktiviert)** (Voreinstellung) einstellen, wenn häufig mehr als ein C/Port APR Replikator und/oder eine C/Dock Erweiterungstation benutzt werden und die Initialisierungszeit während des Anschließens des APRs oder der Erweiterungsstation an den Computer minimiert werden soll. Ist **Universal Connect** auf **Aktiviert** eingestellt, stellt das System nur eine Datei für jede Docking-Station Produktfamilie her. Ist diese Option auf **Deaktiviert** eingestellt, wird ein APR oder eine Erweiterungsstation jedes Mal neu initialisiert, sobald diese(r) an den Computer angeschlossen wird, und es wird jedes Mal eine neues Docking-Profil (Ankopplungs-Profil) erstellt.

# <span id="page-89-0"></span>**Videospeicher**

**Videospeicher** zeigt die Größe des vom System auf der Systemplatine installierten Videospeichers an. Diese Option besitzt keine vom Benutzer veränderbaren Einstellungen.

# **Technische Daten: Benutzerhandbuch für Dell™ Latitude™ CS/CSx tragbare Computer**

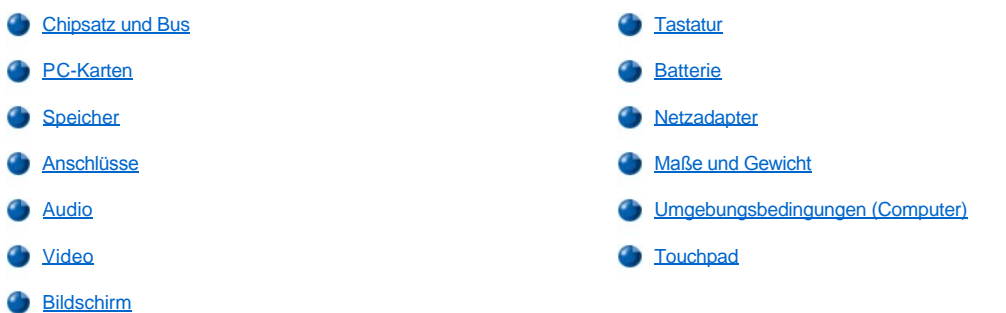

# <span id="page-90-0"></span>**Chipsatz und Bus**

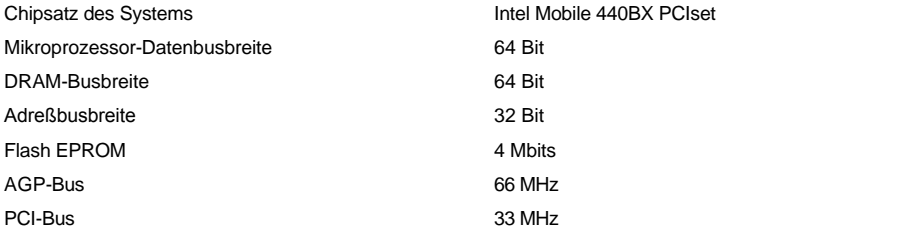

<span id="page-90-1"></span>**PC-Karten**

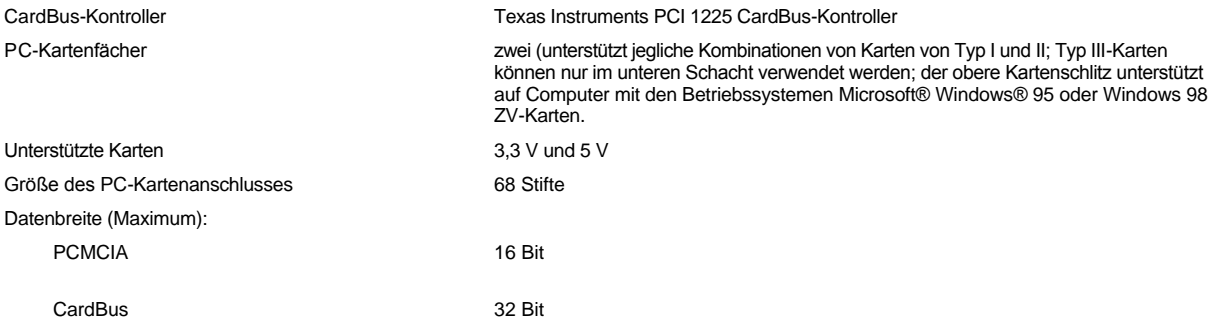

# <span id="page-90-2"></span>**Speicher**

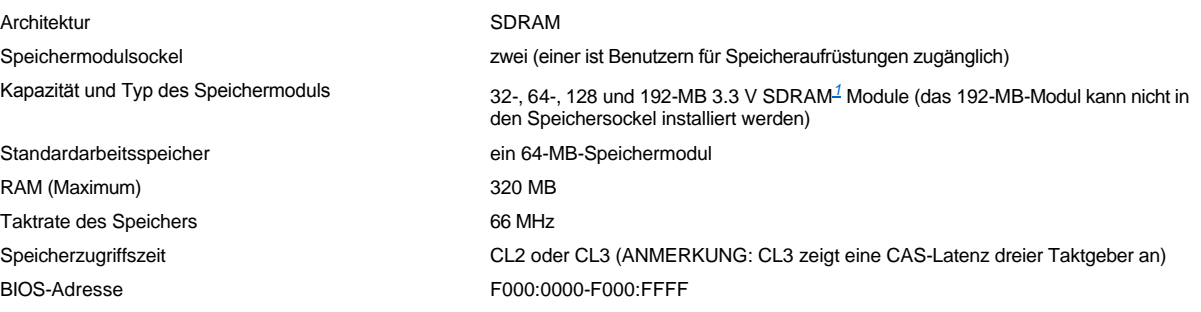

# <span id="page-90-3"></span>**Anschlüsse**

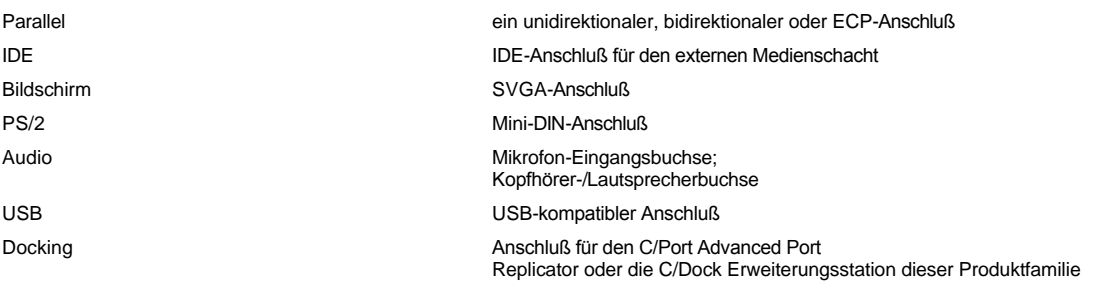

# <span id="page-91-0"></span>**Audio**

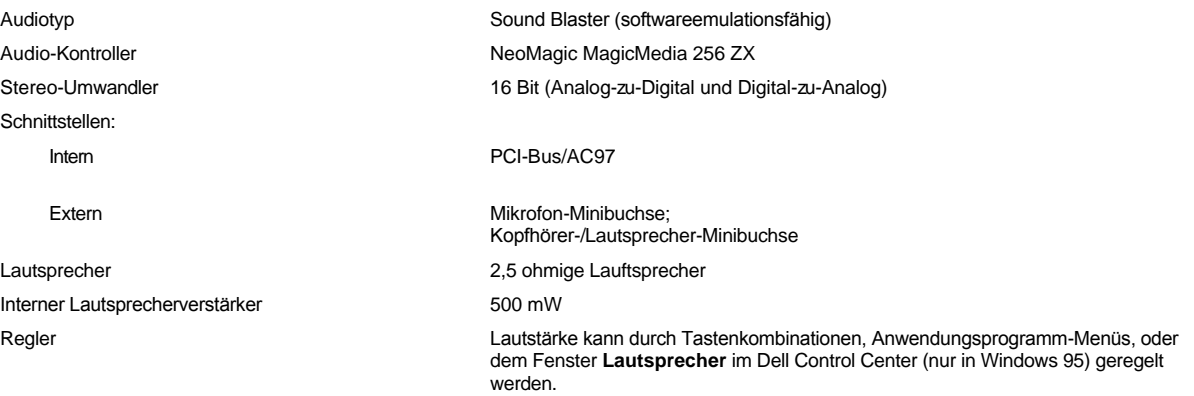

# <span id="page-91-1"></span>**Video**

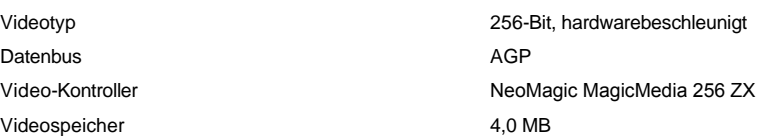

# <span id="page-91-2"></span>**Bildschirm**

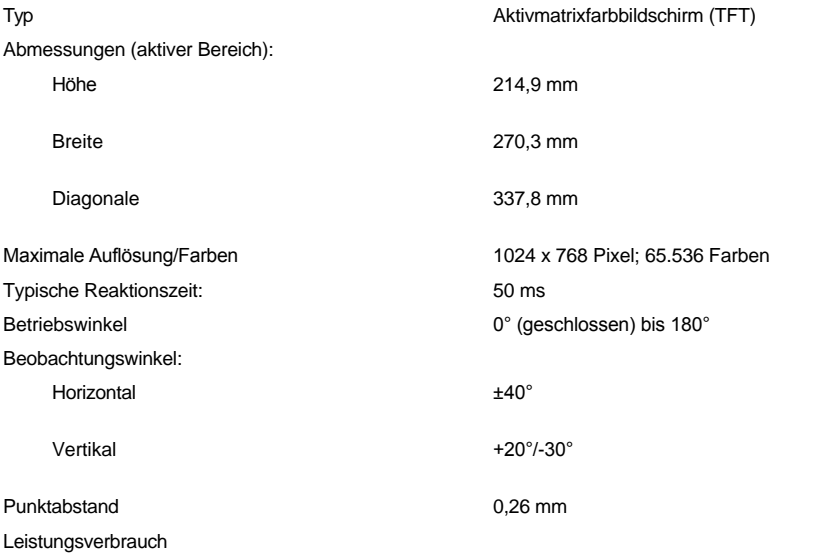

<span id="page-92-1"></span><span id="page-92-0"></span>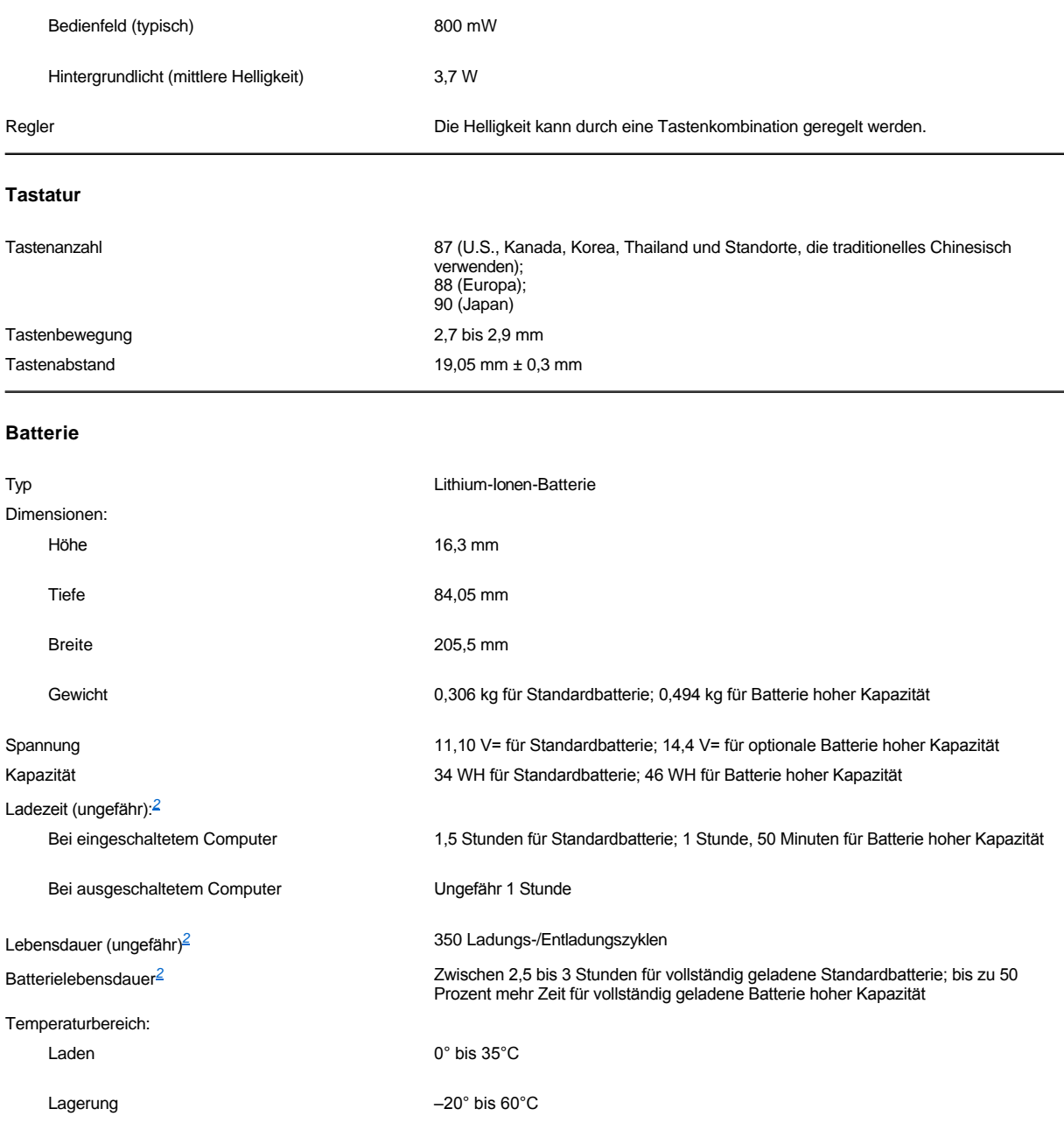

# <span id="page-92-2"></span>**Netzadapter**

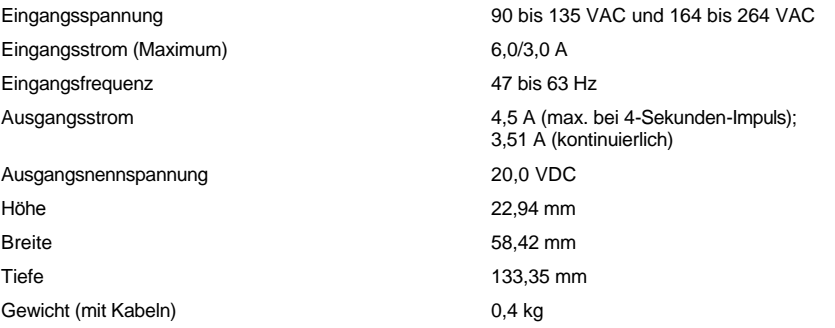

<span id="page-93-1"></span><span id="page-93-0"></span>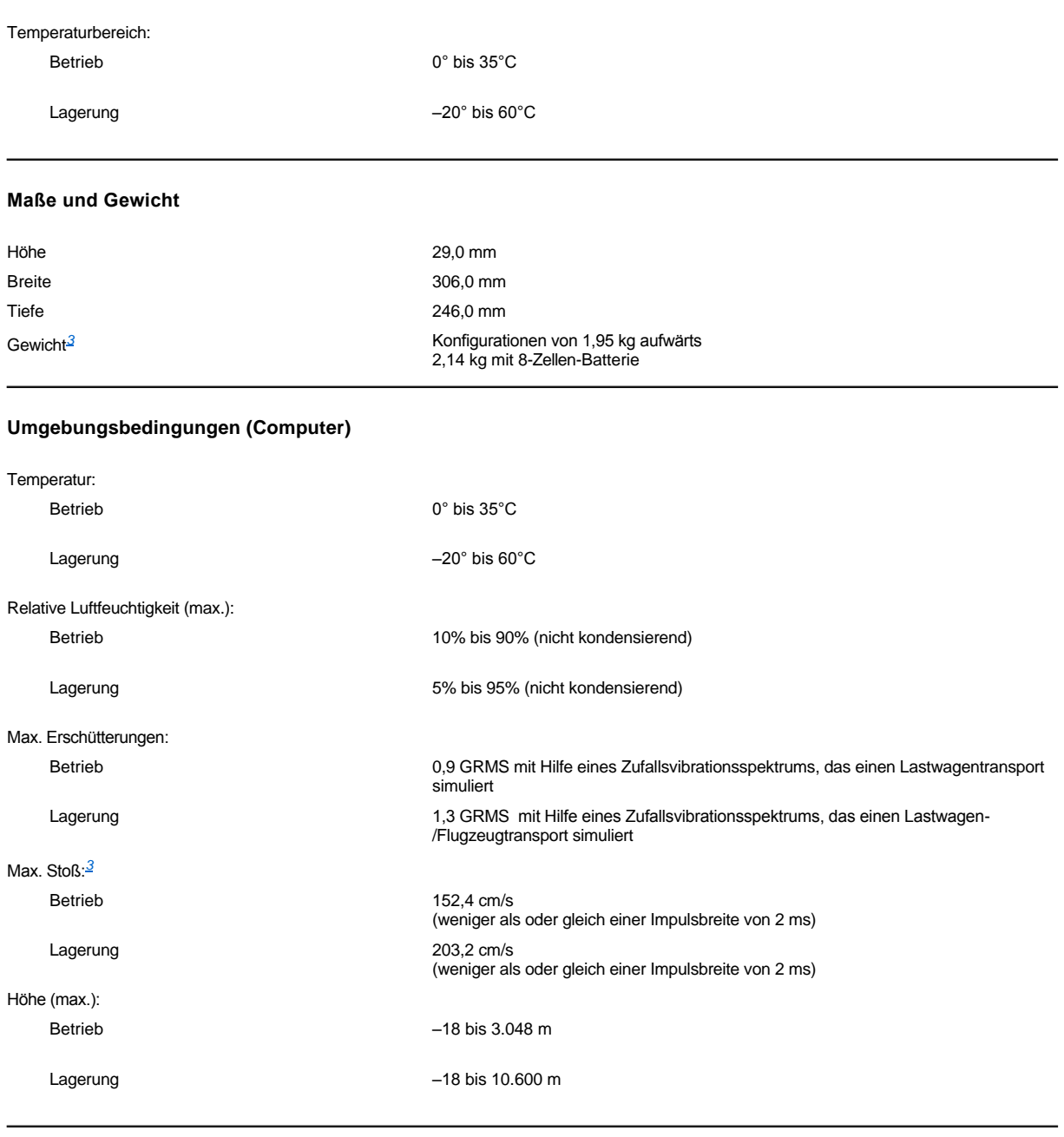

# <span id="page-93-2"></span>**Touchpad**

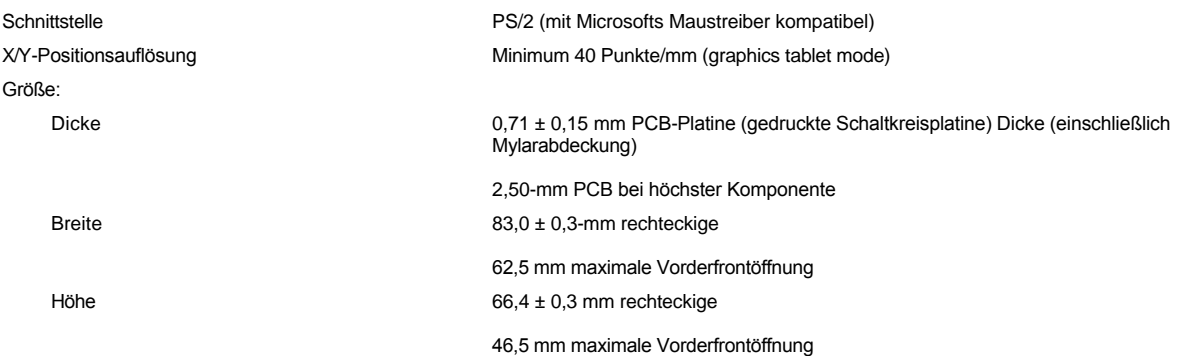

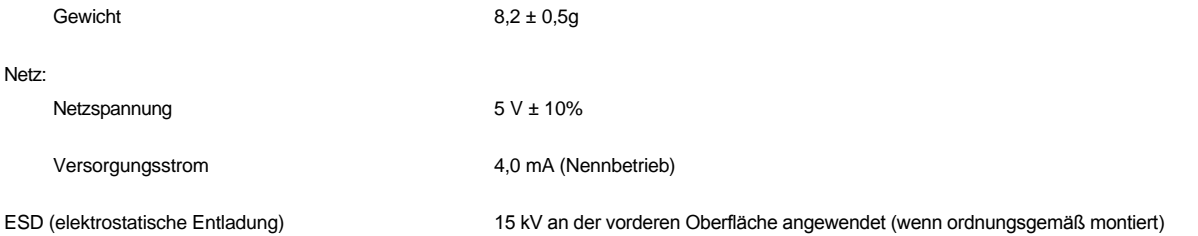

*ANMERKUNGEN:* 

<span id="page-94-0"></span>*<sup>1</sup> Der tragbare Dell Latitude CS/CSx Computer unterstützt keine Speichermodule von älteren tragbaren Dell Computern, wie Latitude CP, XP, XPi CD, oder LM. Er unterstützt nur SDRAM-Module und keine EDO-Speichermodule.*

<span id="page-94-1"></span>*<sup>2</sup>Batterieleistungsfunktionen, wie z.B. Ladezeit und Lebensdauer, können je nach den Zuständen variieren, in denen der Computer und die Batterie eingesetzt werden.*

<span id="page-94-2"></span>*<sup>3</sup> Gewogen mit dem Festplattenlaufwerk in Kopfrichtung.*

*<sup>4</sup> Latitude CS System mit Standardbatterie*

# **Einrichtung und Betrieb: Benutzerhandbuch für Dell™ Latitude™ CS/CSx tragbare Computer**

**[Netzadapter](file:///C:/data/CHM_OUT/systems/pmac2cm/ge/acadapt.htm) [Batterien](file:///C:/data/CHM_OUT/systems/pmac2cm/ge/battery.htm) [Bildschirm](file:///C:/data/CHM_OUT/systems/pmac2cm/ge/display.htm) [Medienoptionen](file:///C:/data/CHM_OUT/systems/pmac2cm/ge/med_opt.htm) [Tastatur](file:///C:/data/CHM_OUT/systems/pmac2cm/ge/keyboard.htm) [PC-Karten](file:///C:/data/CHM_OUT/systems/pmac2cm/ge/pccards.htm) [Touchpad](file:///C:/data/CHM_OUT/systems/pmac2cm/ge/touchpad.htm) [Computer sichern](file:///C:/data/CHM_OUT/systems/pmac2cm/ge/security.htm) [Anschluß externer Geräte](file:///C:/data/CHM_OUT/systems/pmac2cm/ge/exconn.htm)** 

# <span id="page-96-0"></span>**Touchpad: Benutzerhandbuch für Dell™ Latitude™ CS/CSx tragbare Computer**

[Touchpad verwenden](#page-96-1)

[Touchpad anwenderspezifisch konfigurieren](#page-96-2)

## <span id="page-96-1"></span>**Touchpad verwenden**

Das Touchpad (siehe [Abbildung 1](#page-96-3)) erkennt die Position Ihrer Finger über einer berührungsempfindlichen Fläche und bietet dem Computer volle Mausfunktionen. Die zwei Tasten des Touchpads entsprechen der linken und rechten Taste einer Standardmaus.

### <span id="page-96-3"></span>**Abbildung 1. Touchpad**

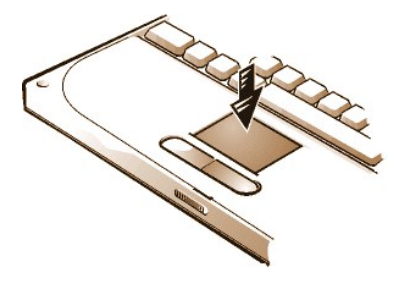

Um das Touchpad optimal zu verwenden, die folgenden Techniken befolgen:

- 1 Zum Bewegen des Cursors lassen Sie Ihren Finger leicht über den glatten Sensorbereich gleiten.
- 1 Zum Auswählen eines Objekts klopfen Sie leicht auf die Oberfläche des Touchpads.
- <sup>l</sup> Zum Auswählen und Verschieben (oder Ziehen) eines Objekts positionieren Sie den Cursor auf dem betreffenden Objekt, und klopfen Sie zweimal kurz hintereinander auf das Touchpad. Nach der zweiten Klopfbewegung lassen Sie den Finger auf dem Touchpad und verschieben das ausgewählte Objekt, indem Sie Ihren Finger über die Oberfläche ziehen.
- 1 Zum Doppelklicken auf ein Objekt positionieren Sie den Cursor auf dem betreffenden Objekt und klopfen zweimal.
- *ANMERKUNGEN: Ein aktiviertes Touchpad verwendet IRQ12 (Interrupt Request). Solange das Touchpad aktiviert ist, kann kein anderes Gerät IRQ12 verwenden.*

*Wenn eine externe PS/2-Maus an den Computer angeschlossen wird, wird das Touchpad automatisch deaktiviert.*

#### <span id="page-96-2"></span>**Touchpad anwenderspezifisch konfigurieren**

Das Touchpad wird wie folgt anwenderspezifisch konfiguriert:

- 1. Klicken Sie auf die Schaltfläche **Start**, zeigen Sie auf **Settings (Einstellungen)**, und klicken Sie dann auf **Control Panel (Systemsteuerung)**.
- 2. Doppelklicken Sie auf das Symbol **Maus**, um das Fenster **Mouse Properties (Eigenschaften von Maus)** zu öffnen, und klicken Sie auf das Register **Touchpad**.
- 3. Wählen Sie die für Sie optimalen Einstellungen und klicken Sie auf **Apply (Übernehmen)**.
- 4. Klicken Sie auf **OK**, um die Einstellungen zu speichern, und schließen Sie das Fenster.

Sie können auch Touchpadsymbol auf der Taskleiste und dann die **Touchpad-Eigenschaften** anklicken, um die **Mauseigenschaften** in der Systemsteuerung zu öffnen.

[Zurück zum Inhaltsverzeichnis](file:///C:/data/CHM_OUT/systems/pmac2cm/ge/index.htm)

# **Unterwegs mit dem Computer: Benutzerhandbuch für Dell™ Latitude™ CS/CSx tragbare Computer**

- [Den Computer kennzeichnen](#page-97-0)
- [Computer für unterwegs vorbereiten](#page-98-0)
- [Tips für unterwegs](#page-99-0)

### <span id="page-97-0"></span>**Den Computer kennzeichnen**

Als Diebstahlschutzmaßnahme sollte ein Primär- und ein Festplattenpaßwort vergeben werden, um den unerlaubten Zugriff auf den Computer zu unterbinden.

Dell empfiehlt, die folgenden Sicherheitsvorkehrungen zu treffen, bevor Sie mit dem Computer reisen:

- **Die [Sevice-Kennummer](#page-97-1) aufschreiben und an einem sicheren Ort getrennt vom Computer oder dessen Tragetasche aufheben. Bei einem** verlorenen oder gestohlenen Computer geben Sie die Service-Kennummer bei der polizeilichen Anzeige und bei der Benachrichtigung von Dell an.
- **I Mit dem <u>Dienstprogramm "Asset Tag"</u> eine Besitzerkennummer in den Computer schreiben. In die Besitzerkennummer kann auch Ihr Name** oder Firmenname und eine Kontaktnummer oder E-Mail-Adresse, unter man Sie erreichen kann, aufgenommen werden.
- <sup>l</sup> Erstellen Sie mit Hilfe eines Texteditors (z.B. Microsoft® Windows®-Editor) eine Datei mit dem Namen **Eigentum-von** im Stammverzeichnis. In diese Datei Informationen wie z.B. Name, Adresse und Telefonnummer eintragen. (Hinweise zum Einsatz eines geeigneten Texteditors finden Sie in Ihrer Betriebssystem-Dokumentation.)
- 1 Eine Visitenkarte oder ein Namensschild am Computer befestigen.
- <sup>l</sup> Bei der Kreditkartengesellschaft anfragen, ob sie kodierte Namensschilder anbietet, über die das Gerät zum Besitzer zurückgeschickt werden kann, ohne daß für Diebe Name, Adresse oder Telefonnummer erkennbar sind.
- <sup>l</sup> Kennzeichnen Sie mit Hilfe eines permanenten Markier- oder Gravierinstruments den Computer mit Ihrer Führerscheinnummer oder einer anderen, unverwechselbaren Aufschrift. Wird ein verlorener oder gestohlener Computer wieder gefunden, wird er durch eine solche Markierung als Ihr Eigentum ausgewiesen.

#### <span id="page-97-1"></span>**Service Tag (Service-Kennummer)**

Die Service-Kennummer ist eine alphanumerische Folge auf einem Strichcode-Etikett auf der Unterseite des Computers. Die Service-Kennummer ist einmalig für den Computer und erlaubt Dells technischem Personal, den Computer und dessen Konfiguration während eines Anrufs zur technischen Hilfe schnell zu erkennen.

## **Bei Verlust oder Diebstahl des Computers**

Wenn Sie Ihren Computer verlieren oder wenn er gestohlen wird, empfiehlt Dell, die folgenden Schritte auszuführen:

1. Zeigen Sie den Verlust oder Diebstahl Ihres Computers bei der Polizei an.

Die Service-Kennummer in die Beschreibung einschließen. Bitten Sie um Erteilung einer Fallnummer, und schreiben Sie sich diese auf. Schreiben Sie außerdem den Namen, Anschrift und Telefonnummer der Dienststelle, welche die Anzeige aufnimmt, auf. Erfragen Sie nach Möglichkeit den Namen des zuständigen Beamten.

Wenn Ihnen bekannt ist, wo Sie den Computer verloren haben bzw. wo dieser gestohlen wurde, so verständigen Sie eine Polizeidienststelle in dem entsprechenden Bereich. Andernfalls benachrichtigen Sie eine Dienststelle in der Nähe Ihrer Wohnung.

- 2. Falls der Computer einer Firma gehört, informieren Sie die Betriebsschutzstelle der Firma.
- 3. Rufen Sie Dells technische Unterstützung an, und melden Sie den fehlenden Computer.

Die Service-Kennummer, die Gehäusenummer und den Namen, die Adresse und Telefonnummer der gesetzesvollstreckenden Behörde, denen der vermißte Computer gemeldet wird, angeben. Geben Sie nach Möglichkeit den Namen des zuständigen Polizeibeamten an.

Dells Techniker protokolliert Ihren Bericht unter der Service-Kennummer des Computers und markiert diesen als vermißt oder gestohlen. Wenn jemand Dell wegen technischer Unterstützung anruft und Ihre Service-Kennummer angibt, wird dieser automatisch als vermißt oder gestohlen erkannt. Der Techniker wird dann versuchen, Telefonnummer und Anschrift des Anrufers in Erfahrung zu bringen. Daraufhin wird Dell die Polizeidienststelle benachrichtigen, der Sie den fehlenden oder gestohlenen Computer angezeigt haben.

### <span id="page-98-0"></span>**Computer für unterwegs vorbereiten**

Bereiten Sie den Computer wie folgt für unterwegs vor:

- 1. Jegliche externen, mit dem Computer verbundenen Geräte entfernen und an einem sicheren Ort lagern. Entfernen Sie eine evtl. im Diskettenlaufwerk befindliche Diskette. Entfernen Sie alle an installierten PC-Karten angeschlossenen Kabel (die PC-Karten selbst müssen allerdings nicht entfernt werden).
- 2. Um eine möglichst lange Lebensdauer der Batterie zu erreichen, sollten Sie die Ladeanzeige Ihrer Batterie überprüfen. Laden Sie die Hauptbatterie sowie alle Stützbatterien, die Sie mitnehmen möchten, voll auf. Nähere Informationen sind im Abschnitt [Batterien](file:///C:/data/CHM_OUT/systems/pmac2cm/ge/battery.htm) enthalten.
- 3. Schalten Sie den Computer aus, oder drücken Sie <Fn><a>, um den Festplatten-Suspendiermodus aufzurufen. (Auf einer französischen Tastatur drücken Sie <Fn><q>.)

**HINWEIS: Beim Entfernen des Netzadapters vom Computer den Kabelstecker des Netzadapters fassen und vorsichtig abziehen, um eine Beschädigung des Kabels zu vermeiden.**

4. Trennen Sie den Netzadapter vom System.

**HINWEIS: Wenn der Bildschirm geschlossen wird, kann er durch auf der Tastatur verbliebene Gegenstände beschädigt werden.**

- 5. Stellen Sie sicher, daß sich keine Gegenstände auf der Tastatur bzw. Handablage befinden. Schließen Sie dann den Bildschirm.
- 6. Packen Sie das benötigte Computerzubehör zusammen.

Die optionale Dell-Tragetasche bietet ausreichend Platz für den Computer und das Zubehör.

*ANMERKUNG: Lesen Sie die Reisetips für tragbare Computer, und treffen Sie besondere Vorsichtsmaßnahmen bei Flugreisen.*

### **Zubehör**

Sie sollten ggf. einige der folgenden Zubehörteile auf die Reise mitnehmen:

- <sup>l</sup> Ersatzbatterien
- 1 Kabel für PC-Karten (z.B. Modem- und Netzwerkkarten)
- 1 Netzadapter und Netzkabel
- 1 Netzadapter für ausländische Steckdosen und Modemkabeladapter für ausländische Telefonnetzanschlüsse
- 1 Erforderliche Druckertreiberdateien, falls ein Drucker eingesetzt wird
- <sup>l</sup> Externer Medienschacht und dessen Kabel
- <sup>l</sup> Diskettenlaufwerk
- <sup>l</sup> Sicherungsdisketten
- <sup>l</sup> Zusätzliche Speichergeräte

#### **Flugreisen**

Auf Flugreisen sollten Sie die folgenden Vorsichtsmaßnahmen treffen:

- <sup>l</sup> Benachrichtigen Sie das Flughafen-Sicherheitspersonal, daß Sie einen tragbaren Computer mit sich führen werden.
- 1 Halten Sie eine geladene Batterie oder den Netzadapter und ein Stromkabel bereit, um den Computer auf Verlangen einschalten zu können.
- l Bei der Reise mit dem Flugzeug sollte der Computer nicht als Gepäckstück aufgegeben werden.

**HINWEIS: Veranlassen Sie die Flughafensicherheit, Ihren Computer manuell zu überprüfen. Wenn das Festplattenlaufwerk des Computers einem Metalldetektor ausgesetzt wird, kann dies zu Datenverlust führen. Muß der Computer dennoch eine Metalldetektorschranke passieren, ist die Festplatte zuerst zu entfernen.**

- Der Computer sollte jedoch auf keinen Fall Metalldetektoren ausgesetzt werden. (Der Computer kann ohne Bedenken die Röntgensicherheitsapparate passieren.)
- <sup>l</sup> Vor dem Einschalten im Flugzeug ist zu prüfen, ob die Benutzung eines Computers gestattet ist. Hierzu das Flugmagazin lesen oder das Flugpersonal befragen. Einige Fluggesellschaften untersagen den Gebrauch von elektronischen Geräten während des Fluges. Alle Fluggesellschaften verbieten die Benutzung von Computern während des Starts und der Landung.
- l Eine Tragetasche (von Dell erhältlich) verwenden, um den Computer und Zubehör auf Reisen zu schützen.
- 1 Beim Einpacken des Computers in einem Koffer darf nicht so fest gepackt werden, daß der Computerbildschirm bricht, aber auch nicht so locker, daß der Computer hin- und herrutscht.
- 1 Vermeiden Sie, den Computer zusammen mit Rasierschaum, Cologne, Parfüm oder Lebensmitteln zu verpacken.
- <sup>l</sup> Schützen Sie Computer, Batterie und das Festplattenlaufwerk vor Gefahren wie z.B. extremen Temperaturen, übermäßiger Sonneneinstrahlung, Schmutz, Staub oder Flüssigkeiten.
- 1 Verpacken Sie den Computer so, daß er im Kofferraum oder im Ablagefach des Flugzeugs oder Zuges nicht verrutschen kann.
- <sup>l</sup> Wird ein zweites Festplattenlaufwerk getrennt transportiert, dieses vor elektrostatischen Aufladungen schützen, indem es in die Tasche, in der es versandt wurde, oder in einen antistatischen Beutel gesteckt wird oder in nichtleitenden Stoff gewickelt wird.

## <span id="page-99-0"></span>**Tips für unterwegs**

- <sup>l</sup> Verändern Sie ggf. die Einstellungen Ihrer Energieverwaltungsoptionen, um die Batterielebensdauer zu maximieren, wenn Sie beabsichtigen, den Computer öfter für längere Zeit von der Batterie zu speisen.
- 1 Bei internationalen Reisen ist die Besitzurkunde mitzuführen, um bei der Zollabfertigung nicht auf unerwartete Probleme zu stoßen. Wenn der Computer von Ihrer Firma bereitgestellt wurde, ist eine Benutzungsberechtigung mitzuführen. Es ist ratsam, Informationen über die Zollbestimmungen der zu bereisenden Länder einzuholen und eventuell einen internationalen [Zollbegleitschein](#page-99-1) zu beantragen, wenn Sie durch viele Länder reisen.
- 1 In einigen Ländern könnten häufige Stromunterbrechungen auftreten. Bei Reisen ins Ausland ist stets eine aufgeladene Batterie mitzuführen.
- 1 Kreditkarteninhaber sollten sich mit ihren Kreditkartengesellschaften in Verbindung setzen, um festzustellen, welche Reiseunterstützung sie im Notfall für Anwender tragbarer Computer anbieten. Viele Gesellschaften bieten Serviceleistungen (z.B. Informationen darüber, wo 3,5- Zoll-Disketten und direkte Telefonanschlüsse für die Modemverbindungen erhältlich sind).

**HINWEIS: Das CD-ROM-, DVD-ROM- bzw. LS-120-Laufwerk darf nicht benutzt werden, während der Rechner bewegt wird. Solche Bewegung während des Betriebs könnte den Datenfluß von und zu dem CD-ROM-, DVD-ROM- oder LS-120-Laufwerk und dem Festplattenlaufwerk bzw. Diskettenlaufwerk unterbrechen.**

### <span id="page-99-1"></span>**Zollbegleitschein**

Ein Zollbegleitschein ist ein *internationales Zolldokument*, das kurzfristiges Einführen in fremde Länder vereinfacht. Er hat bis zu einem Jahr Gültigkeit.

# **Fehlerbeseitigung am Computer: Benutzerhandbuch für Dell™ Latitude™ CS/CSx tragbare Computer**

**[Dell Diagnose](file:///C:/data/CHM_OUT/systems/pmac2cm/ge/diag.htm)** 

[Fehlermeldungen und Blink-Codes](file:///C:/data/CHM_OUT/systems/pmac2cm/ge/error.htm)

# **Microsoft® Windows® 95 und Windows 98-Treiber installieren: Benutzerhandbuch für Dell™ Latitude™ CS/CSx tragbare Computer**

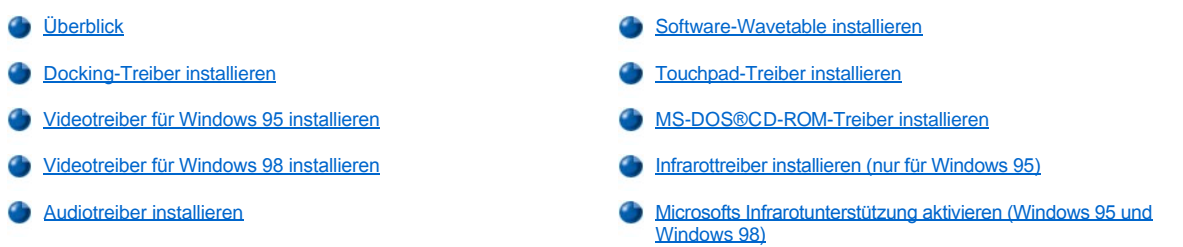

# <span id="page-101-0"></span>**Überblick**

Dell stellt Software-Programme und Treiber zur Verfügung, die helfen, bestimmte Funktionen des Computers zu steuern.

In diesem Abschnitt wird erläutert, wie auf dem Computer mit den Betriebssystemen Microsoft® Windows® 95 oder Windows 98 Dienstprogramme und Treiber erneut installiert werden.

Bevor Sie fortfahren, die folgenden Verfahren ausdrucken.

Verwenden Sie den Programmdiskettensatz, den Sie nach Erhalt des Computers erstellt haben, bzw. den Diskettensatz, der separat von Dell geliefert wurde.

*ANMERKUNGEN: Wenn der Computer unter Windows 95 oder Windows 98 läuft, wurde er bereits für den Einsatz mit dem Advanced Port Replicator (APR) der C/Dock-Produktfamilie oder der Dell Latitude Erweiterungsstation der C/Dock-Produktfamilie konfiguriert.* 

*Weitere Informationen zum Gebrauch des von Dell auf dem Computer installierten Betriebsystems können dem Betriebssystem-Benutzerhandbuch entnommen werden, das sich im Lieferumfang des Computers befindet. Auf die Systemwerkzeuge und -unterlagen kann auch von Dells Webseite für technische Unterstützung (http://support.dell.com) aus zugegriffen werden. Dazu auf Support Your Dell klicken, Ihre [Service-Tag-Kennummer](file:///C:/data/CHM_OUT/systems/pmac2cm/ge/security.htm#viewing_existing_asset_service_and_own) eingeben und auf Submit (Einreichen) klicken.*

**HINWEIS: Den Computer vor dem erstmaligen Einschalten nicht an die Docking-Station andocken.**

## <span id="page-101-1"></span>**Docking-Treiber installieren**

Die Treiber für den APR der C/Dock-Produktfamilie oder die Erweiterungsstation der C/Dock-Produktfamilie werden wie folgt installiert:

1. *Wenn der Computer zuvor noch nie eingeschaltet wurde*, schalten Sie ihn jetzt im ausgedockten Zustand ein, und führen Sie das Einrichten des Betriebssystems zu Ende. Danach weiter mit Schritt 2.

*Wenn das Einrichten des Betriebssystems abgeschlossen wurde*, schalten Sie den Computer ein, und fahren Sie mit Schritt 2 fort.

Setup-Informationen befinden sich in dem *Setup-Handbuch* , das bei von Dell bereitgestellten Betriebssystemen mit dem Computer geliefert wird.

2. Docken Sie den Computer an.

Das Betriebssystem erstellt ein Hardwareprofil für den C/Port Family APR oder die C/Dock Familie-Erweiterungsstation.

- 3. Um die richtigen Treiber, die mit dem C/Port APR oder der C/Dock Erweiterungsstation dieser Produktfamilie kamen zu laden, den Anweisungen auf dem Bildschirm folgen. Starten Sie den Computer nach Aufforderung neu.
- 4. Wird der Anschluß an ein Netzwerk beabsichtigt, müssen die richtigen Treiber für die Netzwerkerweiterungskarte in dem C/Port APR oder der C/Dock Erweiterungsstation installiert werden. Die Unterlagen für die Kopplungsoptionen nach weiteren Informationen konsultieren.

# <span id="page-101-2"></span>**Videotreiber für Windows 95 installieren**

Videotreiber steuern Funktionen, wie z.B. Bildschirmauflösung und die Anzahl der Bildschirmfarben.

*ANMERKUNG: Wenn Sie erweiterte Videomodi einsetzen wollen, ist anhand der Dokumentation zum Anwendungsprogramm zu überprüfen, ob die Treiber vorhanden sind. Falls nicht, sind die notwendigen Treiber vom Softwarehersteller einzuholen.*

Die Videotreiber für Windows 95 werden wie folgt installiert:

- 1. Speichern Sie Ihre Arbeit in allen geöffneten Anwendungsprogrammen, da der Computer zum Abschluß der Installation am Ende dieses Verfahrens neu gestartet werden muß.
- 2. Legen Sie die Videotreiberdiskette in das Diskettenlaufwerk ein.
- 3. Klicken Sie auf die Schaltfläche **Start**, zeigen Sie auf **Settings (Einstellungen)**, und klicken Sie dann auf **Control Panel (Systemsteuerung)**.

Das Fenster **Systemsteuerung** wird eingeblendet.

4. Doppelklicken Sie auf das Symbol **Display (Anzeige)**.

Das Fenster **Display Properties (Eigenschaften von Anzeige)** wird eingeblendet.

- 5. Klicken Sie auf das Register **Einstellungen**.
- 6. Klicken Sie auf **Advanced Properties (Erweiterte Eigenschaften)**.

Das Fenster **Erweiterte Eigenschaften** wird eingeblendet.

7. Klicken Sie auf die Registerkarte **Adapter (Grafikkarte)** und dann auf **Change... (Ändern...)**.

Das Fenster **Select Device (Gerät wählen)** wird eingeblendet.

- 8. Klicken Sie auf **Diskette...** .
- 9. Stellen Sie sicher, daß a:\ im Feld **Install from Disk (Von Diskette installieren)** angezeigt ist, und klicken Sie dann auf **OK**.
- 10. Wenn das Fenster **Select Device (Gerät auswählen)** eingeblendet wird, sicherstellen, daß die Option **NeoMagic MagicMedia 256ZX** markiert ist und dann auf **OK** klicken.

Eine Statusanzeige wird eingeblendet, während die Treiberdateien zum Festplattenlaufwerk kopiert werden.

Nach dem erfolgreichen Installieren der Treiber wird das Fenster **Advanced Display Properties (Erweiterte Grafikeigenschaften)** eingeblendet.

- 11. Klicken Sie im Fenster **Erweiterte Grafikeigenschaften** auf **Apply (Übernehmen)** und auf **OK**.
- 12. Klicken Sie im Fenster **Eigenschaften von Anzeige** auf **Close (Schließen)**.
- 13. Entfernen Sie die Diskette aus dem Diskettenlaufwerk, und starten Sie den Computer neu, um die Treiber zu aktivieren.

Nach der Installation der Videotreiber und dem Neustart des Computers die Anzeigenparameter wie folgt einstellen:

1. Klicken Sie auf die Schaltfläche **Start**, zeigen Sie auf **Settings (Einstellungen)**, und klicken Sie dann auf **Control Panel (Systemsteuerung)**.

Das Fenster **Systemsteuerung** wird eingeblendet.

2. Doppelklicken Sie auf das Symbol **Display (Anzeige)**.

Das Fenster **Display Properties (Eigenschaften von Anzeige)** wird eingeblendet.

- 3. Klicken Sie auf das Register **Einstellungen**.
- 4. Ändern Sie die Option **Color palette (Farbpalette)** von **256 colors (256 Farben)** zu **True Color ( 24 bit) (True Color [24-Bit])**.
- 5. Setzen Sie den **Desktop-**Bereich für eine 14,1-Zoll-Anzeige auf **1024 x 768**.
- 6. Klicken Sie auf **Übernehmen**.

# <span id="page-102-0"></span>**Videotreiber für Windows 98 installieren**

Videotreiber steuern Funktionen, wie z.B. Bildschirmauflösung und die Anzahl der Bildschirmfarben.

*ANMERKUNG: Wenn Sie erweiterte Videomodi einsetzen wollen, ist anhand der Dokumentation zum Anwendungsprogramm zu überprüfen, ob die Treiber vorhanden sind. Falls nicht, sind die notwendigen Treiber vom Softwarehersteller einzuholen.*

Die Videotreiber für Windows 98 werden wie folgt installiert:

1. Speichern Sie Ihre Arbeit in allen geöffneten Anwendungsprogrammen, da der Computer zum Abschluß der Installation am Ende dieses

Verfahrens neu gestartet werden muß.

- 2. Legen Sie die Videotreiberdiskette in das Diskettenlaufwerk ein.
- 3. Klicken Sie auf die Schaltfläche **Start**, zeigen Sie auf **Settings (Einstellungen)**, und klicken Sie dann auf **Control Panel (Systemsteuerung)**.

Das Fenster **Systemsteuerung** wird eingeblendet.

4. Doppelklicken Sie auf das Symbol **Display (Anzeige)**.

Das Fenster Display **Properties (Eigenschaften von Anzeige)** wird eingeblendet.

- 5. Klicken Sie auf die Registerkarte **Einstellungen** und dann auf **Advanced... (Erweitert...)**.
- 6. Klicken Sie auf die Registerkarte **Adapter (Grafikkarte)** und dann auf **Change... (Ändern...)**.
- 7. Wenn der **Update Driver Wizard (Assistent für Gerätetreiber-Updates)** eingeblendet wird, klicken Sie auf **Weiter>**.
- 8. Wählen Sie die Option **Display a list of all the drivers in a specific location (Eine Liste der Treiber in einem bestimmten Verzeichnis zum Auswählen anzeigen)**, und klicken Sie auf **Weiter>**.
- 9. Wenn Sie zur Eingabe des Treiberspeicherortes aufgefordert werden, klicken Sie auf **Diskette**.
- 10. Achten Sie darauf, daß im Fenster **Von Diskette installieren** im Feld **Von Diskette installieren** a:\ angezeigt wird, und klicken Sie auf **OK**.

Das Fenster **Select Device (Gerät wählen)** wird eingeblendet.

- 11. Sicherstellen, daß **NeoMagic MagicGraph 256ZX** markiert ist, und auf **OK** klicken.
- 12. Klicken Sie im Fenster **Assistent für Gerätetreiber-Updates** auf **Weiter>** , um den Kopiervorgang zu beginnen und danach auf **Beenden**.
- 13. Schließen Sie das Fenster **Eigenschaften von Anzeige**.
- 14. Klicken Sie nach Aufforderung zum Neustarten des Computers auf **Ja**.

Nach der Installation der Videotreiber und dem Neustart des Computers die Anzeigenparameter wie folgt einstellen:

1. Klicken Sie auf die Schaltfläche **Start**, zeigen Sie auf **Settings (Einstellungen)**, und klicken Sie dann auf **Control Panel (Systemsteuerung)**.

Das Fenster **Systemsteuerung** wird eingeblendet.

2. Doppelklicken Sie auf das **Symbol Display (Anzeige)**.

Das Fenster **Display Properties (Eigenschaften von Anzeige)** wird eingeblendet.

- 3. Klicken Sie auf das Register **Einstellungen**.
- 4. Ändern Sie die Option **Color palette (Farbpalette)** von **256 colors (256 Farben)** zu **True Color (24 bit) (True Color [24-Bit])**.
- 5. Setzen Sie den **Desktop-**Bereich für eine 14,1-Zoll-Anzeige auf **1024 x 768**.
- 6. Klicken Sie auf **Übernehmen**.

### <span id="page-103-0"></span>**Audiotreiber installieren**

Dell stellt Audiotreiber zur Verfügung, so daß die Audiofunktionen des Computers vom Benutzer angepaßt werden können. Die Audiotreiber werden wie folgt installiert:

- 1. Speichern Sie Ihre Arbeit in allen geöffneten Anwendungsprogrammen, da der Computer zum Abschluß der Installation am Ende dieses Verfahrens neu gestartet werden muß.
- 2. Legen Sie die Audiotreiberdiskette in das Diskettenlaufwerk ein.
- 3. Klicken Sie auf die Schaltfläche **Start** und dann auf **Run... (Ausführen...)**.

Das Dialogfeld **Run (Ausführen)** wird eingeblendet.

- 4. Geben Sie a:\setup ein, und klicken Sie dann auf **OK** , oder drücken Sie <Eingabe>.
- 5. Folgen Sie den Anleitungen auf der Anzeige.

6. Nachdem die Dateien zum Festplattenlaufwerk kopiert wurden, klicken Sie auf **Beenden**.

#### <span id="page-104-0"></span>**Software-Wavetable installieren**

Mit der Software-Wavetable können Sie bestimmte Audiofunktionen anwenderspezifisch konfigurieren. Die Wavetable-Software wie folgt installieren:

- 1. Speichern Sie Ihre Arbeit in allen geöffneten Anwendungsprogrammen, da der Computer zum Abschluß der Installation am Ende dieses Verfahrens neu gestartet werden muß.
- 2. Legen Sie die Software-Wavetable-Diskette in das Diskettenlaufwerk ein.
- 3. Klicken Sie auf die Schaltfläche **Start** und dann auf **Ausführen....**

Das Dialogfeld **Run (Ausführen)** wird eingeblendet.

- 4. Geben Sie a:\setup ein, und klicken Sie dann auf **OK**, oder drücken Sie <Eingabe>.
- 5. Folgen Sie den Anleitungen auf der Anzeige.
- 6. Nachdem die Installation abgeschlossen ist, entfernen Sie die letzte Diskette aus dem Diskettenlaufwerk, und starten Sie den Computer neu, um die Software-Wavetable verwenden zu können.

# <span id="page-104-1"></span>**Touchpad-Treiber installieren**

Mit den Touchpad-Treibern und den dazugehörigen Dienstprogrammen können Sie das integrierte Touchpad oder eine externe Maus verwenden und anwenderspezifisch konfigurieren. Die Touchpadtreiber wie folgt installieren:

- 1. Speichern Sie Ihre Arbeit in allen geöffneten Anwendungsprogrammen, da der Computer zum Abschluß der Installation am Ende dieses Verfahrens neu gestartet werden muß.
- 2. Die Diskette mit den Touchpadtreibern in das Diskettenlaufwerk einlegen.
- 3. Klicken Sie auf die Schaltfläche **Start** und dann auf **Ausführen....**

Das Dialogfeld **Run (Ausführen)** wird eingeblendet.

- 4. Geben Sie a:\setup ein, und klicken Sie dann auf **OK** oder drücken Sie <Eingabe>.
- 5. Starten sie den Computer neu, um die Treiber zu aktivieren.

# <span id="page-104-2"></span>**MS-DOS®CD-ROM-Treiber installieren**

CD-ROM-Treiber müssen installiert werden, um das MS-DOSCD-ROM-Dienstprogramm nutzen zu können. Die CD-ROM-Treiber wie folgt installieren:

- 1. Speichern Sie Ihre Arbeit in allen geöffneten Anwendungsprogrammen, da der Computer zum Abschluß der Installation am Ende dieses Verfahrens neu gestartet werden muß.
- 2. Legen Sie die CD-ROM-Treiberdiskette in das Diskettenlaufwerk ein.
- 3. Klicken Sie auf die Schaltfläche **Start** und dann auf **Ausführen....**

Das Dialogfeld **Run (Ausführen)** wird eingeblendet.

- 4. Geben Sie a:\setup ein, und klicken Sie dann auf **OK**, oder drücken Sie <Eingabe>, um das Dienstprogramm auf dem Festplattenlaufwerk zu installieren.
- 5. Folgen Sie den Anleitungen auf der Anzeige, und starten Sie den Computer nach Aufforderung neu, um die Treiber zu aktivieren.

# <span id="page-104-3"></span>**Infrarot-Treiber installieren (nur Windows 95)**

*ANMERKUNGEN: Obwohl der tragbare Latitude CS/CSx Computer selbst keinen Infrarotanschluß besitzt, unterstützt er die Infrarotanschlüsse des C/Port APR und der C/Dock Erweiterungsstation.*

*Um den Infrarotanschluß nutzen zu können, müssen Benutzer von Windows 95 die Infrarottreiber installieren und anschließend aktivieren.*  Windows 98 beinhaltet bereits die notwendigen Treiber; Benutzer von Windows 98 müssen lediglich die Infrarotunterstützung [aktivieren.](#page-105-0)

Mit dem Infrarotanschluß können Dateien zwischen dem Computer und anderen Computern ohne Kabelverbindung übertragen werden. Wenn Ihr Computer unter dem Betriebssystem Microsoft Windows 95 läuft, werden die Infrarot-Treiber wie folgt installiert:

- 1. Sicherstellen, daß der Computer angedockt ist und ein Diskettenlaufwerk entweder im externen Medienschacht eingesetzt oder mit dem Parallelanschluß verbunden ist.
- 2. Speichern Sie Ihre Arbeit in allen geöffneten Anwendungsprogrammen, da der Computer zum Abschluß der Installation am Ende dieses Verfahrens neu gestartet werden muß.
- 3. Die Diskette mit den Infrarottreibern in das Diskettenlaufwerk einlegen.
- 4. Klicken Sie auf die Schaltfläche **Start**, zeigen Sie auf **Settings (Einstellungen)**, und klicken Sie dann auf **Control Panel (Systemsteuerung)**.
- 5. Doppelklicken Sie danach auf das Symbol **System**.

Das Dialogfeld **System Properties (Eigenschaften von System)** wird eingeblendet.

- 6. Klicken Sie auf das Register **Device Manager (Gerätemanager)**.
- 7. Klicken Sie auf das Optionsfeld **View Devices by Type (Modelle nach Typ anzeigen)**.
- 8. Klicken Sie auf das Pluszeichen links neben dem Symbol **Ports (Anschlüsse)**.

Die Namen der verschiedenen Geräteanschlüsse werden unter dem Symbol **Anschlüsse** eingeblendet

9. Klicken Sie auf **Infrared Serial (COM) Connections Port (Infrarot-COM-Anschluß)** und dann auf **Eigenschaften**.

Das Dialogfeld **Infrared Serial (COM) Connections Port Properties (Eigenschaften von Infrarot-COM-Anschluß)** wird eingeblendet.

10. Auf das Register **Treiber** klicken und danach auf **Aktualisierungstreiber...** klicken.

Der **Update Device Wizard (Assistent für Gerätetreiber-Updates)** wird eingeblendet.

11. Klicken Sie auf das Optionsfeld **Ja (empfohlen)** und dann auf **Weiter**.

Windows 95 sucht auf der in Schritt 3 eingelegten Diskette nach den Treibern.

- 12. Um die Treiber zu aktualisieren, den Anweisungen auf dem Bildschirm folgen.
- 13. Nachdem der Treiber aktualisiert wurde, schließen Sie den **Gerätemanager** und öffnen Sie **Windows-Explorer**.
- 14. Klicken Sie auf **Laufwerk A**, während sich die Diskette *Infrarot-Treiber* weiterhin im Diskettenlaufwerk befindet.
- 15. Klicken Sie mit der rechten Maustaste auf die Datei **smcirlap.inf**.

Ein Popup-Menü wird eingeblendet.

16. Klicken Sie auf **Install (Installieren)**.

Die Datei **smcirlap.inf** wird installiert.

17. Den Computer neu starten, und das Verfahren für das [Aktivieren](#page-105-0) der Infrarotunterstützung ausführen.

# <span id="page-105-0"></span>**Microsofts Infrarotunterstützung aktivieren (Windows 95 und Windows 98)**

*ANMERKUNG: Der tragbare Latitude CS/CSx Computer unterstützt die Infrarotanschlüsse des C/Port APR und der C/Dock Erweiterungsstation. Der Computer selbst besitzt keinen Infrarotanschluß.*

Unter Windows 95 müssen die Infrarottreiber, bevor sie aktiviert werden können, [installiert](#page-104-3) werden (Windows 98 umfaßt bereits die Infrarotunterstützung). Unter beiden Betriebssystemen, sowohl Windows 95 als auch Windows 98, muß die Infrarotunterstützung vor der Benutzung zunächst aktiviert werden. Microsofts Infrarotunterstützung wird wie folgt aktiviert:

- 1. Klicken Sie auf die Schaltfläche **Start**, zeigen Sie auf **Settings (Einstellungen)**, und klicken Sie dann auf **Control Panel (Systemsteuerung)**.
- 2. Doppelklicken Sie auf das Symbol **Hardware**.

Der **Add New Hardware Wizard (Hardware-Assistent)** wird eingeblendet.

3. Klicken Sie zum Fortfahren auf **Weiter**.

- 4. Wenn der **Hardware-Assistent** fragt, ob nach neuer Hardware gesucht werden soll, wählen Sie **No (Nein)** und klicken dann auf **Weiter**.
- 5. Wenn das Fenster **Hardware Types (Hardwaretypen)** eingeblendet wird, wählen Sie **Infrared (Infrarot)** und klicken dann auf **Weiter**.
- 6. Wenn der **Add Infrared Device Wizard (Setup-Assistent für Infrarot-Geräte)** eingeblendet wird, klicken Sie auf **Weiter**.
- 7. (Nur Windows 95 ) Wenn das Fenster **Manufacturers and Models (Hersteller und Modelle)** eingeblendet wird, wählen Sie **Standard Infrared Devices (Standard-Infrarot-Geräte)** aus der Liste **Manufacturer (Hersteller)** und **Built-in Infrared Port on Laptop or Desktop (Integrierter Infrarot-Anschluß [Laptop oder Desktop-PC])** aus der Liste **Models (Modelle)**, und klicken Sie dann auf **Weiter**.
- 8. Folgen Sie den Anleitungen auf der Anzeige.
- 9. Fahren Sie den Computer herunter, und starten Sie ihn neu, um die Infrarotunterstützung zu aktivieren.

# **Microsoft® Windows NT®-Treiber installieren: Benutzerhandbuch für Dell™ Latitude™ CS/CSx tragbare Computer**

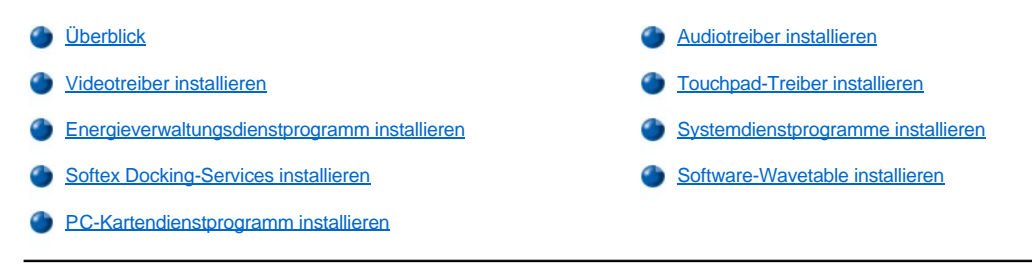

# <span id="page-107-0"></span>**Überblick**

Dell stellt Software-Programme und Treiber zur Verfügung, die helfen, bestimmte Funktionen des Computers zu steuern.

In diesem Abschnitt wird erläutert, wie Dienstprogramme und Treiber unter dem Betriebssystem Microsoft® Windows NT® 4.0 auf dem Dell- Computer neu installiert werden.

*ANMERKUNG: Sie müssen u.U. Administratorrechte besitzen, um einige der in diesem Abschnitt genannten Verfahren ausführen zu können. Dell empfiehlt, daß Sie vor Ausführung dieser Verfahren Ihren Netzwerkadministrator benachrichtigen.*

*Weitere Informationen zum Gebrauch des von Dell auf dem Computer installierten Betriebsystems können dem Betriebssystem-Benutzerhandbuch entnommen werden, das sich im Lieferumfang des Computers befindet.* 

Verwenden Sie den Programmdiskettensatz, den Sie nach Erhalt des Computers erstellt haben, bzw. den Diskettensatz, der separat von Dell geliefert wurde. Auf die Systemwerkzeuge und -unterlagen kann auch von Dells Webseite für technische Unterstützung (**http://support.dell.com**) aus zugegriffen werden. Dazu auf **Support Your Dell (Unterstützung Ihres Dell-Geräts)** klicken, Ihre [Service-Tag-Kennummer](file:///C:/data/CHM_OUT/systems/pmac2cm/ge/security.htm#viewing_existing_asset_service_and_own) eingeben, und auf **Submit (Einreichen)** klicken.

#### <span id="page-107-1"></span>**Videotreiber installieren**

Videotreiber steuern Funktionen, wie z.B. Bildschirmauflösung und die Anzahl der Bildschirmfarben.

*ANMERKUNG: Wenn Sie erweiterte Videomodi einsetzen wollen, ist anhand der Dokumentation zum Anwendungsprogramm zu überprüfen, ob die Treiber vorhanden sind. Falls nicht, sind die notwendigen Treiber vom Softwarehersteller einzuholen.*

Die Videotreiber für Windows NT 4.0 werden wie folgt installiert:

- 1. Speichern Sie Ihre Arbeit in allen geöffneten Anwendungsprogrammen, da der Computer zum Abschluß der Installation am Ende dieses Verfahrens neu gestartet werden muß.
- 2. Legen Sie die Videotreiberdiskette in das Diskettenlaufwerk ein.
- 3. Klicken Sie auf die Schaltfläche **Start**, zeigen Sie auf **Settings (Einstellungen)**, und klicken Sie dann auf **Control Panel (Systemsteuerung)**.

Das Fenster **Systemsteuerung** wird eingeblendet.

4. Doppelklicken Sie auf das Symbol **Display (Anzeige)**.

Das Fenster **Display Properties (Eigenschaften von Anzeige)** wird eingeblendet.

- 5. Klicken Sie auf das Register **Einstellungen**.
- 6. Klicken Sie auf die Schaltfläche **Display Types (Konfiguration)**.

Das Fenster **Konfiguration** wird eingeblendet.

- 7. Klicken Sie auf das Register **Adapter Type (Grafikkarte)** und dann auf **Change... (Ändern...)**.
- 8. Das Fenster **Change Display (Anzeige ändern)** wird eingeblendet.
- 9. Klicken Sie auf **Have Disk... (Diskette...)** .
- 10. Stellen Sie sicher, daß a:\ im Feld **Install from Disk (Von Diskette installieren)** angezeigt ist, und klicken Sie dann auf **OK**.
- 11. Wenn das Fenster **Change Display (Bildschirm ändern)** eingeblendet wird, sicherstellen, daß die Option **NeoMagic MagicMedia 256ZX** markiert ist und dann auf **OK** klicken.

Eine Statusanzeige wird eingeblendet, während die Treiberdateien zum Festplattenlaufwerk kopiert werden.

Nach dem erfolgreichen Installieren der Treiber wird das Fenster **Installing Driver (Treiberinstallation)** eingeblendet.

- 12. Klicken Sie im Fenster **Treiberinstallation** auf **OK**.
- 13. Klicken Sie im Fenster **Konfiguration** auf **Close (Schließen)**, und dann im Fenster **Eigenschaften von Anzeige** auf **Schließen**.
- 14. Entfernen Sie die Diskette aus dem Diskettenlaufwerk, und starten Sie den Computer neu, um die Treiber zu aktivieren.

## **Energieverwaltungsdienstprogramm installieren**

Dell stellt ein Energieverwaltungsdienstprogramm bereit, das beim Sparen der Batterieleistung hilft und mit dem die verfügbaren Energiestufen eingesehen werden können. Das Energieverwaltungsdienstprogramm wird wie folgt installiert:

- 1. Speichern Sie Ihre Arbeit in allen geöffneten Anwendungsprogrammen, da der Computer zum Abschluß der Installation am Ende dieses Verfahrens neu gestartet werden muß.
- 2. Legen Sie die Softex-Energieverwaltungsdienstprogrammdiskette in das Diskettenlaufwerk ein.
- 3. Klicken Sie auf die Schaltfläche **Start** und dann auf **Run... (Ausführen...)**

Das Dialogfeld **Run (Ausführen)** wird eingeblendet.

4. Geben Sie a:\setup ein, und klicken Sie dann auf **OK**, oder drücken Sie <Eingabe>.

Folgen Sie den Anleitungen auf der Anzeige.

5. Nach Aufforderung starten Sie den Computer neu, um das Dienstprogramm zu aktivieren.

## **Softex Docking-Services installieren**

Dell stellt die Software Softex Docking-Services bereit, die die folgenden Funktionen unterstützen:

- l Hot-Docking (Andocken bei eingeschaltetem Computer) und Warm-Undocking (Ausdocken bei im Suspendiermodus befindlichem Computer) eines Latitude CS/CSx tragbaren Computers in bzw. von unterstützten Docking-Stations (Ankopplungsstationen).
- 1 Hot-Swapping (Geräteaustausch bei eingeschaltetem Computer) von Geräten, wie z.B. Diskettenlaufwerken, Festplattenlaufwerken, Großspeicherlaufwerken, DVD-ROM- und CD-ROM-Laufwerken in bzw. aus dem externe Medienschacht des tragbaren Computers und der Erweiterungsstation der C/Dock-Produktfamilie
- <sup>l</sup> Kompatibilität mit dem Strommanagementkontroller, mit dem Sie den Suspendiermodus des tragbaren Computers aktivieren bzw. deaktivieren können, ohne eine Auswirkung auf den Gebrauch der Docking-Station bzw. ihres Medienschachts zu haben
- 1 An- und Ausdocken des Computers im Suspendiermodus
- <sup>l</sup> Docking-Dienste verfügbar in Französisch, Deutsch, Italienisch, Spanisch und Japanisch.

Weitere Informationen zum Installieren von Softex Docking-Services sind dem Benutzerhandbuch von Softex Docking-Services unter [http://www.dell.com/products/notebook/latitude/NT40.htm](http://www.dell.com/products/notebook/latitude/nt40.htm) zu entnehmen. Lesen Sie außerdem die *Von Dell installiertes Microsoft Windows NT Workstation Setup-Handbuch* durch.

### **PC-Kartendienstprogramm installieren**

Dell stellt ein PC-Kartendienstprogramm bereit, mit dem Sie Einstellungen der PC-Karte(n) einsehen und konfigurieren können. Das PC-Kartendienstprogramm wird wie folgt installiert:

- 1. Speichern Sie Ihre Arbeit in allen geöffneten Anwendungsprogrammen, da der Computer zum Abschluß der Installation am Ende dieses Verfahrens neu gestartet werden muß.
- 2. Legen Sie die Softex-PC-Kartenkontrollerdiskette in das Diskettenlaufwerk ein.
- 3. Klicken Sie auf die Schaltfläche **Start** und dann auf **Ausführen....**

Das Dialogfeld **Run (Ausführen)** wird eingeblendet.

4. Geben Sie a:\setup ein, und klicken Sie dann auf **OK**, oder drücken Sie <Eingabe>.

Folgen Sie den Anleitungen auf der Anzeige.

- 5. Starten Sie den Computer neu.
- 6. Wenn der Computer die Startfolge abgeschlossen hat, wird das Fenster **Softex PC Card Controller Diagnostics (Softex-PC-Kartenkontrollerdiagnose)** eingeblendet.
- 7. Folgen Sie den Anleitungen auf der Anzeige, und starten Sie den Computer nach Aufforderung neu, um das Dienstprogramm zu aktivieren.

#### **Audiotreiber installieren**

Die Audiotreiber werden wie folgt installiert:

- 1. Speichern Sie Ihre Arbeit in allen geöffneten Anwendungsprogrammen, da der Computer zum Abschluß der Installation am Ende dieses Verfahrens neu gestartet werden muß.
- 2. Legen Sie die Audiotreiberdiskette in das Diskettenlaufwerk ein.
- 3. Klicken Sie auf die Schaltfläche **Start**, zeigen Sie auf **Settings (Einstellungen)**, und klicken Sie dann auf **Control Panel (Systemsteuerung)**.
- 4. Doppelklicken Sie auf das Symbol **Multimedia**.

Das Dialogfeld **Multimedia Properties (Eigenschaften von Multimedia)** wird eingeblendet.

- 5. Klicken Sie auf das Register **Devices (Geräte)**.
- 6. Klicken Sie auf **Add... (Hinzufügen...)**.

Das Dialogfeld **Add (Hinzufügen)** wird eingeblendet und zeigt eine Liste von Treibern an.

7. Klicken Sie auf die Option **Unlisted or Updated Driver (Nichtaufgeführter oder aktualisierter Treiber)** und dann auf **OK**.

Das Dialogfeld **Install Driver (Treiberinstallation)** wird eingeblendet.

8. Stellen Sie sicher, daß **A:\** markiert ist, und klicken Sie auf **OK**.

Das Fenster **Add Unlisted or Updated Driver (Nichtaufgeführten oder aktualisierten Treiber hinzufügen)** wird eingeblendet.

9. Stellen Sie sicher, daß **NeoMagic MagicWare Audio Driver 256ZX Series Driver (NeoMagic MagicWare Audio Trieber der Serie 2567X)** markiert ist und klicken Sie dann auf **OK**.

Das Dialogfeld **Audio** wird eingeblendet.

- 10. Klicken Sie auf **OK**.
- 11. Starten Sie den Computer nach Abschluß der Installation neu, um die Treiber zu aktivieren.

## **Touchpad-Treiber installieren**

Mit den Touchpad-Treibern und den dazugehörigen Dienstprogrammen können Sie das integrierte Touchpad oder eine externe Maus verwenden und anwenderspezifisch konfigurieren. Die Touchpad-Treiber wie folgt installieren:

- 1. Speichern Sie Ihre Arbeit in allen geöffneten Anwendungsprogrammen, da der Computer zum Abschluß der Installation am Ende dieses Verfahrens neu gestartet werden muß.
- 2. Die Diskette mit den Touchpadtreibern in das Diskettenlaufwerk einlegen.
- 3. Klicken Sie auf die Schaltfläche **Start** und dann auf **Ausführen....**

Das Dialogfeld **Run (Ausführen)** wird eingeblendet.

4. Geben Sie a:\setup ein, und klicken Sie dann auf **OK**, oder drücken Sie <Eingabe>.

Folgen Sie den Anleitungen auf Ihrem Bildschirm.

5. Starten Sie den Computer nach Aufforderung neu, um die Treiber zu aktivieren.

## **Systemdienstprogamme installieren**

Mit den Systemdienstprogrammen können Funktionen wie z.B. [Asset Tag \(Systemkennummer\)](file:///C:/data/CHM_OUT/systems/pmac2cm/ge/security.htm#asset_tag_utility) und [Festplatten-Suspendierpartition](file:///C:/data/CHM_OUT/systems/pmac2cm/ge/s2d.htm) konfiguriert werden. Die Systemdienstprogramme werden wie folgt zum Festplattenlaufwerk kopiert.

- *ANMERKUNG: Die Systemdienstprogramme können auch direkt von der Systemdienstprogrammdiskette aus ausgeführt werden.*
- 1. Legen Sie die Diskette *Systemdienstprogramme* in das Diskettenlaufwerk ein.
- 2. Kopieren Sie alle Dienstprogramme auf der Diskette *Systemdienstprogramme* in das Verzeichnis **c:\dell** auf dem Festplattenlaufwerk. Die Dienstprogramme haben die folgenden Dateinamen: **mks2d.exe**, **rms2d.exe**, **asset.com** und **readme.s2d.**

Weitere Informationen zum Kopieren von Dateien unter Windows 95 befinden sich in der Dokumentation, die dem Betriebssystem beiliegt.

Nachdem die Dienstprogramme zum Festplattenlaufwerk kopiert wurden, müssen Sie den Computer in dem MS-DOS®-Modus neu starten, um die Dienstprogramme verwenden zu können.

# **Software-Wavetable installieren**

Mit der Software-Wavetable können Sie bestimmte Audiofunktionen anwenderspezifisch konfigurieren. Die Wavetable-Software wie folgt installieren:

- 1. Speichern Sie Ihre Arbeit in allen geöffneten Anwendungsprogrammen, da der Computer zum Abschluß der Installation am Ende dieses Verfahrens neu gestartet werden muß.
- 2. Legen Sie die Software-Wavetable-Diskette in das Diskettenlaufwerk ein.
- 3. Klicken Sie auf die Schaltfläche **Start** und dann auf **Ausführen....**

Das Dialogfeld **Run (Ausführen)** wird eingeblendet.

4. Geben Sie a:\setup ein, und klicken Sie dann auf **OK**, oder drücken Sie <Eingabe>.

Folgen Sie den Anleitungen auf Ihrem Bildschirm.

5. Nachdem die Installation abgeschlossen ist, entfernen Sie die letzte Diskette aus dem Diskettenlaufwerk, und starten Sie den Computer neu, um die Software-Wavetable verwenden zu können.

[Zurück zum Inhaltsverzeichnis](file:///C:/data/CHM_OUT/systems/pmac2cm/ge/index.htm)